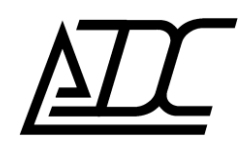

### **ССС** ДЕКЛАРАЦИЯ \_\_\_\_\_\_\_\_\_\_\_\_\_\_

# **Голосовой шлюз с функцией IP-АТС**

## **MC04–VoIP**

Руководство по эксплуатации КВ3.090.027 РЭ (ред. 1 / ноябрь 2015)

АДС г. Пермь

## СОДЕРЖАНИЕ

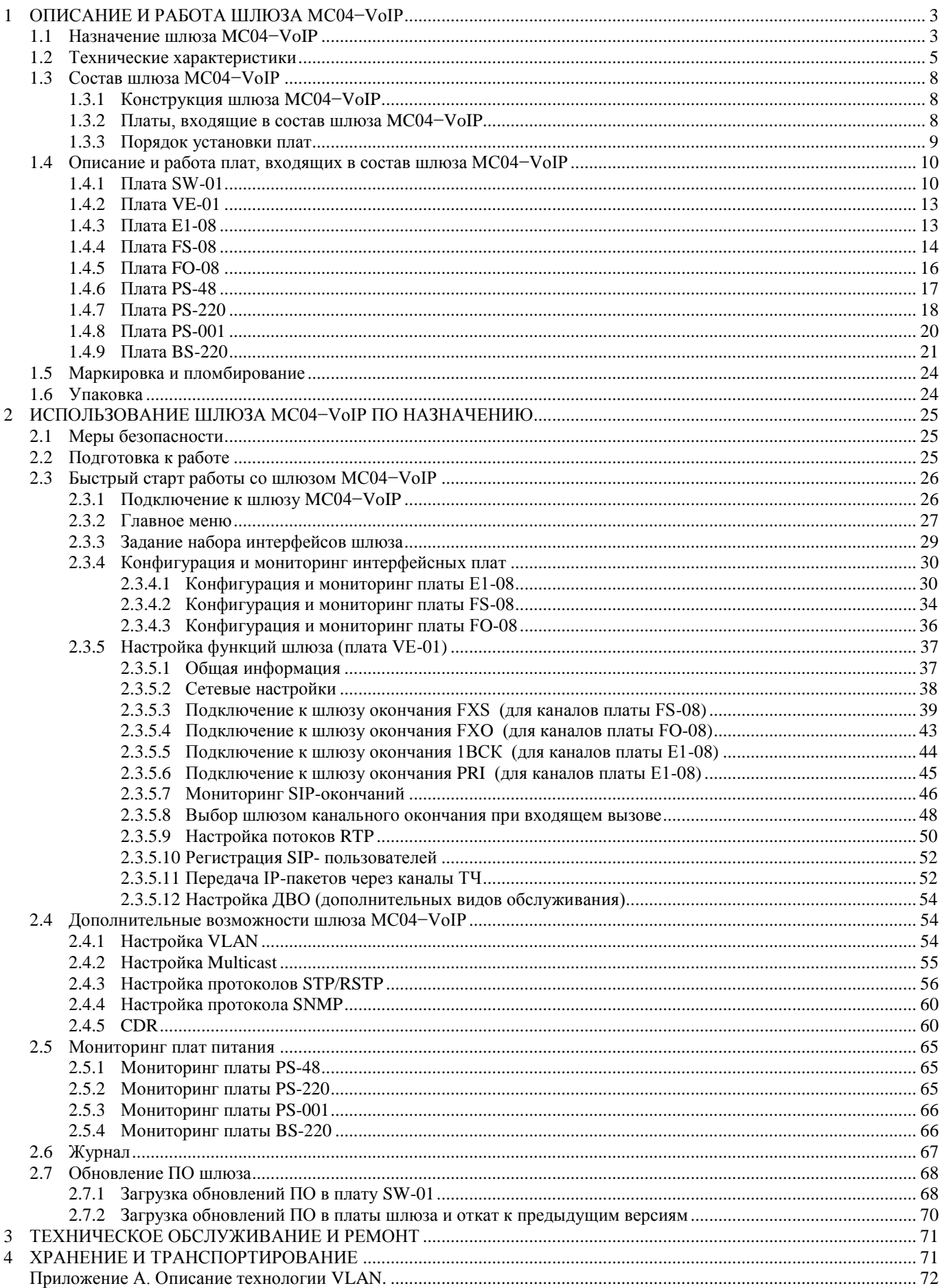

Данное руководство по эксплуатации (РЭ) содержит описание функциональных возможностей, принципов работы, составных частей, конфигурирования голосового шлюза с функцией IP-АТС MC04−VoIP (далее – шлюз MC04−VoIP) и предназначено для использования техническим персоналом при проектировании связи, монтаже и эксплуатации шлюза.

## <span id="page-2-0"></span>**1 ОПИСАНИЕ И РАБОТА ШЛЮЗА MC04−VoIP**

## **1.1 Назначение шлюза MC04−VoIP**

<span id="page-2-1"></span>Шлюз MC04−VoIP – это полнофункциональный VoIP-шлюз с функциями IP-АТС, который позволяет объединить телекоммуникационную и сетевую среду передачи данных и голоса без использования других промежуточных устройств.

Шлюз MC04−VoIP преобразует сигнализацию от внешних интерфейсов FXS, FXO, E1 в сигнализацию SIP, а речевые каналы – в потоки RTP. Управление соединениями внутри шлюза осуществляется по протоколу SIP.

Подключение к телекоммуникационной среде осуществляется с помощью интерфейсов FXS, FXO, E1; подключение к сетевой среде – с помощью интерфейсов 10/100/1000BASE-T и 1000BASE-X (SFP-модуль).

Управление и конфигурация устройства выполняется через веб-интерфейс. Поддерживаются протоколы сигнализации SIP, PRI и 1ВСК.

Функциональные возможности шлюза MC04−VoIP:

- интерфейс 10/100/1000BASE-T MDI/MDIX;  $\bullet$
- интерфейс 1000BASE-X (SFP-модуль медь или оптика);  $\bullet$
- максимальное число обрабатываемых каналов ТЧ 240 (до 8 потоков Е1, или до 128 портов FXO/FXS + до 3 потоков E1, или до 120 портов FXO/FXS + до 4 потоков E1);
- резервирование потоков Е1;
- поддержка протоколов сигнализации SIP, PRI и 1ВСК;  $\bullet$
- поддержка протокола RTP;  $\bullet$
- поддержка голосовых кодеков G.711A, G.711U, G.722, G.723.1, G.726, G.729;
- функция VAD (обнаружение голосовой активности);
- функция CNG (генерация комфортного шума);  $\bullet$
- функция эхоподавления;
- функция VBD (прозрачная передача модулированных данных (факс, модем) в полосе речевого канала по сетям IP, рекомендация V.152 ITU-T);
- ДВО (дополнительные виды обслуживания);
- план нумерации определяется правилами формирования SIP URI (идентификатор абонента, используемый протоколом SIP), назначаемых окончаниям шлюза;
- возможно сохранение плана нумерации при замене шлюзом устаревших АТС;
- функция CDR (сервис, обеспечивающий журналирование выполняемых телекоммуникационным оборудованием вызовов);
- поддержка VLAN Ethernet (IEEE 802.1Q);
- $\bullet$ поддержка протоколов STP/RSTP (создание избыточных Ethernet-соединений без кольцевания трафика);
- измерение параметров абонентских линий;
- русскоязычный информативный веб-интерфейс системы программного управления и мониторинга, позволяющей одновременно отслеживать параметры стыков всех устройств в сети связи;
- поддержка протокола SNMP;
- "горячая" замена плат, не требующая выключения питания;
- резервирование платы SW-01, выполняющей функции коммутатора каналов ТЧ внутри шлюза, коммутатора Ethernet, управления и мониторинга;
- резервирование плат питания;
- подключение стоечной сигнализации;
- ведение журналов событий (аварии стыков и плат, подключения оператора к шлюзу, смена конфигурации, обновление ПО).

Типовые применения шлюза MC04−VoIP приведены на рисунках [1.1,](#page-3-0) [1.2.](#page-3-1)

Самый простой вариант применения – в качестве выноса номерной емкости АТС (смотри рисунок [1.1\)](#page-3-0). В этом случае АТС подключается к шлюзу MC04−VoIP с помощью интерфейсов FXO или Е1, на другой стороне телефонные аппараты подключаются к шлюзу MC04−VoIP с помощью интерфейсов FXS. Соединения точка-точка через IP-сеть между интерфейсами FXS и FXO или каналами потока Е1 организуется с помощью протокола RTP.

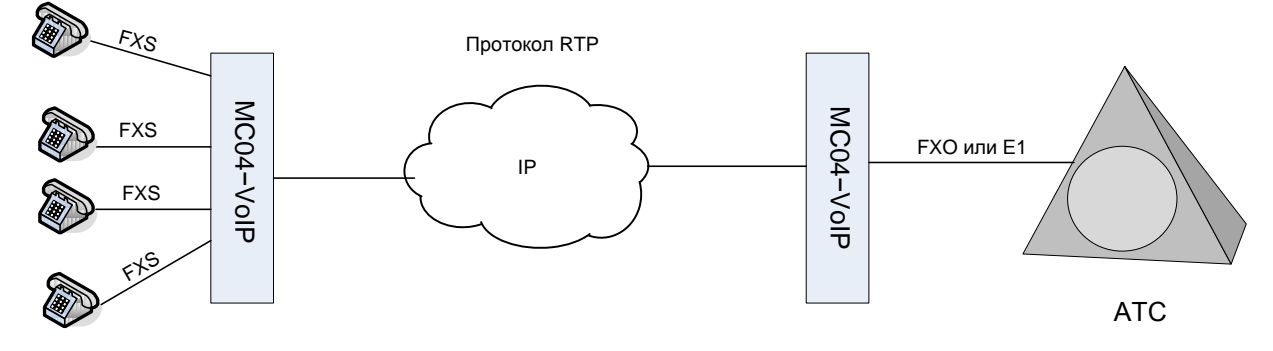

<span id="page-3-0"></span>Рисунок 1.1 – Применение шлюза MC04−VoIP в качестве выноса номерной емкости АТС

При использовании шлюза MC04−VoIP в качестве офисной АТС (смотри рисунок [1.2\)](#page-3-1) телефонные аппараты, подключенные к портам FXS могут выходить в ТФОП через АТС, соединяться с SIP-телефонами в локальной IP-сети и выходить во внешнюю IP-сеть при условии регистрации на Softswitch. SIP-телефоны в локальной IP-сети должны быть зарегистрированы на шлюзе MC04−VoIP.

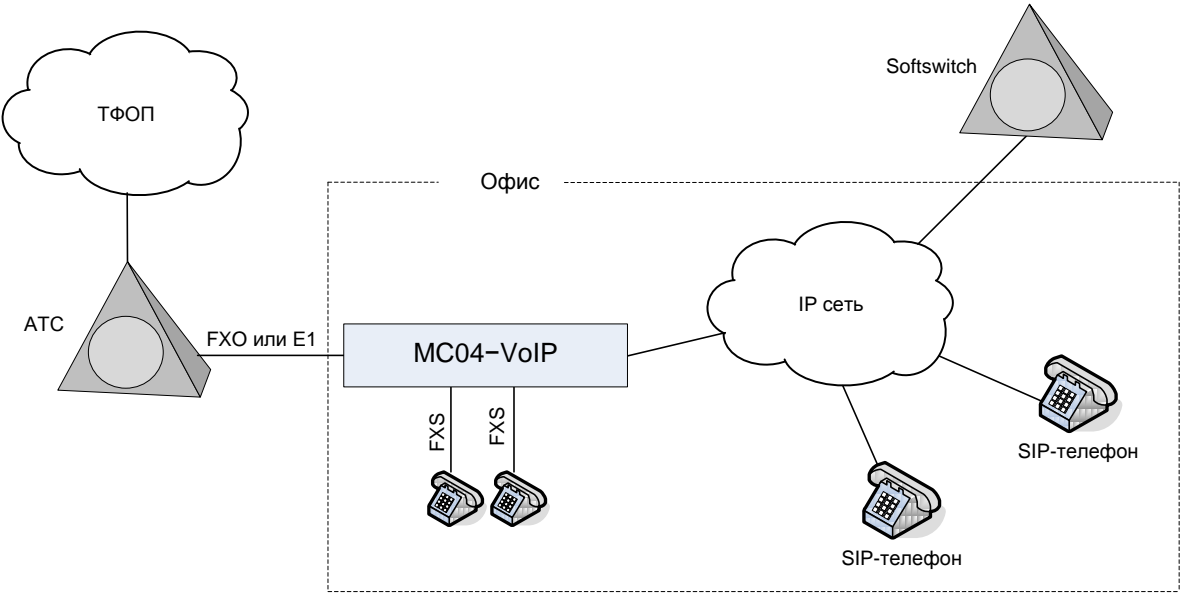

<span id="page-3-1"></span>Рисунок 1.2 – Применение шлюза MC04−VoIP в качестве офисной АТС

Шлюз MC04−VoIP эксплуатируется в стойках или шкафах стандарта "19 дюймов".

При установке необходимо соблюдать зазор не менее 40 мм до вышерасположенного оборудования для обеспечения теплоотвода.

### <span id="page-4-0"></span>**1.2 Технические характеристики**

- 1.2.1 Шлюз поддерживает следующие протоколы и стандарты:
- протоколы сигнализации SIP, PRI, 1ВСК;  $\bullet$
- VBD прозрачная передача модулированных данных (факс, модем) в полосе речевого канала по сетям IP, рекомендация V.152 ITU-T;
- VAD обнаружение голосовой активности;
- CNG генерация комфортного шума;  $\bullet$
- эхоподавление, рекомендация G.168 ITU-T;
- голосовые кодеки G.711A, G.711U, G.722, G.723.1, G.726, G.729 ITU-T;
- сетевые протоколы RTP, STP/RSTP, VLAN;
- протокол управления SNMP.

1.2.2 Полосу, занимаемую в трафике Ethernet для каждого канала в зависимости от кодека и периода следования пакетов RTP, можно приблизительно вычислить по формуле:

#### $P$  ≈ bit\_rate + 592/Prtp, где

- bit rate скорость передачи данных (зависит от выбранного кодека) в бит/с;
- 592 примерный размер заголовков пакетов RTP, UDP, IP, Ethernet;
- Prtp период следования пакетов RTP (параметр **Размер пакета RTP** на вкладке **Настройки медиа** для SIP окончаний) в секундах.

Например, для кодека G.723.1 cо скоростью передачи 5,3 кбит/с и размером пакета RTP 60 мс получаем:

 $P \approx 5300 + 592/0,06 \approx 15$  кбит/с.

1.2.3 Электропитание шлюза MC04−VoIP осуществляется следующими способами:

- при установке платы PS-48 от источника постоянного тока напряжением от минус 36 до минус 72 В с заземленным плюсом источника питания;
- при установке платы PS-220 от источника переменного напряжения 220В, частотой 50 Гц;
- при установке платы PS-001 от источника постоянного тока напряжением от минус 36 до минус 72 В с заземленным плюсом источника питания (основной источник питания); либо от источника переменного напряжения 220В, частотой 50 Гц (при отсутствии основного источника питания);
- при установке платы BS-220 от источника переменного напряжения 220В, частотой 50 Гц, либо от аккумуляторной батареи с номинальным напряжением 12В.

Конструкция шлюза MC04−VoIP позволяет устанавливать резервные платы питания, возможные варианты исполнений приведены в пункте [1.3.3.](#page-8-0)

1.2.4 Электрическая потребляемая мощность шлюза MC04−VoIP зависит от состава и количества установленных в него плат и не превышает 100 Вт. Для расчета потребляемой мощности в зависимости от состава шлюза используйте данные, приведенные в таблице [1.1.](#page-4-1)

<span id="page-4-1"></span>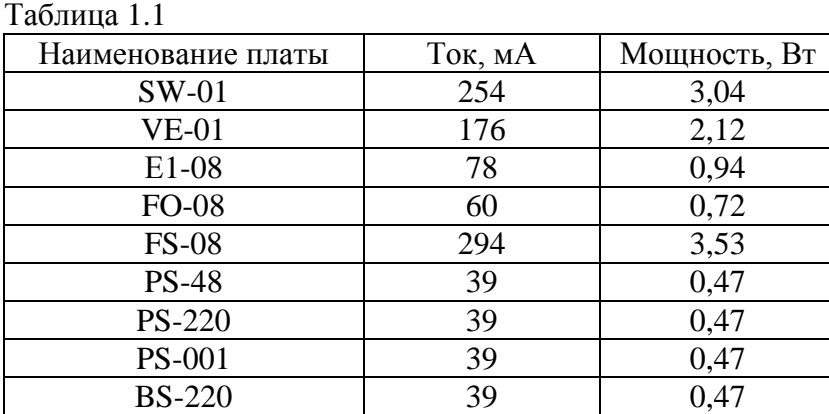

1.2.5 Параметры электрического интерфейса Ethernet (плата SW-01):

- число портов 1 (или 2 при установке SFP-модуля);
- стандарты 10/100/1000BASE-T, 1000BASE-X;
- поддержка функции Auto MDI/MDIX;
- допустимая длина кабеля UTP 100 м.

1.2.6 Параметры оптического интерфейса Ethernet (плата SW-01):

- число портов 1 (при установке модуля SFP-1000Base-T, при этом число портов электрического интерфейса Ethernet - 1);
- стандарт 1000BASE-X;
- скорость передачи 1000 Мбит/с, дуплекс.

Передача данных осуществляется либо по двум оптическим одномодовым волокнам, либо одному волокну с применением технологии мультиплексирования по длине волны (Wavelength Division Multiplexing, WDM). Типы применяемых модулей SFP приведены в таблице [1.2.](#page-5-0)

<span id="page-5-0"></span>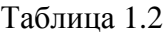

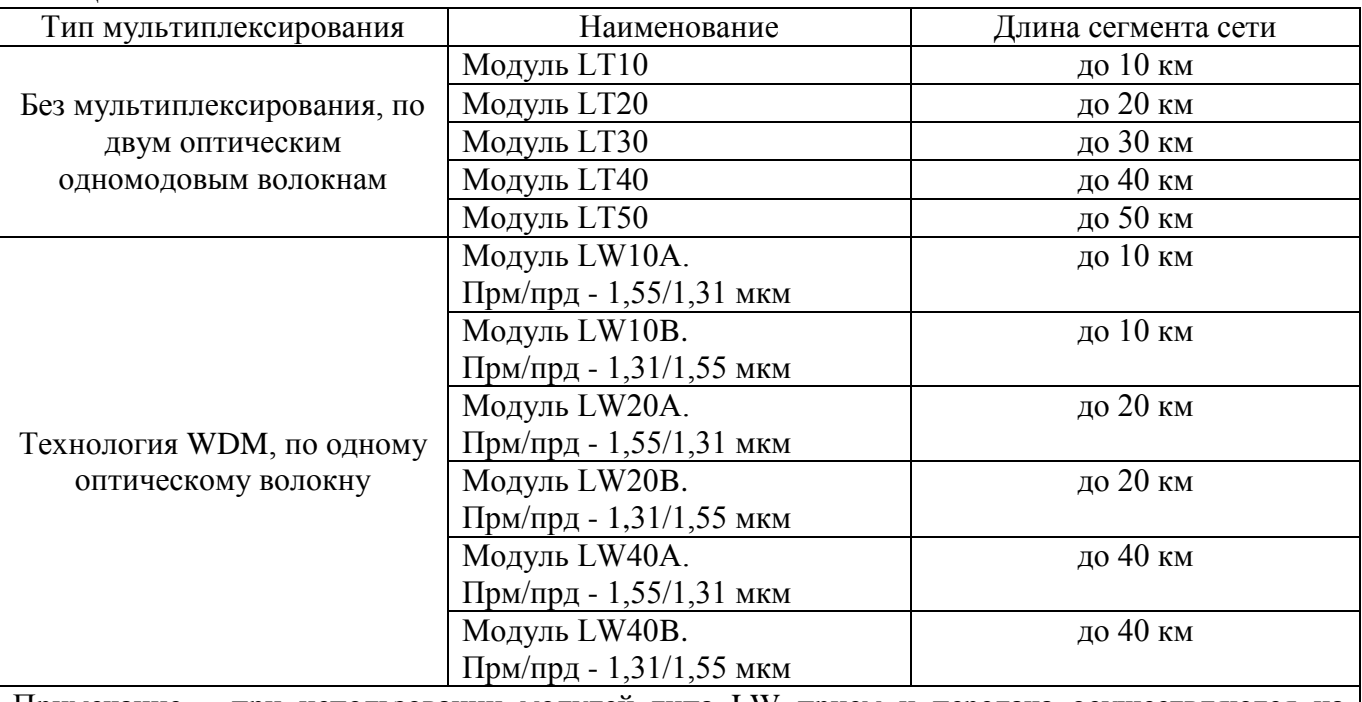

Примечание – при использовании модулей типа LW прием и передача осуществляются на разных длинах волн, поэтому на одном сегменте сети необходимо устанавливать модули попарно: LWxxA на одном конце сегмента, LWxxB – на другом конце.

1.2.7 Параметры интерфейса FXS (плата FS-08):

- количество портов в шлюзе до 128 (до 16 плат FS-08 в шлюзе, в каждой плате 8 портов);
- номинальный входной уровень 0 дБ;  $\bullet$
- номинальный выходной уровень минус 3,5 дБ;
- ток питания абонентской линии 20…41 мА;
- напряжение вызывного сигнала не менее 50 Вэфф;
- частота вызывного сигнала 24…26 Гц;
- форма вызывного сигнала трапецеидальная;
- допустимое сопротивление абонентского шлейфа с учетом сопротивления абонентского аппарата  $-1,1$  кОм.

1.2.8 Параметры интерфейса FXO (плата FO-08):

- количество портов в шлюзе до 128 (до 16 плат FO-08 в шлюзе, в каждой плате 8 портов);
- номинальный входной уровень 0 дБ;
- номинальный выходной уровень минус 3,5 дБ;
- допустимое напряжение вызывного сигнала с частотой 20…50 Гц 35…110 Вэфф;
- допустимое сопротивление абонентской линии 200 Ом;
- допустимое напряжение между линейным входом платы и заземлением шлюза 250 В.
	- 1.2.9 Параметры интерфейса Е1 (плата Е1-08):
- скорость принимаемого сигнала 2 048 000  $\pm$  100 бит/с;  $\bullet$
- линейный код HDB3;
- среда передачи симметричная медная пара;
- измерительное нагрузочное сопротивление 120 Ом;
- пиковое напряжение импульса 3 В;
- пиковое напряжение при отсутствии импульса  $-0 \pm 0.3$  В;
- номинальная длительность импульса 244 нс;
- отношение амплитуд импульсов положительной и отрицательной полярности в середине импульса по длительности – от 0,95 до 1,05;
- отношение длительностей импульсов положительной и отрицательной полярности при половине номинальной амплитуды – от 0,95 до 1,05;
- максимальное фазовое дрожание (от пика до пика) на входе/выходе стыка соответствует п. 5.1 рекомендации G.823 ITU-T;
- допустимое затухание соединительной линии на частоте  $1024 \text{ k}\Gamma\text{u}$  от 0 до 6 дБ;
- форма импульсов на выходе стыков Е1 соответствует маске, приведенной в рекомендации G.703 ITU-T.
	- 1.2.10 У шлюза MC04−VoIP есть два способа синхронизации:
- от внутреннего генератора;
- от выделенной тактовой частоты из принимаемого потока Е1.

Шлюз MC04−VoIP работает в следующих режимах синхронизации:

- автоколебательный режим от внутреннего задающего генератора;
- режим захвата от выделенной тактовой частоты из принимаемых потоков Е1;
- режим удержания при пропадании опорной выделенной тактовой частоты.

Режим синхронизации задается при конфигурировании шлюза.

В автоколебательном режиме частота синхронизации равняется 2,048 МГц  $\pm$  3,5 ppm.

В режиме захвата имеется возможность выбора двух источников синхронизации – первичный и вторичный. В штатном режиме синхронизация осуществляется от первичного источника, при пропадании первичного источника – от вторичного.

В режиме удержания частота синхронизации отклоняется от собственного значения до пропадания опорной выделенной тактовой частоты не более чем на 0,15 ppm.

1.2.11 Шлюз MC04−VoIP эксплуатируется при следующих условиях:

- температура окружающего воздуха от плюс 5 до плюс 45 °С;
- относительная влажность воздуха до 80 % при температуре плюс 25 °С;
- атмосферное давление не ниже 60 кПа (450 мм рт. ст.).
	- 1.2.12 Габаритные размеры шлюза MC04−VoIP 485\*135\*215мм.

1.2.13 Масса шлюза MC04−VoIP без установленных плат – не более 3 кг.

## <span id="page-7-0"></span>**1.3 Состав шлюза MC04−VoIP**

#### **1.3.1 Конструкция шлюза MC04−VoIP**

<span id="page-7-1"></span>Корпус шлюза MC04−VoIP состоит из металлического каркаса стандарта "19 дюймов", высотой 3U с установленными в него кросс-платой и пластиковыми направляющими для фиксации плат. Каркас имеет кронштейны с отверстиями для крепления в стойку.

На рисунке [1.3](#page-7-3) приведен общий вид шлюза с указанием нумерации мест установки плат.

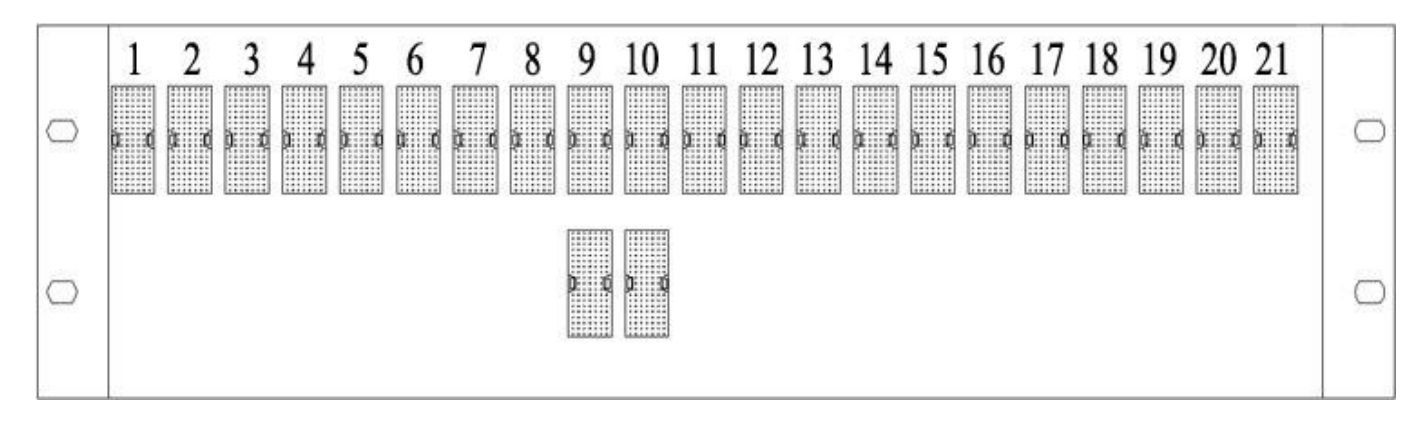

Рисунок 1.3

На рисунке [1.4](#page-7-4) приведен вид шлюза с установленными в него платами.

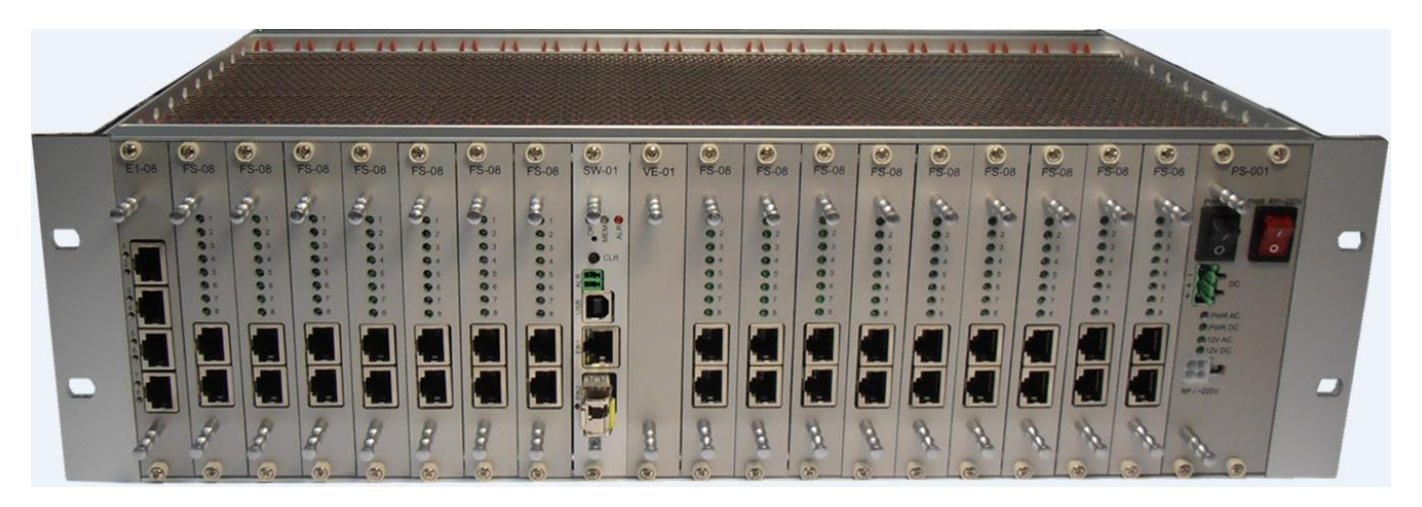

<span id="page-7-4"></span><span id="page-7-3"></span>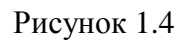

К задней стенке каркаса крепится кросс-плата для механического и электрического соединения устанавливаемых плат. Механическое соединение осуществляется посредством пар разъемов: разъем на кросс-плате (вилка) – ответный разъем (розетка) на устанавливаемой плате. Электрическое соединение на кросс-плате осуществляется посредством печатных проводников между разъемами. Задняя сторона кросс-платы закрыта защитной панелью. Внешние интерфейсы подключаются к шлюзу MC04−VoIP через разъёмы на лицевой стороне устанавливаемых плат.

#### <span id="page-7-2"></span>**1.3.2 Платы, входящие в состав шлюза MC04−VoIP**

В шлюз MC04−VoIP подлежат обязательной установке следующие типы плат:

- плата питания (PS-48 или PS-220, или PS-001, или BS-220, или комбинация из двух плат);
- плата коммутатора Ethernet, управления и мониторинга (SW-01);
- плата голосового шлюза с функциями IP-АТС (VE-01).

В состав шлюза MC04−VoIP также могут входить интерфейсные платы:

- плата Е1-08 (8 интерфейсов Е1) не более одной;
- плата FS-08 (8 интерфейсов типа FXS) не более 16;
- <span id="page-8-0"></span>плата FО-08 (8 интерфейсов типа FXO) – не более 16.

#### **1.3.3 Порядок установки плат**

Плата питания PS-48 устанавливается на место 21; платы питания PS-220/ PS-001/ BS-220 занимают два места в шлюзе и устанавливаются на место 20.

При выборе платы питания необходимо учитывать суммарную потребляемую мощность всех плат, входящих в состав шлюза. Для расчета суммарной потребляемой мощности используйте данные, приведенные в Приложении Б.

Конструкция шлюза MC04−VoIP позволяет устанавливать резервные платы питания, возможные варианты исполнений приведены в таблице [1.3.](#page-8-1)

<span id="page-8-1"></span>Таблица 1.3

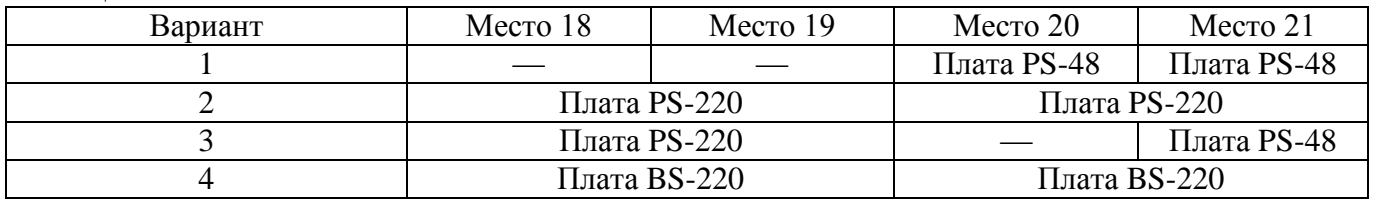

Основной является плата, установленная на место с большим порядковым номером. Основная и резервная платы работают одновременно и в случае выхода одной платы из строя, вторая продолжит работу без перерыва энергоснабжения шлюза.

Аналогом варианта 3 является установка на место 20 платы PS-001.

При установке платы BS-220 возможно питание шлюза MC04−VoIP от аккумуляторной батареи.

Основная плата SW-01 всегда устанавливается на место 9, резервная – на место 10.

Плата VE-01 всегда устанавливается на место 1.

Плата E1-08 устанавливается на место 19, если оно не занято платой питания; в противном случае устанавливается на место 17.

Платы FS-08/FO-08 устанавливаются на места 2 – 8, 10 – 18.

Максимальное число каналов FXS/FXO – 128 (16 плат FS-08/FO-08).

Если место 10 занято резервной платой SW-01, то максимальное число каналов FXS/FXO – 120 (15-плат FS-08/FO-08).

Если место 17 занято платой Е1-08, место 18 – платой питания, то максимальное число каналов FXS/FXO – 112 (14-плат FS-08/FO-08).

Если место 17 занято платой Е1-08, место 18 – платой питания, место 10 – резервной платой SW-01, то максимальное число каналов FXS/FXO – 104 (13-плат FS-08/FO-08).

Если число устанавливаемых плат FS-08/FO-08 меньше 16, то незанятыми должны оставаться льшими порядковыми номерами.

Максимальное число обрабатываемых каналов ТЧ – 240, допустимы следующие конфигурации интерфейсов:

- до 8 потоков Е1 (наличие платы Е1-08, отсутствие плат FS-08/FO-08);
- до 4 потоков Е1 + до 120 каналов FXS/FXO (наличие платы Е1-08, наличие до 15 плат FS-08/FO-08);
- до 3 потоков Е1 + до 128 каналов FXS/FXO (наличие платы Е1-08, наличие до 16 плат FS-08/FO-08).

## <span id="page-9-0"></span>**1.4 Описание и работа плат, входящих в состав шлюза MC04−VoIP**

## <span id="page-9-1"></span>**1.4.1 Плата SW-01**

Плата SW-01 выполняет следующие функции:

- коммутатор Ethernet между портами платы SW-01 и платой VE-01;
- коммутатора каналов ТЧ между платой VE-01 и интерфейсными платами (E1-08, FS-08, FO-08);
- конфигурация и мониторинг шлюза MC04−VoIP (взаимодействие с оператором, хранение конфигурации, отслеживание состояние плат).

Основная плата SW-01 устанавливается на место 9.

Место 10 можно использовать для установки резервной платы SW-01. При возникновении неисправности основной платы SW-01, установленной на месте 9, функции управления блоком, центрального коммутатора TDM и синхронизации перейдут к резервной плате SW-01, что обеспечивает отказоустойчивость блока.

На рисунке [1.5](#page-9-2) приведен вид платы SW-01 с лицевой стороны.

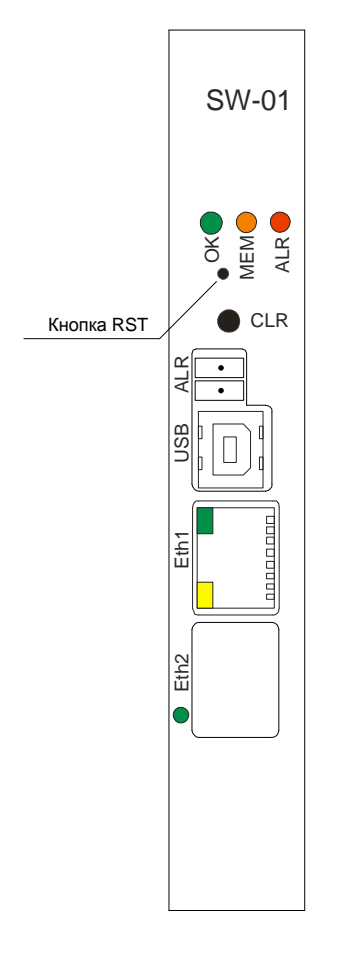

<span id="page-9-2"></span>Рисунок 1.5

Разъемы **Eth1**, **Eth2** предназначены для подключения сети Ethernet. Данное подключение обеспечивает взаимодействие оператора с шлюзом MC04−VoIP. Посредством управляемого коммутатора Ethernet, установленного на плате SW-01, обеспечивается доступ к сети Ethernet платы VE-01.

Разъем **Eth1** выполнен в виде розетки RJ-45 (стандарты 10/100/1000BASE-TX), разъем **Eth2** – в виде розетки для подключения SFP-модуля (стандарт 1000BASE-X). Типы применяемых модулей SFP приведены в таблице [1.2.](#page-5-0)

Монтаж цепей Ethernet выполняется многожильным неэкранированным четырехпарным кабелем типа UTP категории 5. На кабель монтируется специальными клещами вилка RJ–45. Внешний вид вилки и нумерация контактов приведена на рисунке [1.6.](#page-10-0)

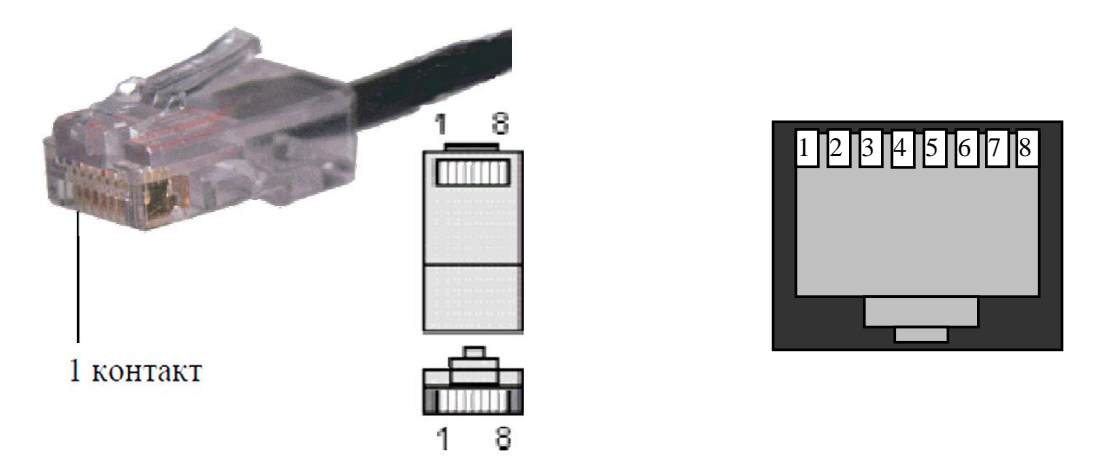

Рисунок 1.6

При подключении к сетевому оборудованию стыков Ethernet 10/100/1000BASE-T, поддерживающих функцию Auto MDI/MDIX, можно использовать как прямой, так и перекрестный способы обжима кабеля. Схема прямого обжима кабеля приведена на рисунке [1.7.](#page-10-1)

<span id="page-10-0"></span>

| Вилка RJ-45         |                |             | Вилка RJ-45    |                     |  |  |  |
|---------------------|----------------|-------------|----------------|---------------------|--|--|--|
| T568B               | № вывода       | Направление | <b>T568B</b>   | № вывода            |  |  |  |
| бело-<br>оранжевый  | $\overline{1}$ |             | $\mathbf{1}$   | бело-<br>оранжевый  |  |  |  |
| оранжевый           | $\overline{c}$ |             | $\overline{2}$ | оранжевый           |  |  |  |
| бело-<br>зеленый    | 3              |             | 3              | бело-<br>зеленый    |  |  |  |
| синий               | $\overline{4}$ |             | $\overline{4}$ | синий               |  |  |  |
| бело-<br>синий      | 5              |             | 5              | бело-<br>синий      |  |  |  |
| зеленый             | 6              |             | 6              | зеленый             |  |  |  |
| бело-<br>коричневый | $\overline{7}$ |             | $\overline{7}$ | бело-<br>коричневый |  |  |  |
| коричневый          | 8              |             | 8              | коричневый          |  |  |  |

<span id="page-10-1"></span>Рисунок 1.7

У разъема **Eth1** присутствуют два индикатора – желтый и зеленый.

Желтый индикатор отображает активность соединения Ethernet и мигает в момент трансляции пакетов на данном порту.

Зеленый индикатор отображает скорость передачи:

- $\bullet$  мигает 1 раз каждые 2 секунды скорость 10 Мбит/с;
- $\bullet$  мигает 2 раза подряд каждые 2 секунды скорость 100 Мбит/с;
- мигает 3 раза подряд каждые 2 секунды скорость 1000 Мбит/c.

Зеленый индикатор разъема **Eth2** горит при наличии соединения Ethernet.

Разъем **USB (**тип коннектора "B") предназначен для использования в технологических целях на предприятии-изготовителе.

Двухконтактный разъем **ALR** предназначен для подключения в разрыв цепи питания стоечной сигнализации. При возникновении аварии шлюза MC04−VoIP реле на плате SW-01 замыкает контакты разъема **ALR**.

Максимально допустимый ток через реле – 100 мА.

Максимальное напряжение между парами контактов – 300 В.

Управление реле доступно в системе мониторинга шлюза на вкладке **Разное.**

Кнопка **RST** предназначена для сброса платы SW-01. При нажатии кнопки происходит перезагрузка платы.

Кнопка **CLR** функционирует следующим образом:

- при аварийном звуковом сигнале нажатие кнопки **CLR** выключает звуковой аварийный сигнал;  $\bullet$
- в случае отсутствия звукового аварийного сигнала, при **кратковременном нажатии** кнопки  $\bullet$ **CLR** происходит очистка памяти незамаскированных аварий, гаснет индикатор **MEM**.
- при **долговременном нажатии (**более 5 секунд) шлюз издает звуковой сигнал и мигает индикатор **OK**. При этом происходит сброс IP-адреса шлюза на IP-адрес по умолчанию – **192.168.0.254** с маской подсети **255.255.255.0**. Используя IP-адрес по умолчанию, оператор имеет возможность локально подключиться к шлюзу и произвести его настройку. В случае, если при настройке не изменился и не сохранился IP-адреса (программно), то после сброса шлюза или после выключения, адрес установится на значение, которое было до долговременного нажатия кнопки **CLR,** то есть перестанет быть адресом по умолчанию.

Светодиод **ALR** (красный) на основной плате индицирует наличие незамаскированных аварий в данный момент времени. При возникновении аварии светодиод **ALR** начинает моргать. Если при наличии аварии нажать кнопку **CLR**, то светодиод **ALR** будет гореть постоянно. Светодиод **ALR** не горит при отсутствии аварий. На резервной плате светодиод **ALR** не горит.

Светодиод **OK** (зеленый) на основной плате индицирует отсутствие аварий – горит при отсутствии аварий, не горит при наличии хотя бы одной аварии. На резервной плате светодиод **OK** мигает при совпадении конфигурации с основной платой.

Светодиод **MEM** (желтый) на основной плате загорается, если возникшая авария пропала не будучи зафиксированной нажатием кнопки **CLR**. Светодиод **MEM** гаснет при нажатии кнопки **CLR**. На резервной плате светодиод **MEM** мигает при несовпадении конфигурации с основной платой.

Маскирование аварий в шлюзе осуществляется через программу мониторинга с помощью персонального компьютера и индивидуально для каждого порта каждой платы. Таким образом, для настройки индикации (звуковой и световой) аварий необходимо зайти в настройки платы и замаскировать те аварийные ситуации, индикация которых не нужна.

Плата SW-01 хранит в своей энергонезависимой памяти настройки всех плат шлюза. В случае извлечения любой платы из шлюза настройки для конкретного места и типа платы сохранятся в памяти SW-01. В случае установки в это же место платы того же типа в нее будет загружена сохраненная конфигурация. В случае установки платы другого типа в освободившееся место возникает необходимость в конфигурации установленной платы.

В качестве клиента для подключения к консоли шлюза через Ethernet рекомендуется использовать программу PuTTY. Плата поставляется с заводской установкой имени суперпользователя **root** и паролем **root**. В целях безопасности рекомендуется изменить пароль суперпользователя с помощью команды **passwd**. После ввода команды **passwd** будет сначала предложено ввести новый пароль, а затем будет предложено ввести его повторно для подтверждения.

#### **1.4.2 Плата VE-01**

<span id="page-12-0"></span>Плата VE-01 представляет собой полнофункциональный голосовой шлюз с функциями IP-АТС, который позволяет объединить телекоммуникационную и сетевую среду передачи данных и голоса без использования других промежуточных устройств.

Плата VE-01 преобразует сигнализацию от внешних интерфейсов FXS, FXO, E1 в сигнализацию SIP, а речевые каналы – в потоки RTP. Управление соединениями внутри платы VE-01 осуществляется по протоколу SIP.

Основные функции платы:

- обеспечивает работу с телефонными аппаратами с сигнализацией SIP и с канальными  $\bullet$ окончаниями типа FXS/FXO;
- преобразование каналов ТЧ в потоки RTP и обратно с использованием или без использования  $\bullet$ сигнализации;
- на стороне каналов ТЧ поддерживается кодирование по А-закону и  $\mu$ -закону;
- на стороне VoIP поддерживаются кодеки PCMA, PCMU, G.722, G.723.1, G.726, G.729, а также прозрачная передача данных канала без перекодирования;
- более 100 одновременных разговоров;  $\bullet$
- регулировка уровня сигнала в пределах от минус 14 до плюс 6 дБм, а также возможность автоматической регулировки уровня приема и передачи для каждого канала.

На лицевой панели платы отсутствуют какие-либо разъемы и индикаторы. Передача каналов ТЧ к интерфейсным платам (E1-08, FS-08, FO-08) и сетевого трафика к плате SW-01 осуществляется по внутренним шинам шлюза MC04−VoIP.

#### <span id="page-12-1"></span>**1.4.3 Плата E1-08**

Плата предназначена для:

- приема/передачи восьми потоков Е1 (в соответствии с рекомендациями ITU-T G.703, G.704, G.706, G.732, G.775, G.823);
- формирования двух сигналов синхронизации с частотой 2048 кГц от входных потоков Е1.

Для каждого из потоков Е1 плата Е1-08 отслеживает на приеме и формирует на передачу цикловый и сверхцикловый синхросигналы в соответствии с рекомендацией G.704 ITU-T.

Плата Е1-08 не обеспечивает контроль CRC-4 на приеме и не формирует сверхцикл CRC-4 на передачу.

Плата Е1-08 индицирует следующие аварийные ситуации:

- отсутствие входного цифрового сигнала 2048 кбит/с;  $\bullet$
- прием сигнала индикации аварийного состояния (СИАС, англ. AIS), "все единицы" в  $\bullet$ принимаемом потоке Е1;
- потеря циклового синхросигнала в принимаемом потоке Е1;
- регистрация проскальзывания цикла (SLIP);
- прием сигнала "цикловое извещение" в принимаемом потоке Е1 (A-бит, передается в бите 3 в КИ0, не содержащем цикловый синхросигнал).

На рисунке [1.8](#page-13-1) приведен вид платы с лицевой стороны.

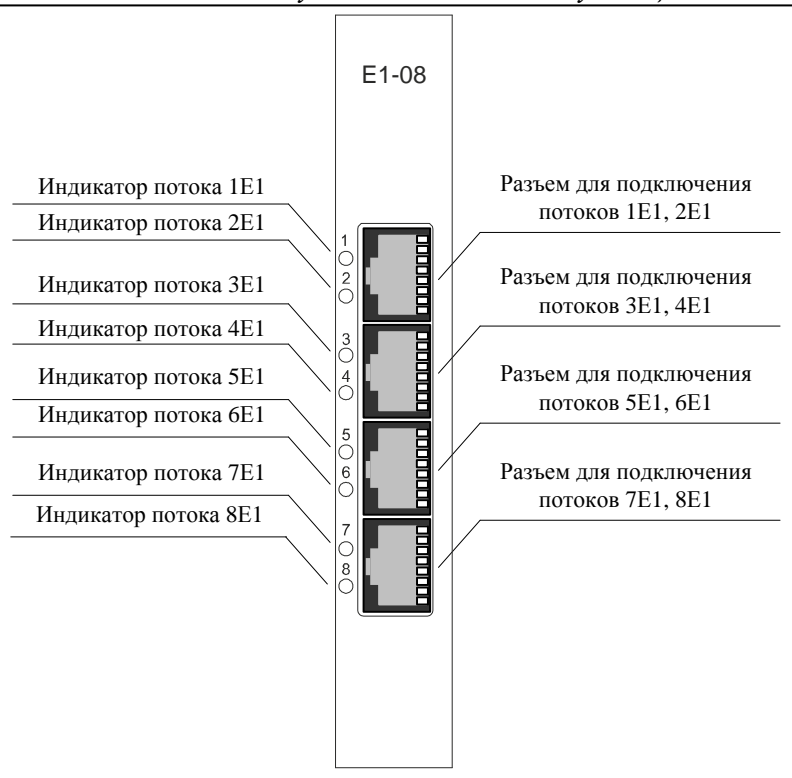

<span id="page-13-1"></span>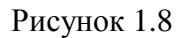

На лицевой панели платы размещены следующие элементы:

- четыре разъема RJ-45 для подключения цепей потоков 1Е1 8Е1 (расположение контактов на разъемах приведено на рисунке [1.6\)](#page-10-0);
- восемь двухцветных (зеленый и красный) индикаторов для отображения состояния потоков  $1E1 - 8E1$

<span id="page-13-2"></span>Назначение контактов разъемов приведено в таблице [1.4.](#page-13-2)

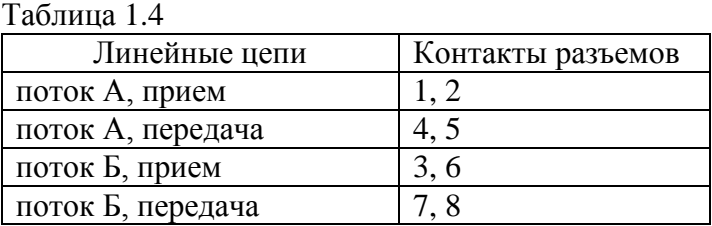

<span id="page-13-3"></span>Индикаторы отображают состояния потоков Е1 в соответствии с таблицей [1.5.](#page-13-3)

Таблица 1.5

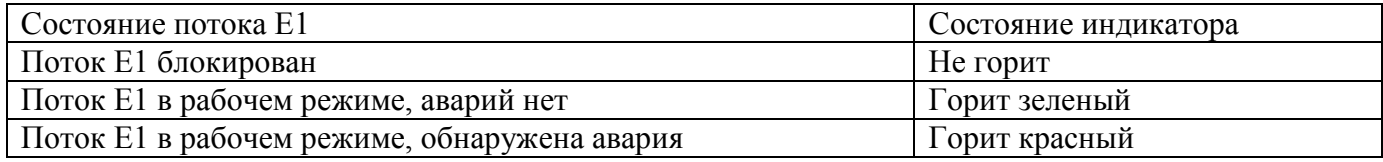

#### **1.4.4 Плата FS-08**

<span id="page-13-0"></span>Плата предназначена для организации абонентских линий связи и обеспечивает двухпроводное подключение восьми телефонных аппаратов к шлюзу MC04−VoIP.

Плата производит аналого-цифровое преобразование по А-закону сигналов ТЧ, поступающих на входы восьми каналов в двухпроводном режиме, и передает восемь цифровых сигналов со скоростью 64 кбит/c к плате VE-01, а также производит цифро-аналоговое преобразование восьми цифровых сигналов 64 кбит/с, принимаемых от платы VE-01, и передает сигналы ТЧ по восьми каналам в двухпроводном режиме.

Абонентские стыки плат имеют **вторичную и первичную** ступени грозозащиты, включающую ограничители напряжения, позисторы, разрядники, что обеспечивает защиту абонентских стыков.

На рисунке [1.9](#page-14-0) приведен вид платы с лицевой стороны.

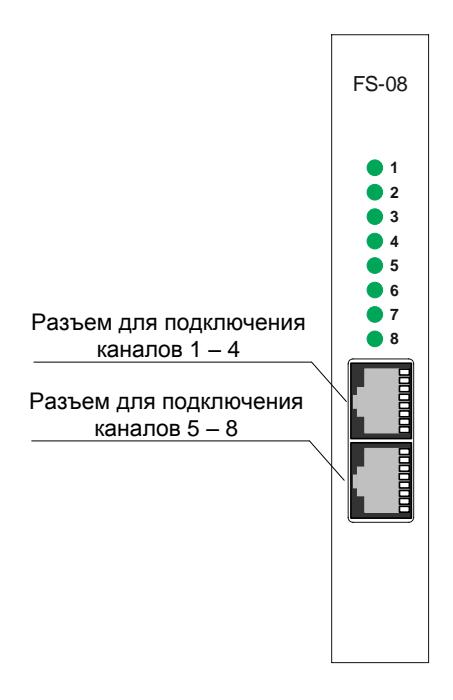

<span id="page-14-0"></span>Рисунок 1.9

На лицевой панели платы размещены следующие элементы:

- разъем RJ-45 для подключения каналов 1 4;  $\bullet$
- разъем RJ-45 для подключения каналов 5 8;
- восемь зеленых индикаторов состояния каналов.

Подключение аналоговых цепей каналов к разъемам производится в соответствии с таблицами [1.6,](#page-14-1) [1.7.](#page-14-2)

<span id="page-14-1"></span>Таблица 1.6 – назначение контактов разъема для подключения каналов 1 – 4

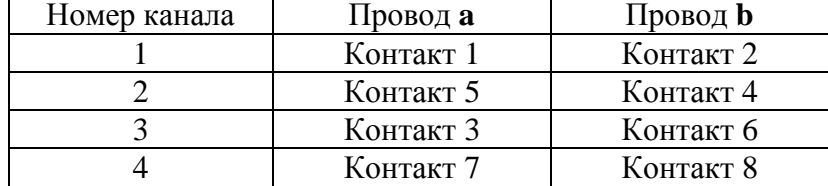

<span id="page-14-2"></span>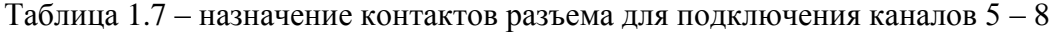

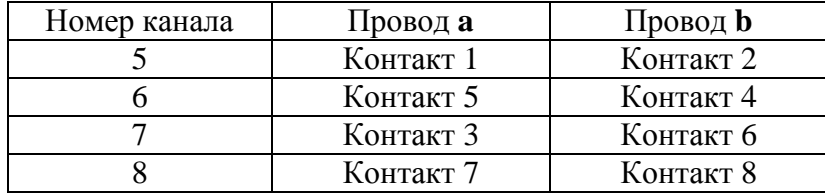

Расположение контактов на разъеме приведено на рисунке [1.6.](#page-10-0)

Индикаторы отображают состояния сигнальных каналов в соответствии с таблицей [1.8.](#page-15-1)

<span id="page-15-1"></span>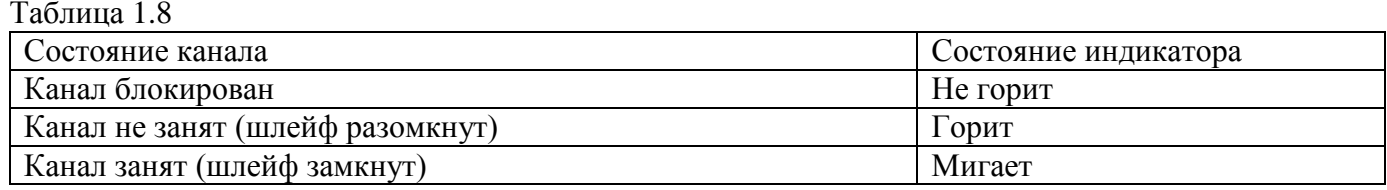

#### **1.4.5 Плата FO-08**

<span id="page-15-0"></span>Плата предназначена для организации абонентских линий связи и обеспечивает двухпроводное подключение восьми абонентских комплектов АТС к шлюзу MC04−VoIP.

Плата производит аналого-цифровое преобразование по А-закону сигналов ТЧ, поступающих на входы восьми каналов в двухпроводном режиме, и передает восемь цифровых сигналов со скоростью 64 кбит/c к плате VE-01, а также производит цифро-аналоговое преобразование восьми цифровых сигналов 64 кбит/с, принимаемых от платы VE-01, и передает сигналы ТЧ по восьми каналам в двухпроводном режиме.

На рисунке [1.10](#page-15-2) приведен вид платы с лицевой стороны.

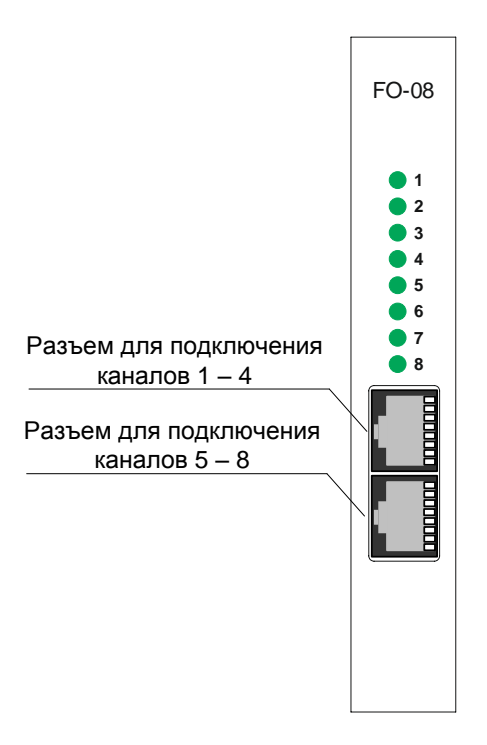

<span id="page-15-2"></span>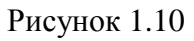

На лицевой панели платы размещены следующие элементы:

- разъем RJ-45 для подключения каналов 1 4;
- разъем RJ-45 для подключения каналов 5 8;
- восемь зеленых индикаторов состояния каналов.

Подключение аналоговых цепей каналов к разъемам производится в соответствии с таблицами [1.9,](#page-15-3) [1.10.](#page-16-1)

<span id="page-15-3"></span>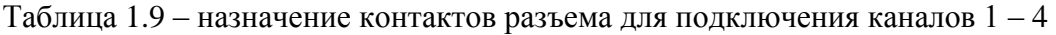

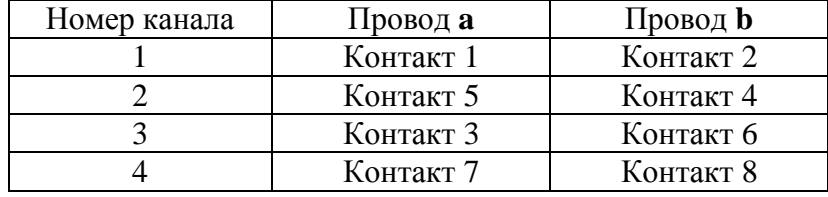

<span id="page-16-1"></span>

|              |           | Таблица 1.10 – назначение контактов разъема для подключения каналов $5-8$ |  |
|--------------|-----------|---------------------------------------------------------------------------|--|
| Номер канала | Провод а  | Провод <b>b</b>                                                           |  |
|              | Контакт 1 | Контакт 2                                                                 |  |
|              | Контакт 5 | Контакт 4                                                                 |  |
|              | Контакт 3 | Контакт 6                                                                 |  |
|              | Контакт 7 | Контакт 8                                                                 |  |

*MC04–VoIP Руководство по эксплуатации*

Расположение контактов на разъеме приведено на рисунке [1.6.](#page-10-0)

Индикаторы отображают состояния сигнальных каналов в соответствии с таблицей [1.11.](#page-16-2)

#### <span id="page-16-2"></span>Таблица 1.11

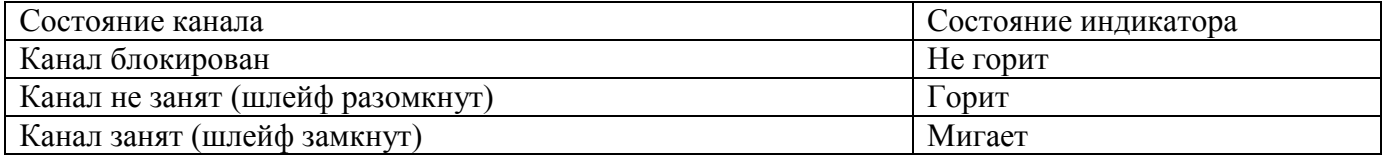

#### **1.4.6 Плата PS-48**

<span id="page-16-0"></span>Плата PS–48 предназначена для электропитания плат шлюза MC04−VoIP и содержит преобразователь DC/DC, который преобразует станционное постоянное напряжение 36…72 В в постоянное напряжение  $12\pm 0.3$  В. Выходная мощность – 30/40 Вт в зависимости от исполнения платы.

С целью резервирования возможна установка двух плат PS–48 на места 20 и 21 шлюза. Плата, установленная на место 21, является основной; плата, установленная на место 20, является резервной. Основная и резервная платы работают одновременно и в случае выхода одной платы из строя, вторая продолжит работу без перерыва энергоснабжения шлюза.

Плата, установленная на место 21, выполняет следующие функции:

- коммутацию входного напряжения 36…72 В на кроссовую шину 48/60 В;
- коммутацию выходного напряжения преобразователя DC/DC на кроссовую шину 12 В;
- формирование сигнала отключения выходного напряжения преобразователя DC/DC резервной платы, установленной на место 20, от кроссовой шины 12 В.

Плата, установленная на место 20, выполняет следующие функции:

- коммутацию входного напряжения 36…72 В на кроссовую шину 48/60 В;  $\bullet$
- коммутацию выходного напряжения преобразователя DC/DC на кроссовую шину 12 В при отказе основной платы;
- отключение выходного напряжения преобразователя DC/DC от кроссовой шины 12 В по сигналу от основной платы.

Все варианты резервирования плат питания приведены в пункте [1.3.3.](#page-8-0)

На рисунке [1.11](#page-17-1) приведен вид платы PS-48 с лицевой стороны.

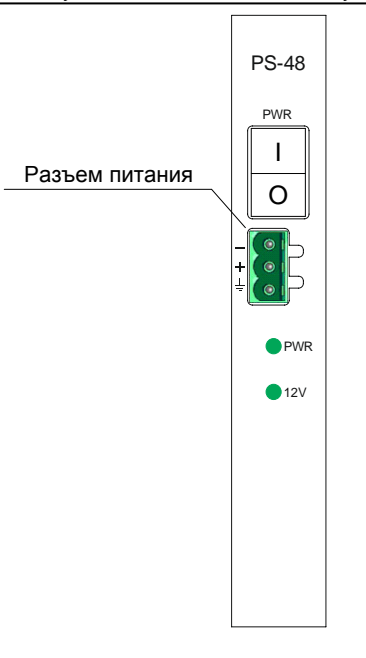

<span id="page-17-1"></span>Рисунок 1.11

На лицевой панели платы размещены следующие элементы:

- входной 3–х контактный разъем питания**;**
- выключатель питания **PWR;**
- индикатор работы преобразователя **PWR;**
- индикатор коммутации напряжения с преобразователя DC/DC на кроссовую шину **12V.**

Станционное постоянное напряжение 36…72 В с заземленным плюсом подключается с помощью 3–х контактной розетки из КМЧ к входному 3–х контактному разъему питания с соблюдением полярности, указанной на лицевой планке. Клеммы **+** и (земля) соединены на плате.

Индикатор работы преобразователя **PWR** горит зеленым цветом при выполнении следующих условий:

- на разъем питания платы подано станционное постоянное напряжение 36…72 В;
- преобразователь DC/DC платы исправен и готов выдавать выходное напряжение 12 В.

Индикатор **12V** отображает активную плату PS-48:

- индикатор **12V** платы, установленной на место 21 светится в исправном состоянии платы, не горит при отказе платы или отсутствии входного напряжения;
- индикатор **12V** платы, установленной на место 20 светится при отказе или отсутствии платы PS-48 на месте 21, не горит при исправном состоянии платы PS-48 на месте 21.

#### **1.4.7 Плата PS-220**

<span id="page-17-0"></span>Плата PS–220 предназначена для электропитания плат шлюза MC04−VoIP и содержит преобразователь AC/DC, который преобразует напряжение 220В/50Гц в постоянное напряжение 12 + 0,3 В. Выходная мощность – 30/40 Вт в зависимости от исполнения платы.

Плата занимает два места в шлюзе.

С целью резервирования возможна установка двух плат PS–220 на места 18 и 20 шлюза. Плата, установленная на место 20, является основной; плата, установленная на место 18, является резервной. Основная и резервная платы работают одновременно и в случае выхода одной платы из строя вторая продолжит работу без перерыва энергоснабжения шлюза.

Плата, установленная на место 20, выполняет следующие функции:

- коммутацию выходного напряжения преобразователя AC/DC на кроссовую шину 12 В;
- формирование сигнала отключения выходного напряжения преобразователя AC/DC резервной платы, установленной на место 18, от кроссовой шины 12 В.

Плата, установленная на место 18, выполняет следующие функции:

- коммутацию выходного напряжения преобразователя AC/DC на кроссовую шину 12 В при  $\bullet$ отказе основной платы;
- отключение выходного напряжения преобразователя AC/DC от кроссовой шины 12 В по сигналу от основной платы.

Все варианты резервирования плат питания приведены в пункте [1.3.3.](#page-8-0)

Допустимый диапазон входных напряжений – 85…265 В.

На рисунке [1.12](#page-18-0) приведен вид платы PS-220 с лицевой стороны.

На лицевой панели платы размещены следующие элементы:

- входной разъем питания **RP/~220V;**
- разъем заземления**;**
- выключатель питания **PWR;**
- индикатор работы преобразователя **PWR;**
- индикатор коммутации напряжения с преобразователя AC/DC на кроссовую шину **12V**.

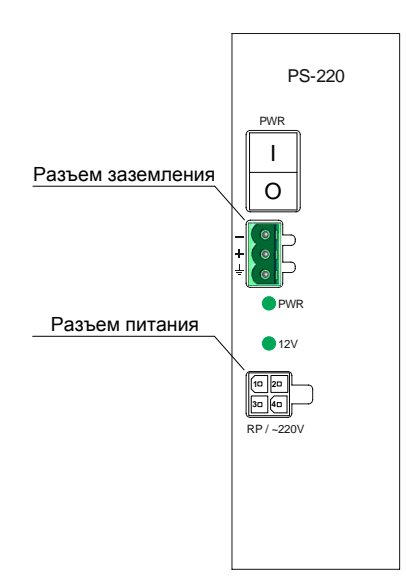

Рисунок 1.12

Входное напряжение подается на контакты 1, 3 входного разъема питания **RP/~220V**. К сети питания 220В/50Гц плата подключается с помощью сетевого шнура из КМЧ. Расположение контактов разъема **RP/~220V** приведено на рисунке [1.13.](#page-18-1)

<span id="page-18-1"></span><span id="page-18-0"></span>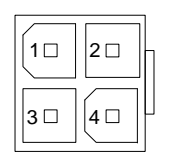

Рисунок 1.13

В типовых применениях шлюз MC04−VoIP заземляется и разъем заземления не используется.

В особых случаях, когда шлюз MC04−VoIP не заземлен, необходимо заземлить плату PS-220, подключив провод заземления к контакту ⊥ (как указано на лицевой планке) разъема заземления с помощью 3–х контактной розетки из КМЧ.

Индикатор работы преобразователя **PWR** горит зеленым цветом при выполнении следующих условий:

- на разъем питания платы подано входное напряжение;  $\bullet$
- преобразователь АC/DC платы исправен и готов выдавать выходное напряжение 12 В.

Индикатор **12V** отображает активную плату PS-220:

- индикатор **12V** платы, установленной на место 20 светится в исправном состоянии платы, не горит при отказе платы или отсутствии входного напряжения;
- индикатор **12V** платы, установленной на место 18 светится при отказе или отсутствии платы PS-220 на месте 20, не горит при исправном состоянии платы PS-220 на месте 20.

#### **1.4.8 Плата PS-001**

<span id="page-19-0"></span>Плата PS–001 предназначена для электропитания плат шлюза MC04−VoIP и содержит два источника питания: основной (преобразователь DC/DC, который преобразует станционное постоянное напряжение  $36...72$  В в постоянное напряжение  $12\pm 0.3$  В) и резервный (преобразователь AC/DC, который преобразует сетевое напряжения 220В/50Гц в постоянное напряжение 12 $\pm$ 0,3 В). Переключение между источниками происходит автоматически в зависимости от наличия напряжения на входах источников.

При наличии напряжения на входе преобразователя DC/DC и его исправности питание шлюза всегда будет осуществляться от преобразователя DC/DC. При отсутствии напряжения на входе преобразователя DC/DC или при отказе преобразователя DC/DC питание шлюза будет осуществляться от преобразователя AC/DC.

Выходная мощность каждого источника – 40 Вт.

Плата занимает два места в шлюзе. Плата должна устанавливаться на место 20.

Допустимый диапазон входных напряжений:

- сеть ~220В. Uэфф = 85…265 В;
- станционное питание Udc = 36…72 В.

На рисунке [1.14](#page-20-1) приведен вид платы PS-001 с лицевой стороны. На лицевой панели платы размещены следующие элементы:

- входной разъем питания преобразователя DC/DC **DC**;
- входной разъем питания преобразователя AC/DC **RP/~220V**;
- выключатель входного напряжения преобразователя DC/DC **PWR /DC**;
- выключатель входного напряжения преобразователя AC/DC **PWR RP/~220V**;
- индикатор работы преобразователя AC/DC **PWR AC**;
- индикатор работы преобразователя DC/DC **PWR DC**;
- индикатор коммутации напряжения с преобразователя AC/DC на кроссовую шину **12V AC**;
- индикатор коммутации напряжения с преобразователя DC/DC на кроссовую шину **12V DC**.

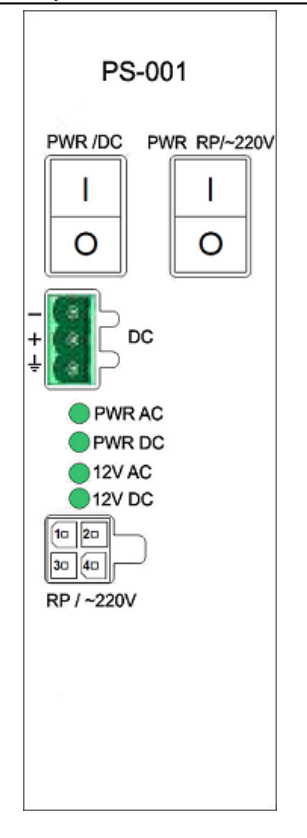

<span id="page-20-1"></span>Рисунок 1.14

Станционное постоянное напряжение 36…72 В с заземленным плюсом подключается с помощью 3–х контактной розетки из КМЧ к входному 3–х контактному разъему питания **DC** с соблюдением полярности, указанной на лицевой планке. Клеммы **+** и (земля) соединены на плате.

Сетевое переменное входное напряжение ~220В подается на контакты 1, 3 входного разъема питания **RP/~220V**.

К сети питания 220В/50Гц плата подключается с помощью сетевого шнура из КМЧ. Расположение контактов разъема **RP/~220V** приведено на рисунке [1.13.](#page-18-1)

#### **1.4.9 Плата BS-220**

<span id="page-20-0"></span>Плата BS–220 предназначена для электропитания плат шлюза MC04−VoIP в буфере с одной внешней аккумуляторной батареей (АКБ) с номинальным напряжением 12В (возможно также использование платы при отсутствии АКБ). Плата содержит преобразователь AC/DC, который преобразует сетевое напряжения 220В/50Гц в постоянное напряжение питания шлюза.

Плата доступна в двух исполнениях:

- BS-220-60 (суммарная выходная мощность для питания шлюза и заряд аккумулятора 60 Вт);
- BS-220-100 (суммарная выходная мощность для питания шлюза и заряд аккумулятора 100 Вт).

<span id="page-20-2"></span>Электрические параметры платы приведены в таблице [1.12.](#page-20-2)

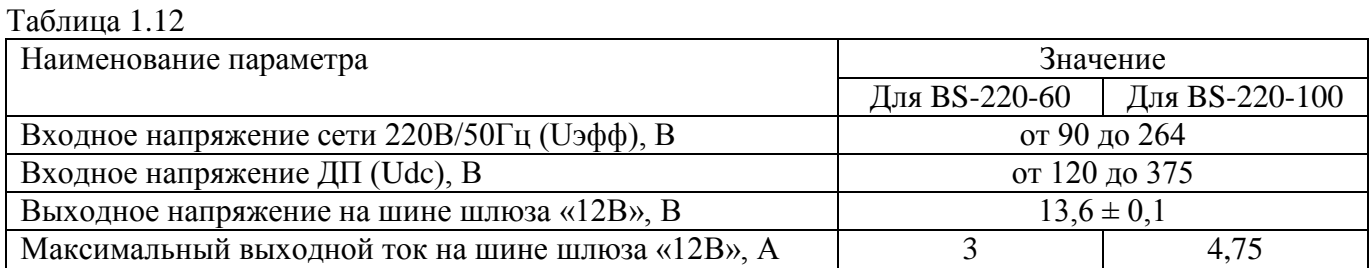

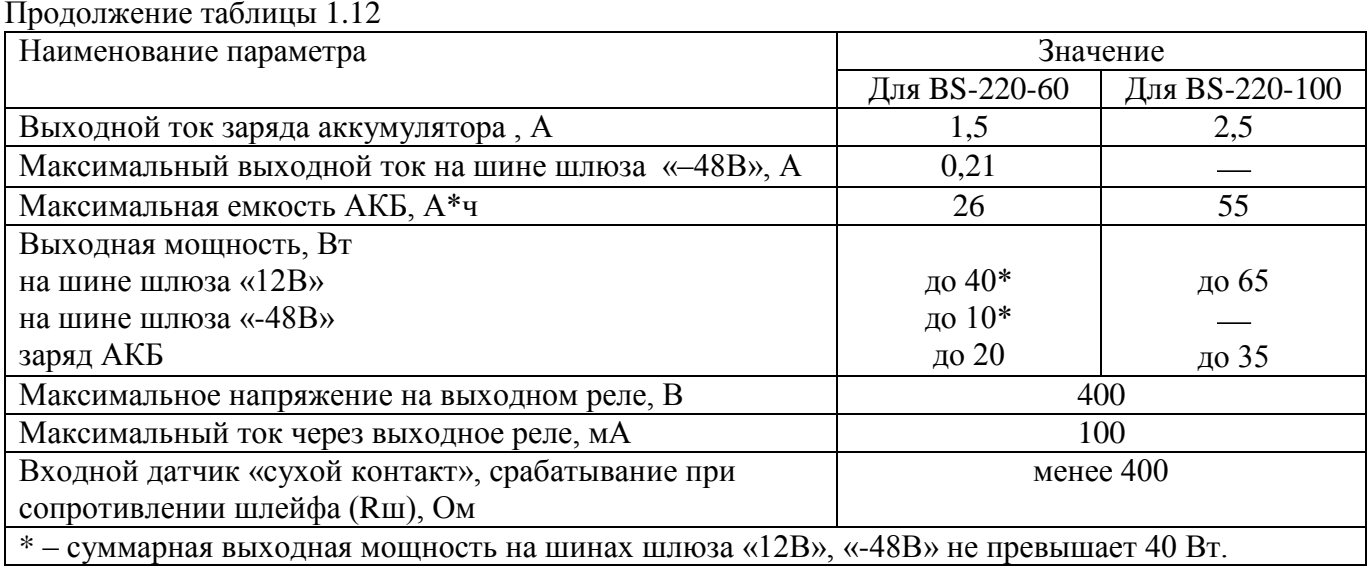

Внешний вид платы приведен на рисунке [1.15.](#page-21-0)

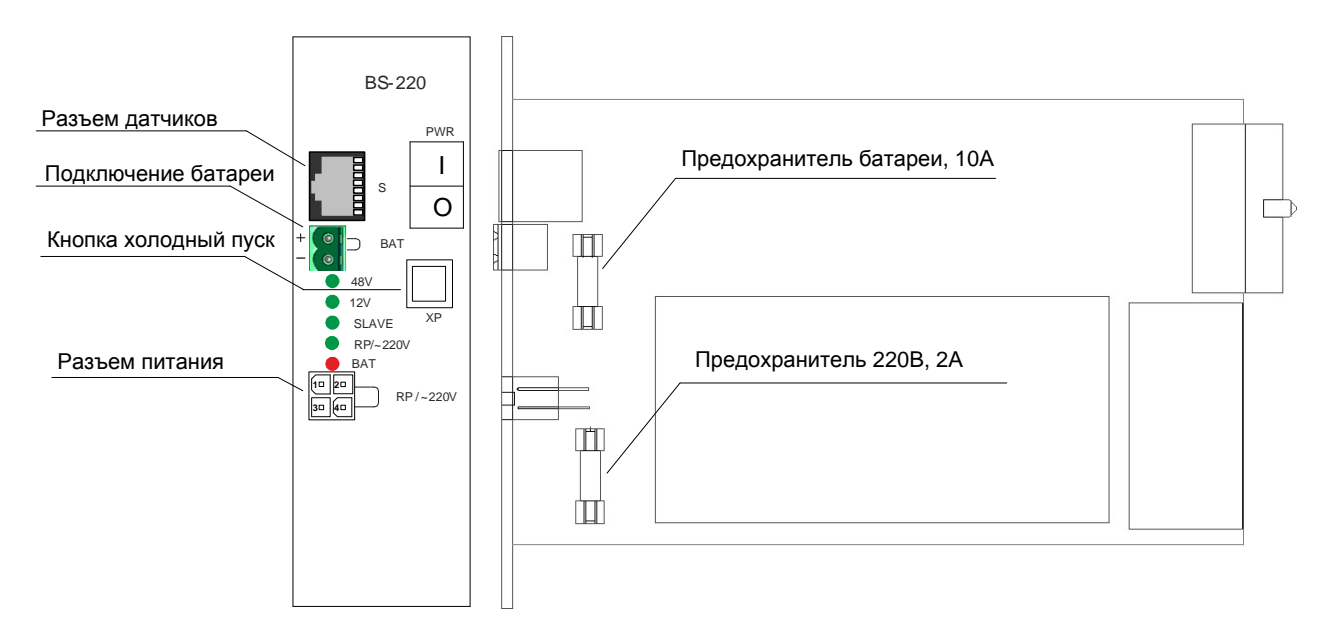

<span id="page-21-0"></span>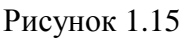

На лицевой панели платы размещены следующие элементы:

- входной разъем питания **RP/~220V;**
- разъем подключения батареи **BAT;**  $\bullet$
- выключатель питания **PWR;**
- индикатор выходного напряжения **48V;**
- индикатор выходного напряжения **12V;**
- индикатор работы в резерве (при наличии основной платы) **SLAVE;**  $\bullet$
- индикатор входного напряжения **RP/~220V;**
- индикатор работы от батареи **BAT;**
- кнопка холодного запуска **XP;**
- разъем датчиков **S.**

#### **ВНИМАНИЕ! Подключение к аккумуляторной батарее осуществлять изолированным проводником сечением не менее 1,5 мм<sup>2</sup> .**

Входное напряжение подается на контакты 1, 3 входного разъема питания **RP/~220V**. К сети питания 220В/50Гц плата подключается с помощью сетевого шнура из КМЧ. Расположение контактов разъема **RP/~220V** приведено на рисунке [1.13.](#page-18-1)

Разъем **S** предназначен для подключения трех аварийных датчиков и одного выходного реле типа «сухой контакт». Назначение контактов разъема **S** приведено в таблице [1.13.](#page-22-0)

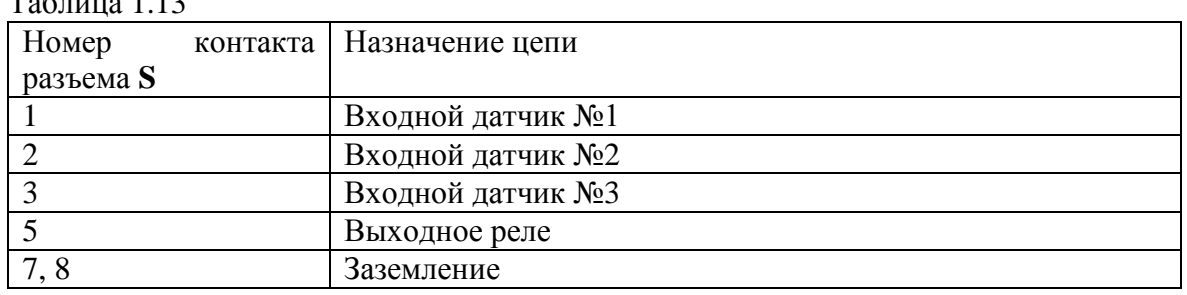

<span id="page-22-0"></span> $T - 5 - 113$ 

Индикатор работы от батареи **BAT** отображает следующие состояния:

- отсутствует входное напряжение 220В и плата работает от АКБ (светит постоянно красным  $\bullet$ светом);
- отсутствует входное напряжение 220В, плата работает от АКБ, напряжение батареи ниже 11 В и скоро произойдет аварийное отключение (светит прерывисто красным светом).

На рисунке [1.16](#page-22-1) приведены графики тока заряда и напряжения АКБ. В режиме заряда напряжение АКБ растет от 10,5 В до  $13,6 \pm 0,1$  В при токе заряда 1,5А.

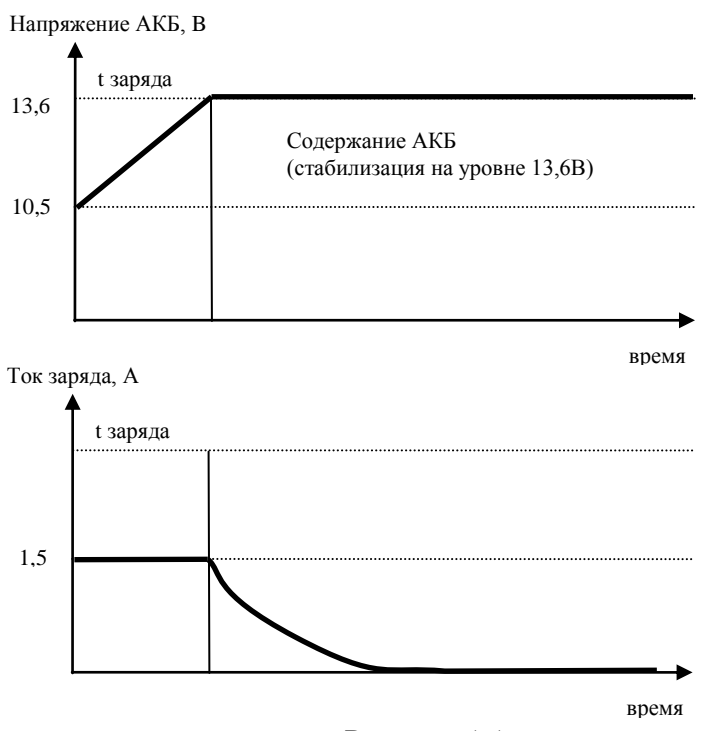

<span id="page-22-1"></span>Рисунок 1.16

При подключении к сети 220В встроенный преобразователь питает шлюз выходным напряжениями +13,6В и –48В, происходит заряд АКБ до напряжения 13,6В.

В случае, если необходимо запустить работу платы от исправного аккумулятора без внешнего питающего напряжения 220В, необходимо воспользоваться кнопкой **XP** (холодный пуск). При подключении заряженного аккумулятора к плате (при отсутствии питающего напряжения 220В) и нажатии кнопки **XP** плата начнет работу от аккумулятора. В дальнейшем можно подключить питающее напряжение 220В, при этом плата перейдет в режим работы от сети и в режим заряда аккумулятора.

При пропадании сетевого напряжения 220В плата переходит в режим питания от аккумулятора и формирует аварийное сообщение в систему мониторинга о пропадании питающего напряжения. При долговременном разряде аккумулятора при напряжении батареи 11В плата формирует аварийное сообщение в систему мониторинга о низком остатке емкости батареи.

При дальнейшем разряде батареи по достижении напряжения батареи 10,5В происходит аварийное отключение от батареи – защита батареи от глубокого разряда.

Порядок установки платы в шлюз MC04−VoIP (плата занимает два места в шлюзе):

- если шлюз содержит одну плату BS-220, то плата устанавливается на место 20;
- если шлюз содержит резервную плату, то 20 место основная плата, 18 место резервная плата. Обе платы в этом случае могут заряжать аккумуляторные батареи. При пропадании входного напряжения платы поочередно обеспечивают шлюз питанием от АКБ.

## <span id="page-23-0"></span>**1.5 Маркировка и пломбирование**

Шлюз MC04−VoIP маркируется с помощью двух шильдиков (смотри рисунок [1.17\)](#page-23-2):

- левый кронштейн крепления шлюза маркируется шильдиком с наименованием и фирменным  $\bullet$ знаком предприятия-изготовителя;
- правый кронштейн крепления шлюза маркируется шильдиком с наименованием аппаратуры,  $\bullet$ знаком соответствия декларации Госкомсвязи России и серийным номером аппаратуры.

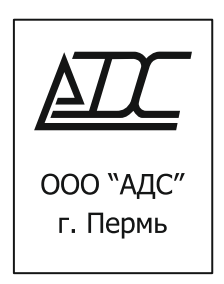

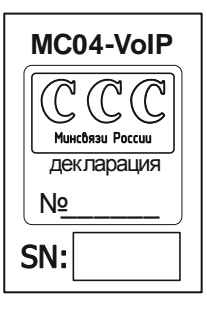

Шильдик на левом

кронштейне Шильдик на правом кронштейне

<span id="page-23-2"></span>Рисунок 1.17

Упаковка шлюза MC04−VoIP не пломбируется.

Упаковка шлюза оклеивается клейкой лентой (скотчем) с нанесенным логотипом предприятия-изготовителя.

## **1.6 Упаковка**

<span id="page-23-1"></span>Шлюз MC04−VoIP с установленными в него платами (в зависимости от спецификации заказа) и комплект монтажных частей упаковываются в картонную коробку. Также прилагается комплект эксплуатационных документов (паспорта и руководство по эксплуатации) на шлюз MC04−VoIP и установленные в него платы.

## <span id="page-24-0"></span>**2 ИСПОЛЬЗОВАНИЕ ШЛЮЗА MC04−VoIP ПО НАЗНАЧЕНИЮ**

## **2.1 Меры безопасности**

<span id="page-24-1"></span>Перед началом работы с шлюзом требуется изучить настоящее Руководство по эксплуатации.

При работе со шлюзом необходимо соблюдение требований "Правил технической эксплуатации электроустановок потребителей" и "Правил техники безопасности при эксплуатации электроустановок потребителей".

Запрещается работать со шлюзом лицам, не допущенным к работе в соответствии с требованиями техники безопасности в установленном порядке.

Перед подключением шлюза к источнику питания необходимо предварительно заземлить корпус шлюза, используя клеммы защитного заземления на каркасе шлюза и на каркасе стойки или шкафа. Крепление заземляющего провода на клеммах должно быть надежно зафиксировано.

Перед подключением к шлюзу измерительных приборов или компьютера, их необходимо заземлить, используя клеммы защитного заземления на каркасе стойки или шкафа.

Запрещается проводить какие-либо работы на незакрепленных каркасах стоек или шкафов.

Каркасы стоек должны быть подключены к защитному заземлению.

### <span id="page-24-2"></span>**2.2 Подготовка к работе**

#### **ВНИМАНИЕ!**

**При работе с аппаратурой должны соблюдаться меры по защите от статического электричества полупроводниковых приборов и микросхем согласно ОСТ 92-1615-74. Все работы должны производиться с использованием специального браслета, соединенного через резистор величиной 1 Мом с общей шиной защитного заземления.**

Убедитесь, что платы установлены в шлюз в соответствии с пунктом [1.3.3.](#page-8-0)

Установите шлюз в стойку или шкаф стандарта "19 дюймов". При установке необходимо соблюдать зазор не менее 40 мм до вышерасположенного оборудования для обеспечения теплоотвода.

Заземлите шлюз. Для этого прикрепите **шнур заземления 3U** КВ6.640.074 (поставляется в ЗИП) к защитному заземлению стойки (шкафа).

В зависимости от установленных в шлюз плат питания подключите питающее напряжение (смотрите пункты [1.4.6,](#page-16-0) [1.4.7,](#page-17-0) [1.4.8,](#page-19-0) [1.4.9\)](#page-20-0). Сечение проводов питания – не менее 1,5 мм<sup>2</sup>.

Описание подключения интерфейсных плат шлюза приведено в пунктах [1.4.3,](#page-12-1) [1.4.4,](#page-13-0) [1.4.5.](#page-15-0)

Подключение к розеткам RJ-45, расположенным на интерфейсных платах, выполняется с помощью вилки RJ-45, к которой монтируются специальными клещами симметричные пары кабеля UTP.

Для правильного функционирования шлюза в соответствии с требованиями схемы связи необходимо произвести программное конфигурирование шлюза как описано далее.

## <span id="page-25-0"></span>**2.3 Быстрый старт работы со шлюзом MC04−VoIP**

#### **2.3.1 Подключение к шлюзу MC04−VoIP**

<span id="page-25-1"></span>Для конфигурирования и мониторинга шлюза требуется персональный компьютер (далее – ПК) с установленным веб-браузером с поддержкой JavaScript.

Взаимодействие ПК со шлюзом осуществляется через веб-сервер, установленный в операционной системе, под управлением которой работает процессор на плате SW-01.

Подключите порт Ethernet ПК к одному из портов Ethernet платы SW-01 как указано в пункте [1.4.1](#page-9-1) (там же приведена индикация состояния портов Ethernet платы SW-01).

Запустите на компьютере веб-браузер. Введите в адресной строке веб-браузера IP-адрес шлюза.

Если IP-адрес шлюза неизвестен, то произведите сброс IP-адреса шлюза на IP-адрес по умолчанию – **192.168.0.254** с маской подсети **255.255.255.0**. Для этого нажмите и удерживайте более 5 секунд кнопку **CLR** на плате SW-01. После сброса IP-адреса шлюз издаст звуковой сигнал и мигнет индикатор **OK** на плате SW-01.

Если установить соединение со шлюзом не удается, то проверьте сетевое соединение с ПК с помощью команды Ping.

После установки соединения с шлюзом в веб-браузере отобразится окно как показано на рисунке [2.1.](#page-25-2) Введите **Имя:** (имя пользователя, заданное администратором, или **admin** – имя администратора) и **Пароль:** (пустое поле – заводская установка пароля администратора).

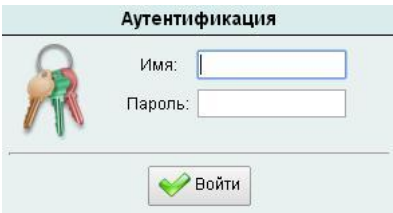

<span id="page-25-2"></span>Рисунок 2.1

В целях безопасности рекомендуется изменить заводскую установку пароля администратора, нажав кнопку **Сменить пароль** на вкладке **Разное**.

Изменить IP-адрес шлюза можно нажав кнопку **IP адрес/сеть** на вкладке **Разное**.

К шлюзу также возможно подключение через Ethernet с консоли (в качестве клиента рекомендуется использовать программу PuTTY). Плата поставляется с заводской установкой имени суперпользователя **root** и паролем **root**. В целях безопасности рекомендуется изменить пароль суперпользователя с помощью команды **passwd**. После ввода команды **passwd** будет сначала предложено ввести новый пароль, а затем будет предложено ввести его повторно для подтверждения.

После аутентификации пользователя появится меню как показано на рисунке [2.2.](#page-25-3) Выберите вариант **VoIP шлюз**. Вариант **MC04−DSL−3U** предназначен для конфигурации блока MC04−DSL−3U с использованием всей доступной номенклатуры плат, входящих в его состав (смотри руководство по эксплуатации на блок MC04−DSL−3U КВ3.090.011 РЭ).

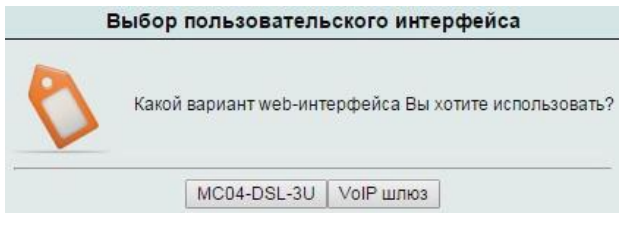

<span id="page-25-3"></span>Рисунок 2.2

#### **2.3.2 Главное меню**

<span id="page-26-0"></span>После установки соединения со шлюзом в браузере откроется **Главное меню** как показано на рисунке [2.3.](#page-26-1)

|                |                           |               |             |                                                                  |                                                 | Станция 1 |                                   |             |
|----------------|---------------------------|---------------|-------------|------------------------------------------------------------------|-------------------------------------------------|-----------|-----------------------------------|-------------|
| Выбор          | Платы Журнал Ethernet     |               |             | Генератор SNMP Часы CDR Пользователи Обновление ПО Сервис Разное |                                                 |           |                                   |             |
|                | Список установленных плат |               |             |                                                                  |                                                 |           |                                   |             |
| Слот           | Тип платы                 | Статус        | Комментарий |                                                                  | Последняя авария                                |           | Время начала последней аварии     | Необходимая |
| $\overline{1}$ | $VE-01$                   | OK            |             |                                                                  | е 1 8: LOM (потеря сверхцикловой синхронизации) |           | 10.11.2015, 11:59:30              | $\Box$      |
| $\overline{2}$ | <b>FS-08</b>              | <b>OK</b>     |             |                                                                  |                                                 |           |                                   | $\Box$      |
| 3              | <b>FS-08</b>              | OK            |             |                                                                  |                                                 |           |                                   | $\Box$      |
| $\overline{4}$ | FO-08                     | OK            |             |                                                                  |                                                 |           |                                   | $\Box$      |
| 5              | FO-08                     | OK            |             |                                                                  |                                                 |           |                                   | 8           |
| $\overline{9}$ | SW-01                     | <b>OK</b>     |             |                                                                  |                                                 |           |                                   | $\Box$      |
| 19             | $E1 - 08$                 | <b>АВАРИЯ</b> |             |                                                                  | ALARM (Общая авария платы)                      |           | 10.11.2015, 12:14:22              | $\Box$      |
| 20             | <b>PS-220</b>             | OK            |             |                                                                  |                                                 |           |                                   | $\Box$      |
|                | Список всех аварий        |               |             |                                                                  |                                                 |           |                                   |             |
|                | Слот                      | <b>OID</b>    |             | Время начала                                                     |                                                 |           | Описание                          |             |
|                | 19                        | .3.0          |             | 10.11.2015, 12:14:22                                             |                                                 |           | <b>ALARM (Общая авария платы)</b> |             |
|                | 19                        | .8.1.1.0      |             | 10.11.2015, 12:14:22                                             |                                                 |           | port 1: LOS                       |             |

<span id="page-26-1"></span>Рисунок 2.3

В верхней строке **Главного меню** расположены кнопки, назначение которых описано в таблице [2.1.](#page-26-2)

<span id="page-26-2"></span>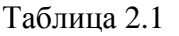

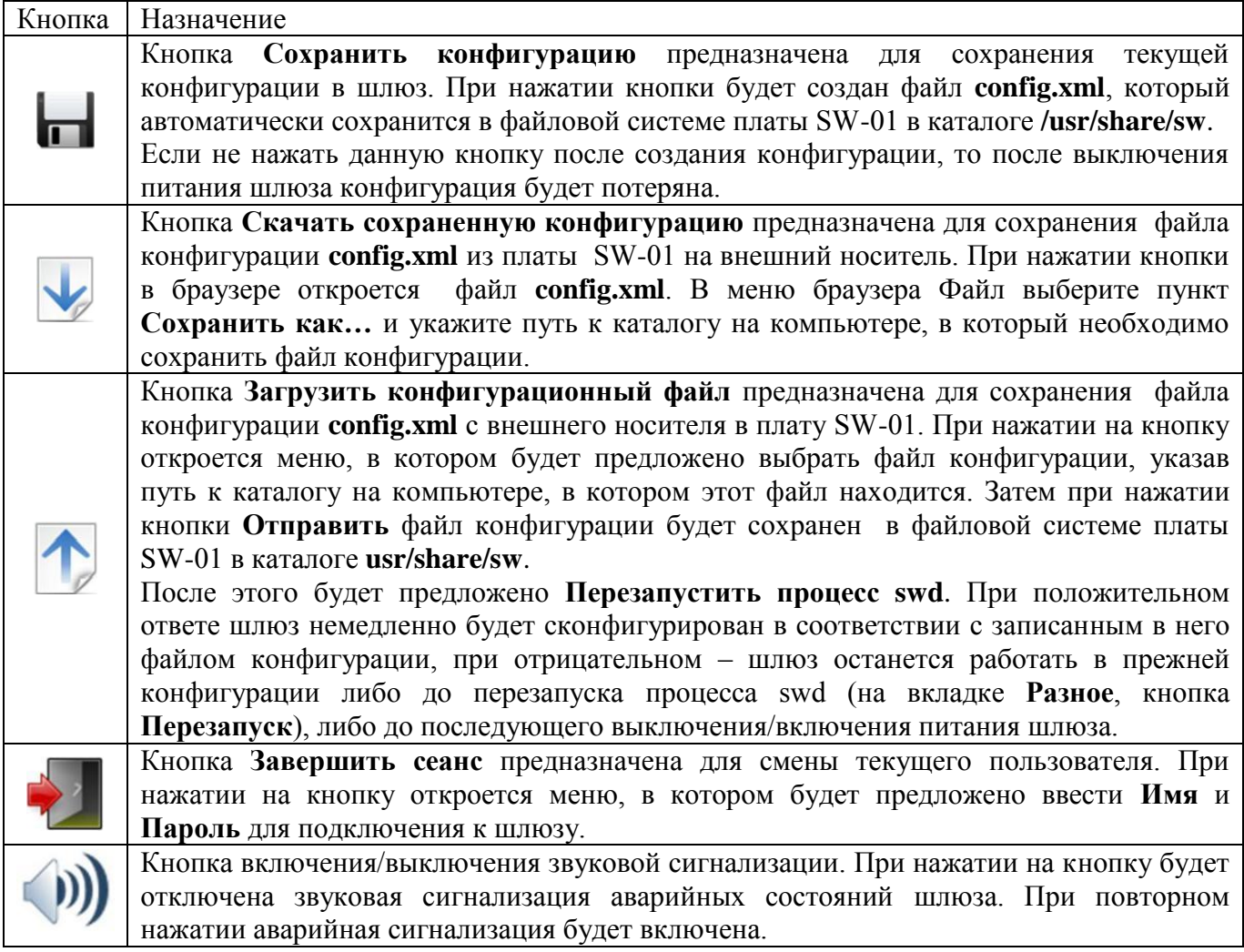

Также в верхней строке **Главного меню** выводится имя шлюза (в нашем примере – **Станция 1**). Чтобы задать имя шлюза, необходимо на вкладке **Разное** нажать кнопку **Имя** .

Под кнопками расположены вкладки, назначение которых приведено в таблице [2.2.](#page-27-0) Чтобы перейти к какой-либо вкладке, нужно навести курсор мыши на поле с именем вкладки и нажать левую кнопку мыши.

<span id="page-27-0"></span>Таблица 2.2

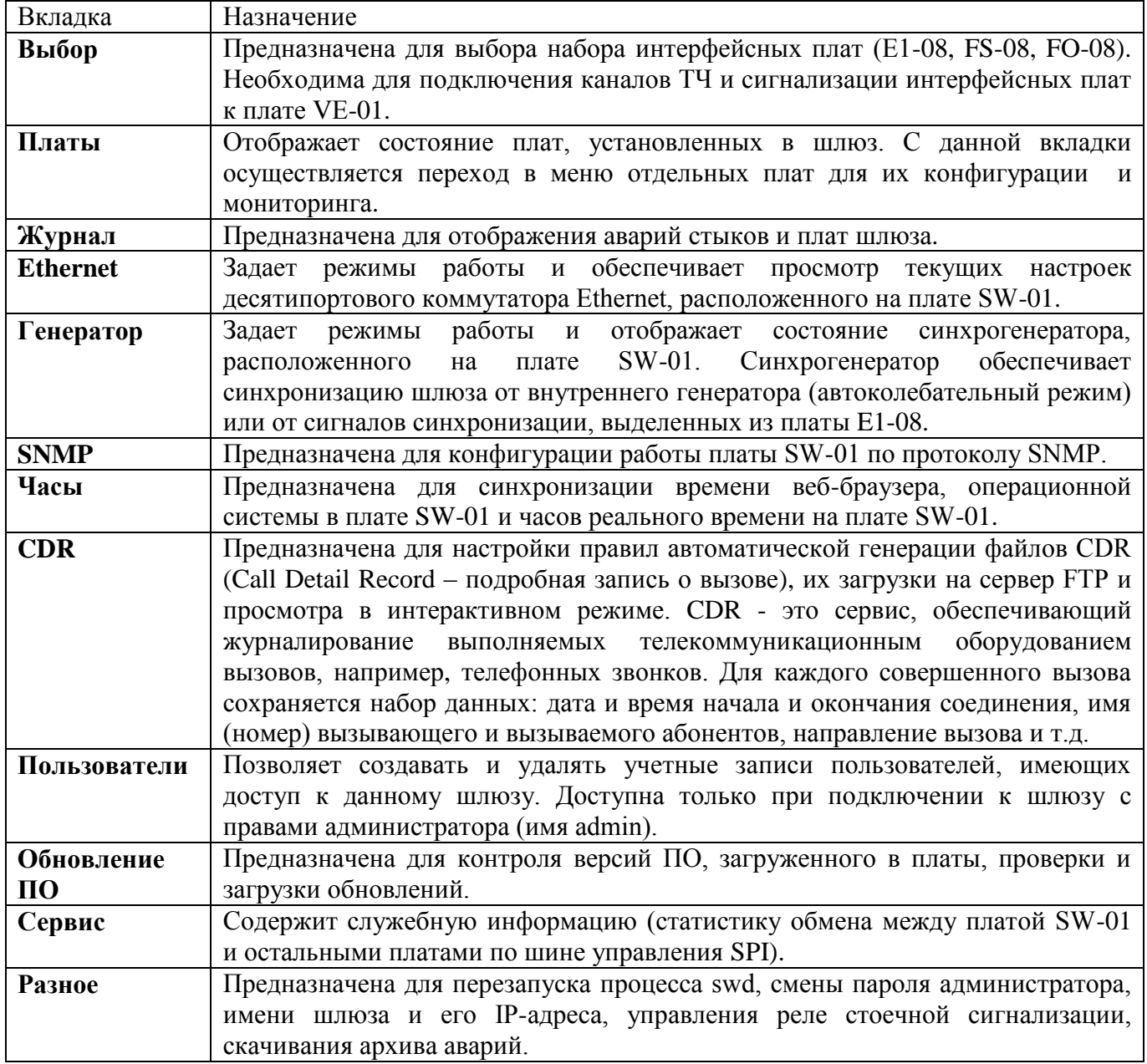

Вкладка **Платы** открывается в браузере автоматически при установке соединения с шлюзом (смотри рисунок [2.3\)](#page-26-1).

Вкладка содержит две таблицы – **Список установленных плат** и **Список всех аварий**. Описание содержимого таблицы **Список установленных плат** приведено в таблице [2.3.](#page-27-1)

<span id="page-27-1"></span>Таблица 2.3

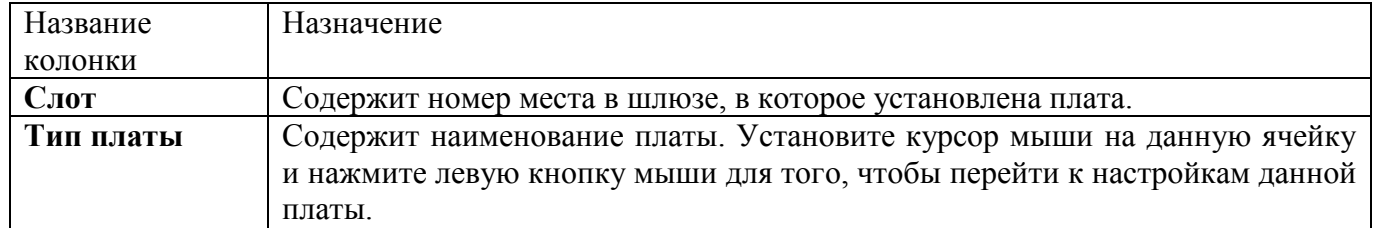

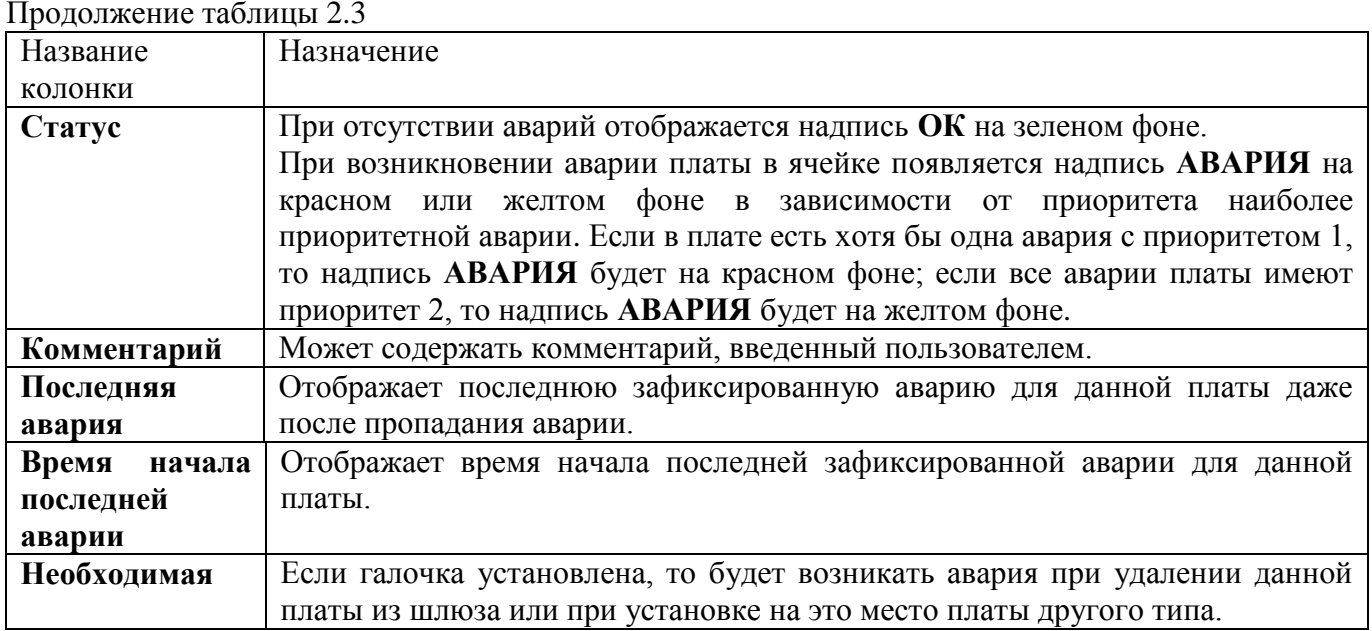

Описание содержимого таблицы **Список всех аварий** приведено в таблице [2.4.](#page-28-1)

<span id="page-28-1"></span>Таблица 2.4

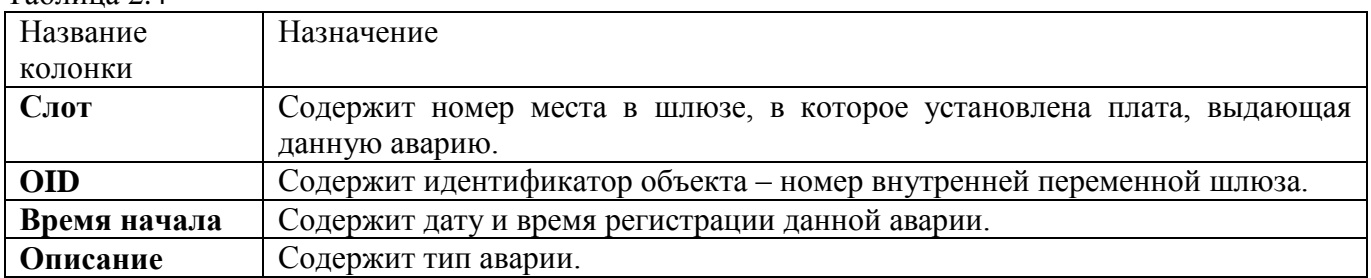

#### **2.3.3 Задание набора интерфейсов шлюза**

<span id="page-28-0"></span>Вкладка **Выбор** приведена на рисунке [2.4](#page-28-2) и предназначена для выбора набора интерфейсных плат (E1-08, FS-08, FO-08). Данная вкладка необходима для подключения каналов ТЧ и сигнализации интерфейсных плат к плате VE-01.

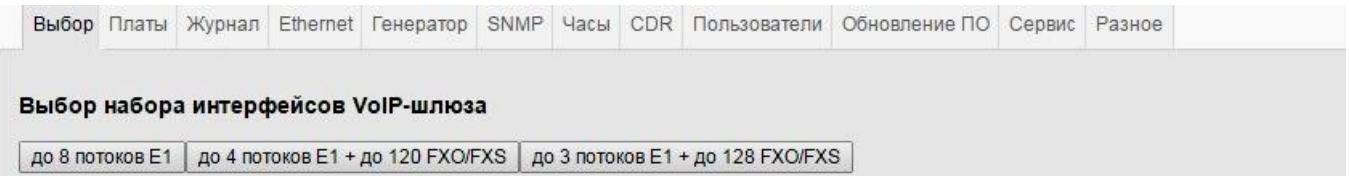

#### <span id="page-28-2"></span>Рисунок 2.4

Возможен выбор одного из следующих наборов интерфейсов:

- до 8 потоков Е1 (наличие платы Е1-08, отсутствие плат FS-08/FO-08);  $\bullet$
- до 4 потоков Е1 + до 120 каналов FXS/FXO (наличие платы Е1-08, наличие до 15 плат  $\bullet$ FS-08/FO-08);
- до 3 потоков Е1 + до 128 каналов FXS/FXO (наличие платы Е1-08, наличие до 16 плат  $\bullet$ FS-08/FO-08).

#### <span id="page-29-0"></span>**2.3.4 Конфигурация и мониторинг интерфейсных плат**

#### **2.3.4.1 Конфигурация и мониторинг платы Е1-08**

<span id="page-29-1"></span>Вкладка **Плата Е1-08** приведена на рисунке [2.5.](#page-29-2) На вкладке расположена таблица, в которой задаются параметры для каждого из портов Е1 по отдельности, и подменю выбора сигналов синхронизации шлюза частотой 2048 кГц, выделенных из принимаемых потоков Е1.

Число отображаемых портов Е1 на вкладке зависит от выбора набора интерфейсов шлюза на вкладке **Выбор** (смотри пункт [2.3.3\)](#page-28-0).

| Порт            | Состояние                                          | LAST_AI            | Блокир.                  | Маска                | Шлейф                                        | Резервирование                      | Code         | AS                 | <b>UAS</b> | Сброс<br>счетчиков |
|-----------------|----------------------------------------------------|--------------------|--------------------------|----------------------|----------------------------------------------|-------------------------------------|--------------|--------------------|------------|--------------------|
| 4               | OK                                                 | LOS<br>n<br>П<br>n | $\Box$ LOS               | $\mathbf{0}$         | 33M18c                                       | 2ч16м45с                            | $\Box$       |                    |            |                    |
| $\overline{2}$  | <b>OK</b>                                          | LOS                | $\Box$                   | $\Box$               | $\square$                                    | $O$ LOF $O$<br>c<br>$\Box$ AIS      | $\bf{0}$     | 27M42c             | 11c        | $\Box$             |
| 3               | OK:                                                | LOF                | □                        | ⊟                    | 8                                            | LOS                                 | $\mathbf{0}$ | 27M52c             | 1c         | $\Box$             |
| $\overline{4}$  | OK.                                                | LOF                |                          |                      | Резерв для порта 3, активный поток: основной | LOF 0<br>$\mathbb{C}$<br>$\Box$ AIS | $\mathbf{0}$ | 27 <sub>M53c</sub> | 1c         | $\Box$             |
| 5               | OK                                                 |                    | $\overline{\mathcal{L}}$ | $\Box$               | 国                                            | Los                                 | $\Omega$     | 0c                 | 0c         | $\Box$             |
| $6\overline{6}$ | OK                                                 |                    | $\overline{\mathcal{L}}$ | $\Box$               | $\Box$                                       | LOF 0<br>C<br>$U$ AIS               | $\Omega$     | 0c                 | 0c         | $\Box$             |
| $\overline{I}$  | <b>OK</b>                                          |                    | $\boxed{\bullet}$        | $\Box$               | $\square$                                    | <b>LLOS</b>                         | $\Omega$     | 0c                 | 0c         | $\Box$             |
| 8               | OK.                                                |                    | $\blacktriangledown$     | $\Box$               | B                                            | LOF 0<br>C.<br>AIS                  | $\Omega$     | 0c                 | 0c         | $\Box$             |
|                 | Синхронизация<br>Refcik0: выкл. ▼ Refcik1: выкл. ▼ |                    | $\bullet$ OK             | <b>СУЗ Применить</b> | Сбросить                                     | • Отмена                            |              |                    |            |                    |

<span id="page-29-2"></span>Рисунок 2.5

<span id="page-29-3"></span>Назначение граф таблицы приведено в таблице [2.5.](#page-29-3)

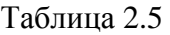

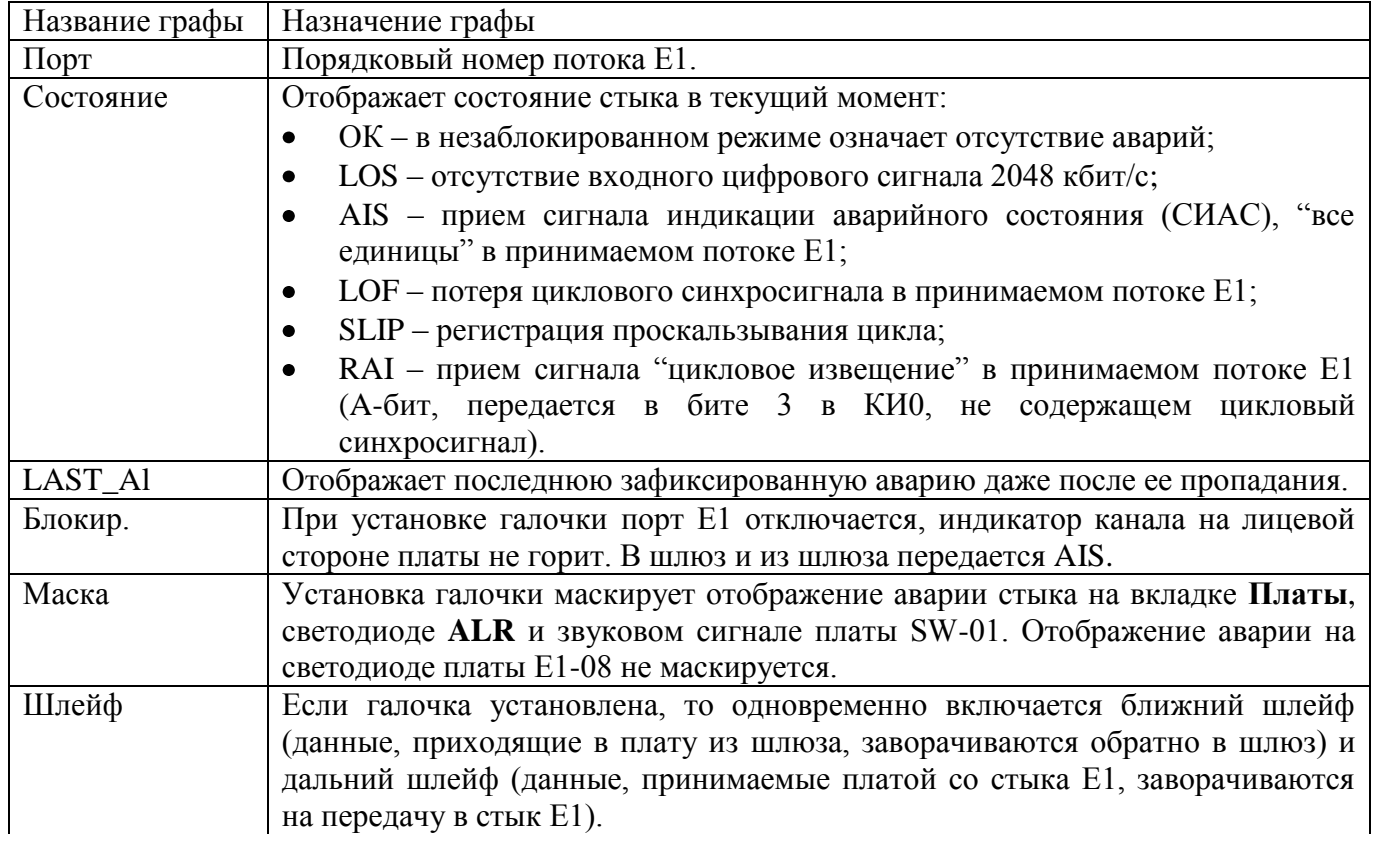

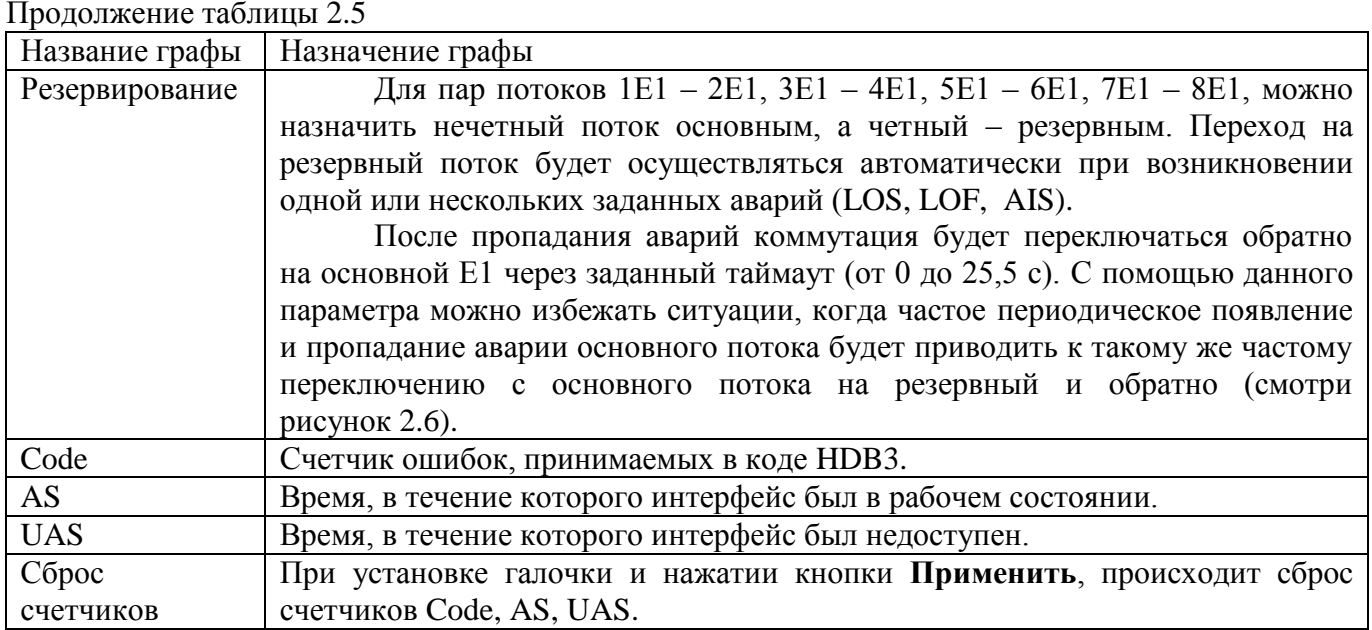

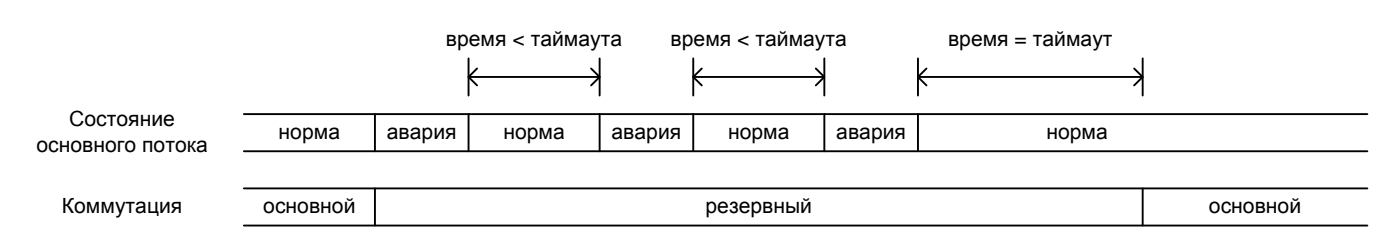

<span id="page-30-0"></span>Рисунок 2.6

В конфигурации, приведенной на рисунке [2.5,](#page-29-2) для порта 3Е1 назначен резервный порт 4Е1. Порт 3Е1 скоммутирован на плату VE-01. Поток из платы VE-01 транслируется одновременно на порты 3Е1 и 4Е1 платы Е1-08. При безаварийном соcтоянии порта 3Е1 (критерием безаварийного состояния выбрано отсутствие аварии LOS) на плату VE-01 будет коммутироваться порт 3Е1.

При возникновении аварии LOS порта 3Е1 произойдет переход на резервный порт, в этом случае на плату VE-01 будет коммутироваться порт 4Е1. Возврат на основной порт 3Е1 произойдет через 10 секунд после пропадания аварии LOS порта 3Е1.

Состояния коммутации приведены на рисунке [2.7.](#page-30-1)

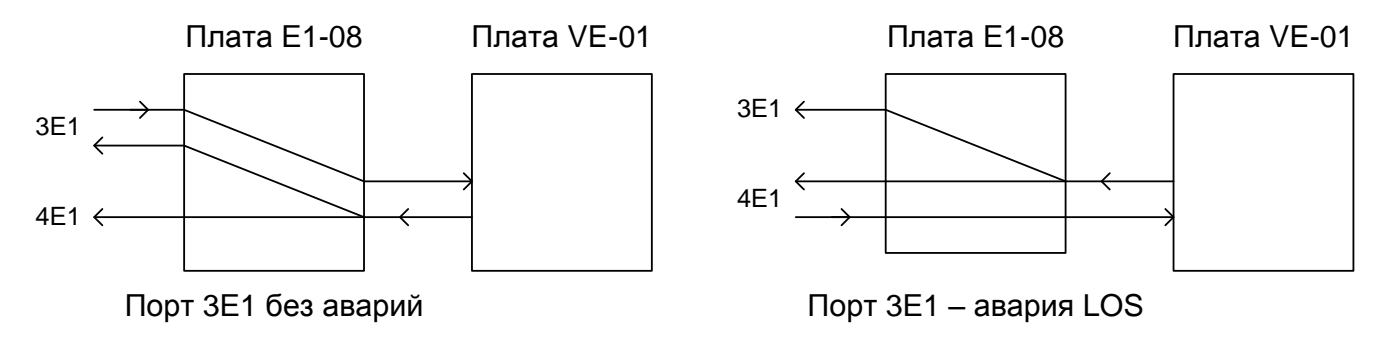

<span id="page-30-1"></span>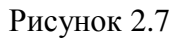

Если на резервном потоке присутствует хотя бы одна из выбранных аварий, то переход на резервный поток не будет происходить в любом случае.

В меню **Синхронизация** назначаются сигналы синхронизации шлюза **Refclk0**, **Refclk1**. Каждому из сигналов **Refclk0**, **Refclk1** можно назначить сигнал частотой 2048 кГц, выделенный из любого принимаемого потока Е1.

Если задана пара потоков основной – резервный и на **Refclk0** или **Refclk1** назначен сигнал синхронизации от основного потока, то при переходе на резервный поток на данный сигнал **Refclk** будет поступать синхросигнал, выделенный из резервного потока.

Управление синхронизацией шлюза расположено на вкладке **Генератор** и предназначено для управления режимами синхронизации шлюза MC04−VoIP с помощью синхрогенератора, установленного на плате SW-01. Синхрогенератор выдает частоту, необходимую для синхронизации шлюза от принимаемых потоков Е1. Вкладка **Генератор** представлена на рисунке [2.8.](#page-31-0)

| Станция 1     |  |             |             |  |  |      |                    |                                                                                              |                |  |                     |
|---------------|--|-------------|-------------|--|--|------|--------------------|----------------------------------------------------------------------------------------------|----------------|--|---------------------|
|               |  |             |             |  |  |      |                    | Выбор Платы Журнал Ethernet Генератор SNMP Часы CDR Пользователи Обновление ПО Сервис Разное |                |  |                     |
| Состояние     |  |             | Входы       |  |  |      | Режим              |                                                                                              | Полоса захвата |  | <b>Hitless mode</b> |
| <b>LOCKED</b> |  | <b>REFO</b> | <b>REF1</b> |  |  | Auto | $\pmb{\mathrm{v}}$ | • 1.8 Hz<br>922 Hz                                                                           |                |  |                     |

<span id="page-31-0"></span>Рисунок 2.8

Режим синхронизации задается в выпадающем меню колонки **Режим**, список режимов приведен в таблице 2.6.

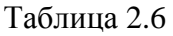

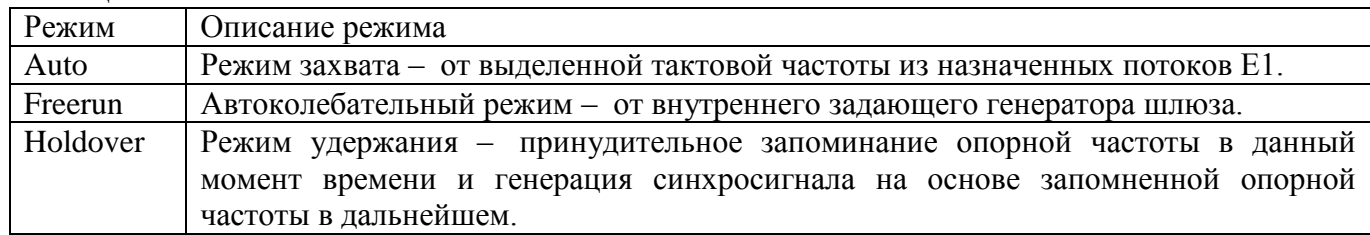

В автоколебательном режиме частота синхронизации равняется 2,048 МГц  $\pm$  3,5 ppm.

В режиме захвата имеется возможность выбора двух источников синхронизации – первичный (**REF0**) и вторичный (**REF1**).

При наличии только одного источника синхронизации **REF0** в случае его пропадания синхрогенератор автоматически переходит в режим удержания. При восстановлении источника синхронизации синхрогенератор возвращается в режим захвата.

При наличии двух источников синхронизации **REF0** и **REF1** приоритетным является источник синхронизации **REF0.** Синхронизация осуществляется от первичного источника **REF0**, при пропадании первичного источника – от вторичного источника **REF1**. При отсутствии обоих источников синхронизации синхрогенератор переходит в режим удержания. При восстановлении источника синхронизации синхрогенератор переходит в режим захвата. Подробно алгоритм работы синхрогенератора при наличии двух источников синхронизации приведен на рисунке 2.9.

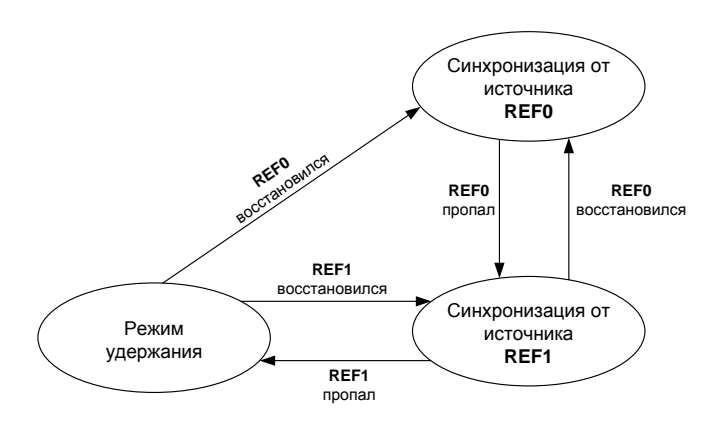

Рисунок 2.9

При переходе от одного источника синхронизации к другому фаза выходного сигнала синхронизации не меняется, как показано на рисунке 2.10.

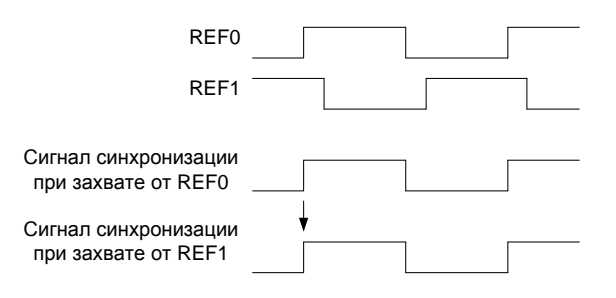

Рисунок 2.10

Синхрогенератор автоматически определяет наличие опорных частот **REF0** и **REF1**. Наличие/отсутствие опорных частот отображается в графе **Входы**. При наличии опорной частоты соответствующая ячейка в графе **Входы** подсвечена зеленым цветом, при отсутствии опорной частоты – красным.

Режим, в котором в данное время находится синхрогенератор, отображается в графе **Состояние**. Описание возможных значений в графе **Состояние** приведено в таблице 2.7.

 $To6 = 2.7$ 

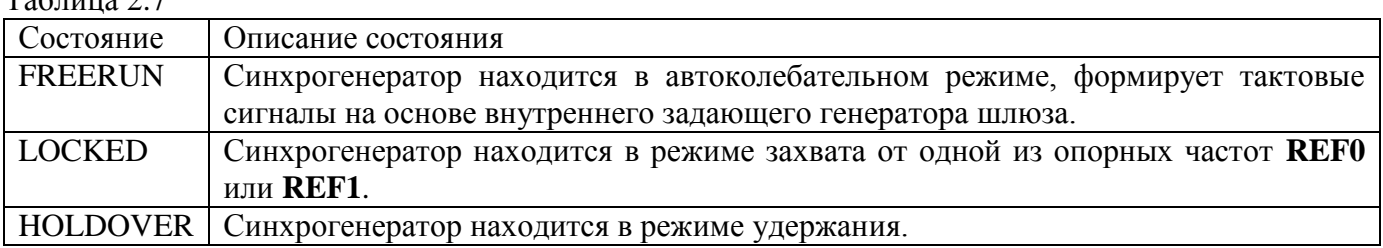

В режиме удержания частота синхронизации отклоняется от собственного значения до пропадания опорной выделенной тактовой частоты не более чем на 0,15 ppm.

В графе **Полоса захвата** устанавливается значение полосы пропускания фильтра нижних частот на выходе фазового детектора.

При выборе значения **1.8 Hz** увеличивается время входа в синхронизм (максимум до 40 секунд), но улучшаются характеристики по фильтрации джиттера и, наоборот, при выборе значения **922 Hz** уменьшается время входа в синхронизм (максимум до 1 секунды) но ухудшаются характеристики по фильтрации джиттера.

Если время входа в синхронизм не особо критично, то рекомендуется выбирать полосу захвата **1.8 Hz**.

В графе **Hitless mode** задается режим коррекции фазы синхросигнала при переходе к режиму захвата из режима удержания при использовании одной опорной частоты как показано на рисунке 2.11.

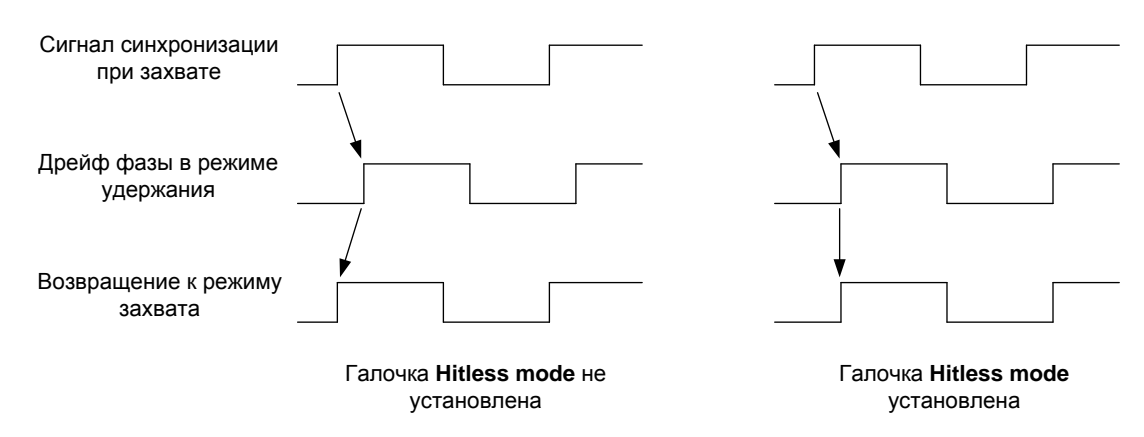

Рисунок 2.11

Если галочка не установлена, то фаза синхросигнала после перехода из режима удержания к режиму захвата будет подстраиваться под фазу, которая была до перехода к режиму удержания. Если галочка установлена, то фаза синхросигнала не будет перестраиваться после перехода из режима удержания к режиму захвата.

#### **2.3.4.2 Конфигурация и мониторинг платы FS-08**

<span id="page-33-0"></span>Вкладка **Плата FS-08** приведена на рисунке [2.12.](#page-33-1) На вкладке расположена таблица, в которой задаются параметры для каждой из восьми абонентских линий со стороны абонента по отдельности.

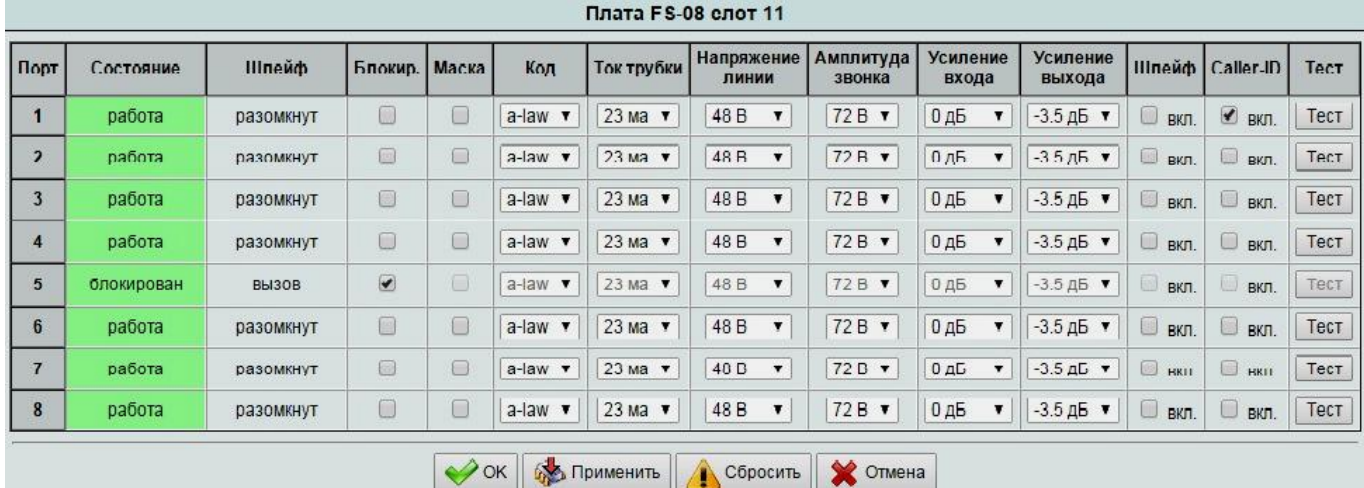

<span id="page-33-1"></span>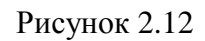

<span id="page-33-2"></span>Назначение граф таблицы приведено в таблице [2.8.](#page-33-2)

#### Таблица 2.8

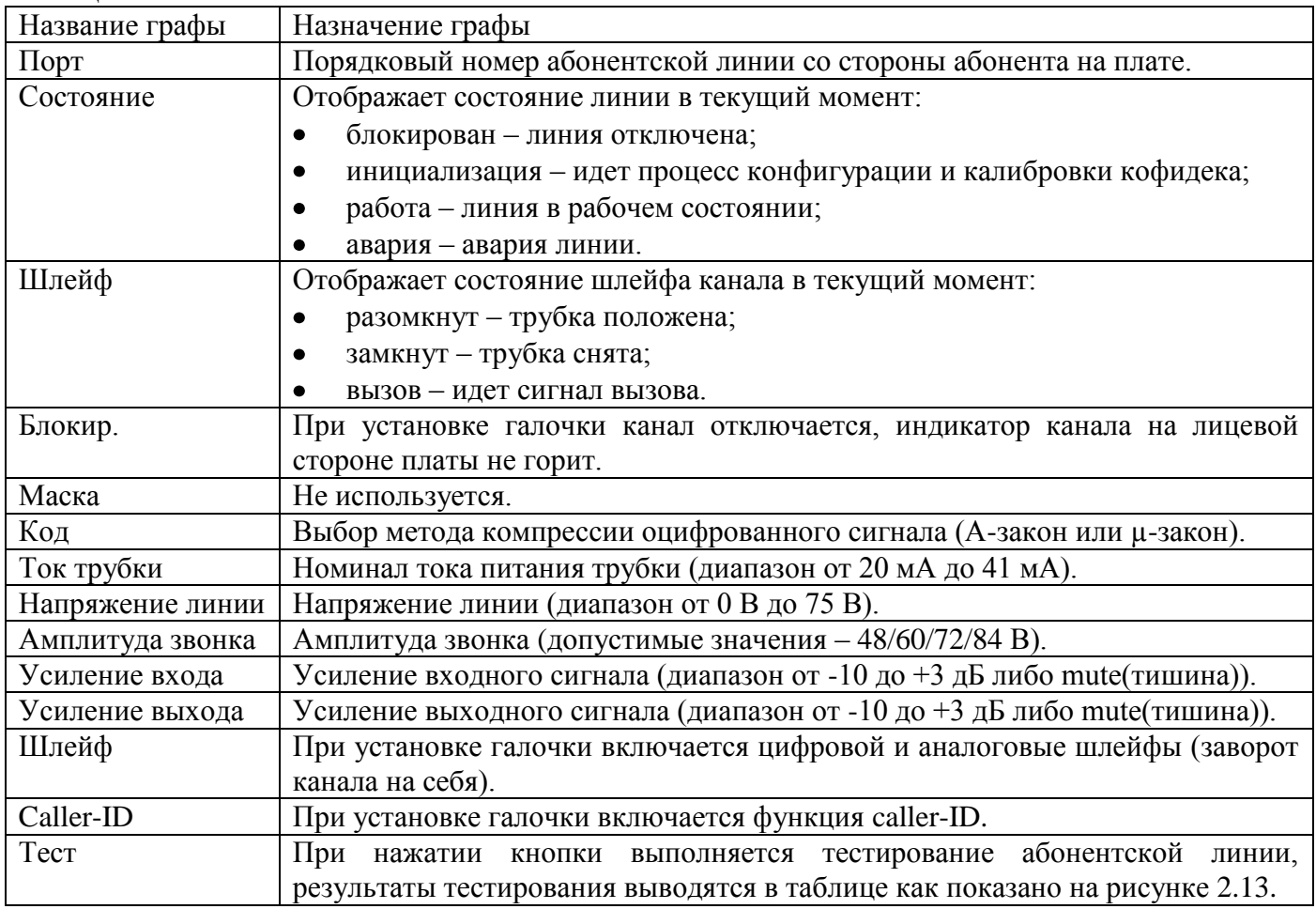

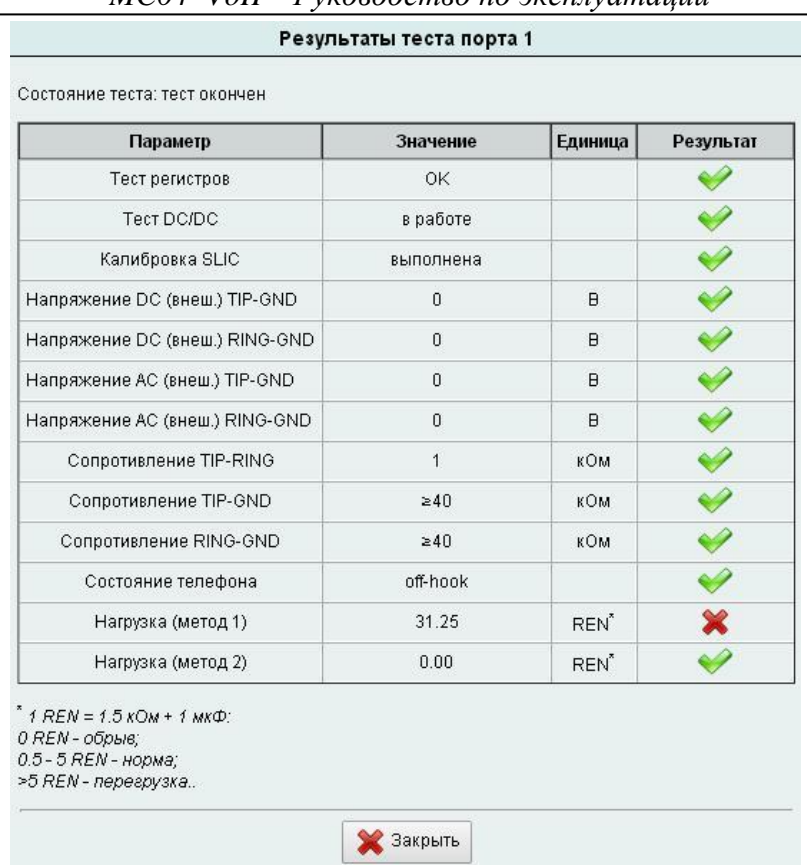

#### <span id="page-34-0"></span>Рисунок 2.13

Над таблицей тестирования абонентской линии расположена статусная строка **Состояние теста:**. В процессе тестирования в ней отображается прохождение этапов теста, выраженное в процентах; после завершения тестирования появляется надпись «тест окончен».

В таблице отображаются параметры, по которым проходит тестирование (графа **Параметр**); полученные в ходе тестирования значения этих параметров (графа **Значение**); единицы измерения параметров (графа **Единица**); в графе **Результат** при удовлетворительном прохождении данного этапа тестирования отображается значок , при неудовлетворительном значок  $\mathbf{\mathsf{X}}$ .

<span id="page-34-1"></span>Описание параметров тестирования приведено в таблице [2.9.](#page-34-1)

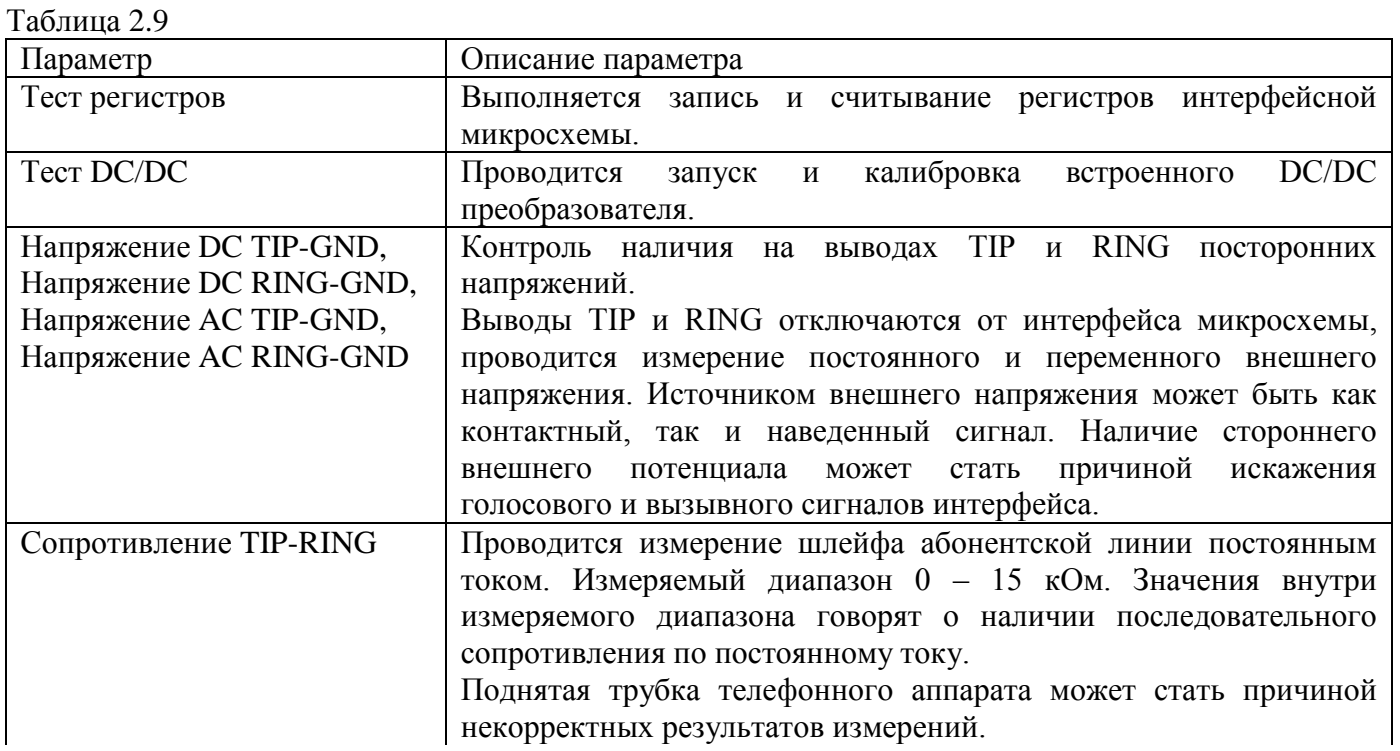

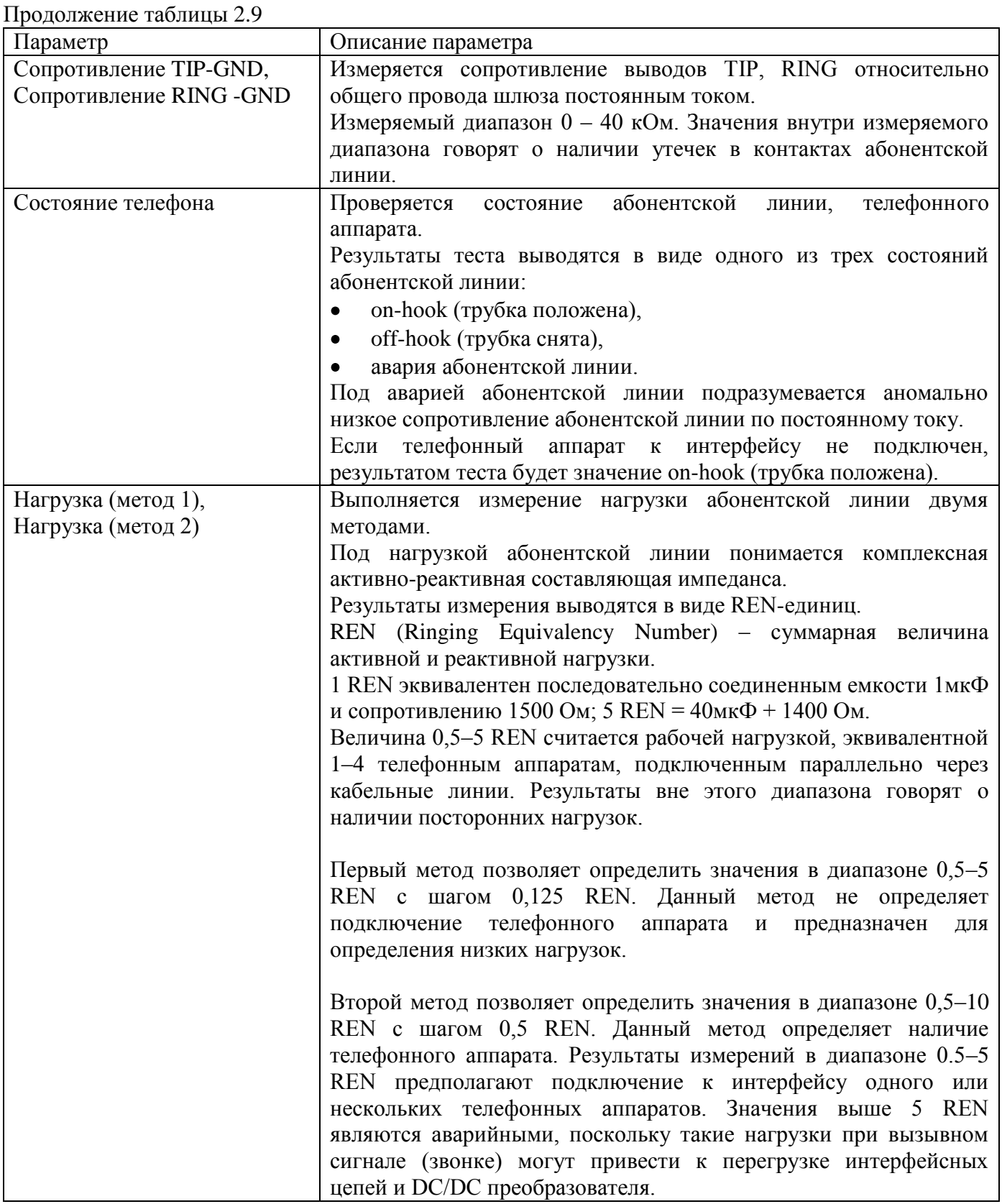

## **2.3.4.3 Конфигурация и мониторинг платы FO-08**

<span id="page-35-0"></span>Вкладка **Плата FO-08** приведена на рисунке [2.14.](#page-36-2) На вкладке расположена таблица, в которой задаются параметры для каждой из восьми абонентских линий со стороны станции по отдельности.
| Порт                      | Состояние  | Шлейф         | Блокир. | Маска | Код   | Caller-ID  |
|---------------------------|------------|---------------|---------|-------|-------|------------|
| $\overline{\mathbf{1}}$   | работа     | разомкнут     | ⊽       | п     | a-law | 圆<br>вкл.  |
| $\overline{2}$            | работа     | разомкнут     | ⊽       | 圖     | a-law | 后途<br>вкл. |
| $\overline{3}$            | работа     | разомкнут     | ⊽       | П     | a-law | Б вкл.     |
| 4                         | работа     | разомкнут     | ☑       | 疆     | a-law | 圖<br>вкл.  |
| 5                         | блокирован | <b>Bbi30B</b> | ⊽       | г     | a-law | Г вкл.     |
| 6                         | блокирован | Bbl30B        | ⊽       | 瘞     | a-law | Г вкл.     |
| $\overline{\mathfrak{c}}$ | блокирован | Bbl30B        | ⊽       | П     | a-law | 膒<br>вкл.  |
| 8                         | блокирован | <b>BbI30B</b> | 罓       | г     | a-law | п<br>вкл.  |

*MC04–VoIP Руководство по эксплуатации*

Рисунок 2.14

<span id="page-36-0"></span>Назначение граф таблицы приведено в таблице [2.10.](#page-36-0)

 $Ta6\pi u$ на 2.10

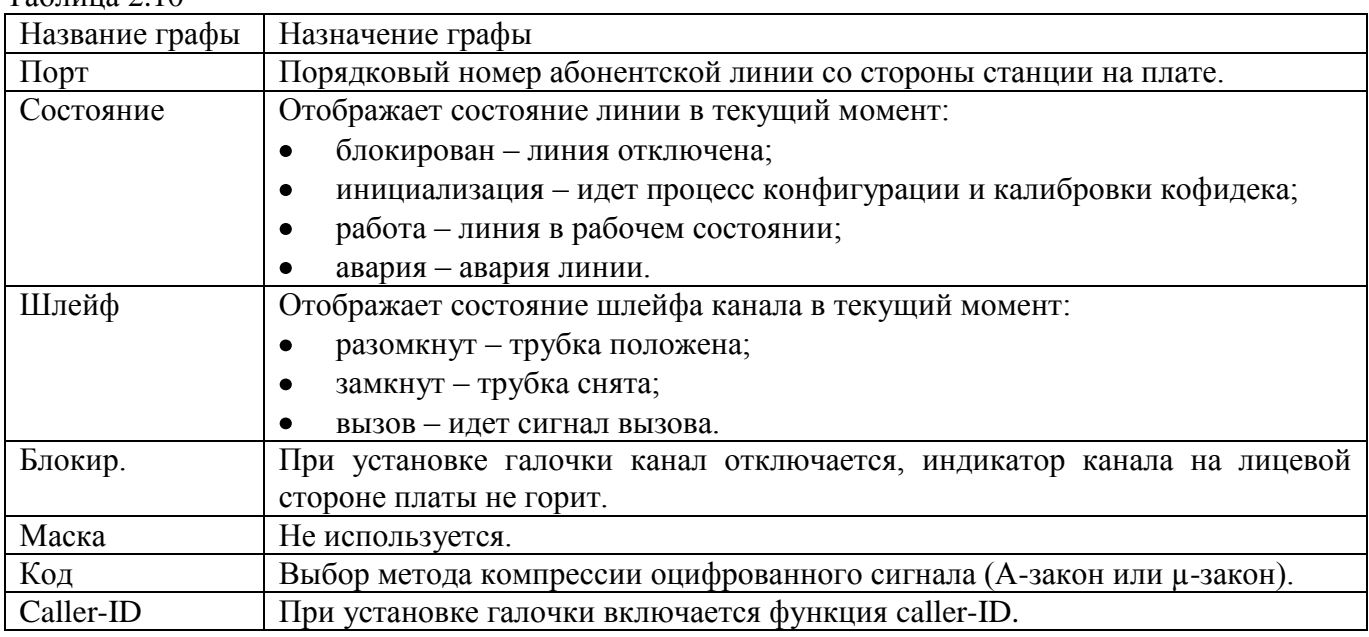

### **2.3.5 Настройка функций шлюза (плата VE-01)**

### **2.3.5.1 Общая информация**

Функции голосового шлюза реализованы на плате VE-01.

Плата VE-01 преобразует сигнализацию от внешних интерфейсов FXS, FXO, E1 в сигнализацию SIP, а речевые каналы – в потоки RTP. Управление соединениями внутри платы VE-01 осуществляется по протоколу SIP.

SIP (англ. – Session Initiation Protocol — протокол установления сеанса) является протоколом обмена сигналами IP-телефонии, используемый для установки, изменения и завершения телефонных вызовов VoIP. Пользователи могут принимать участие в существующих сеансах связи, приглашать других пользователей и быть приглашенными ими к новому сеансу связи. Приглашения могут быть адресованы определенному пользователю, группе пользователей или всем пользователям.

Для организации взаимодействия с существующими приложениями IP-сетей и для обеспечения мобильности пользователей протокол SIP использует адрес, подобный адресу электронной почты. В качестве адресов рабочих станций используются унифицированные идентификаторы ресурсов - URI (Uniform Resource Identifier), так называемые SIP URI. SIP-адреса бывают четырех типов:

- $<$ имя>@<домен>;  $\bullet$
- $<$ имя>@<xoct>;  $\bullet$
- $\langle$ имя>@ $\langle$ IP-адрес>;
	- < $N_2$  телефона>@<шлюз>.

Таким образом, адрес состоит из двух частей. Первая часть - это имя пользователя, зарегистрированного в домене или на рабочей станции. Если вторая часть адреса идентифицирует какой-либо шлюз, то в первой указывается телефонный номер абонента.

Во второй части адреса указывается имя домена, рабочей станции или шлюза. Если же во второй части SIP-адреса размещается IP-адрес, то с рабочей станцией можно связаться напрямую.

В начале SIP-адреса ставится идентификатор «sip:», указывающий, что это именно SIP-адрес. Ниже приведены примеры SIP-адресов:

sip: als@ads-line.ru;

sip: user1@192.168.100.152;

sip:  $2947547@$  gateway.ru.

При замене шлюзом устаревших АТС возможно сохранение плана нумерации, если использовать при назначении окончаниям SIP URI в формате <№ телефона>@<шлюз> телефонный номер абонента без изменений.

Настройки платы VE-01 располагаются на шести вкладках - Настройки, SIP окончания, RTP потоки, IPoTDM, SIP пользователи, ДВО.

Вкладка Настройки предназначена для задания сетевых настроек шлюза.

Вкладка SIP окончания предназначена для настройки сигнализации SIP с канальными окончаниями типа FXS/FXO, 1BCK (индуктивный код), PRI.

Вкладка RTP потоки предназначена для настройки преобразования каналов ТЧ в потоки RTP и обратно с использованием или без использования сигнализации.

Вкладка **IPoTDM** предназначена для настройки передачи IP-пакетов через каналы ТЧ (64 кбит/с).

Вкладка SIP пользователи предназначена для авторизации клиентов сервера регистрации. Вкладка ДВО предназначена для настройки дополнительных видов обслуживания.

#### 2.3.5.2 Сетевые настройки

Сетевые настройки шлюза располагаются на вкладке Настройки (приведена на рисунке 2.15).

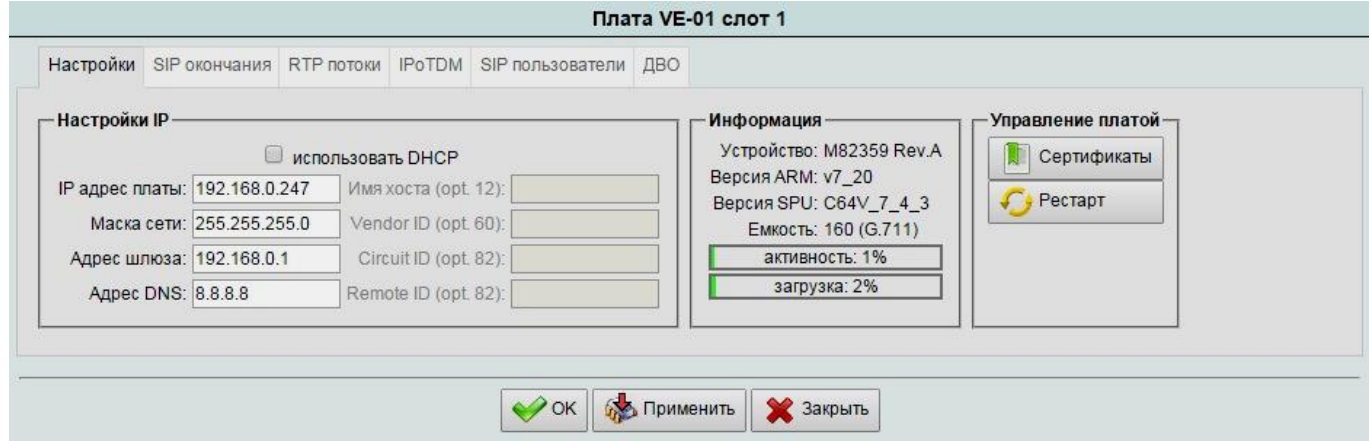

<span id="page-37-0"></span>Рисунок 2.15

В таблице **Настройки IP** задается сетевая конфигурация платы. При изменении ПР-настроек платы необходимо перезагрузить плату, нажав кнопку • Рестарт. Начиная с 20-ой ревизии прошивки платы, рестарт делать нет необходимости.

При установке галочки **использовать DHCP** на плате включается клиент DHCP. DHCP – это протокол, предназначенный для автоматического получения IP-адреса и других параметров, необходимых для работы в сети TCP/IP. Если включен клиент DHCP, то плата получает сетевые настройки от сервера DHCP. Можно установить следующие опции DHCP: **Имя хоста**, **Vendor ID**, **Circuit ID**, **Remote ID**. Назначение данных опций и их формат приводится в RFC2132.

Если галочка **использовать DHCP** не установлена, то необходимо ввести фиксированные сетевые настройки: **IP адрес платы**, **Маска сети**, **Адрес шлюза**, **Адрес DNS**.

В таблице **Информация** содержатся сведения о чипсете шлюза (**Устройство:**, **Версия ARM:**, **Версия SPU:**). В графе **Емкость:** отображается количество каналов ТЧ, которое шлюз может обработать (это количество зависит от используемого кодека). Графа **загрузка:** показывает насколько задействованы ресурсы шлюза.

При нажатии кнопки **Сертификаты** будет отображаться информация об установленном на плату сертификате SSL, а также будет предложено загрузить новый сертификат.

#### **2.3.5.3 Подключение к шлюзу окончания FXS (для каналов платы FS-08)**

<span id="page-38-2"></span>Для подключения к шлюзу нового абонента с окончания FXS зайдите на вкладку **SIP окончания** (приведена на рисунке [2.16\)](#page-38-0) и нажмите кнопку **Добавить FXS**, откроется окно как показано на рисунке [2.17.](#page-38-1)

|                       |                                                                |            |                        | Плата VE-01 слот 1     |                   |                     |                |
|-----------------------|----------------------------------------------------------------|------------|------------------------|------------------------|-------------------|---------------------|----------------|
|                       | Настройки SIP окончания RTP потоки IPoTDM SIP пользователи ДВО |            |                        |                        |                   |                     |                |
| <b>О Добавить FXS</b> | <b>С Добавить FXO</b>                                          |            | <b>В Добавить 1IND</b> | <b>С. Добавить PRI</b> | Скрыть неактивные |                     |                |
| Порт(канал)           | <b>URI</b>                                                     | Тип        | Состояние              | Вызывающий             | Вызываемый        | Кодек   Регистрация | Действия       |
| 2:1                   | 115@127.0.0.1                                                  | <b>FXS</b> | Idle                   |                        |                   | нет                 | $-01$<br>I V ≅ |
| 5:1                   | 100@127.0.0.1                                                  | <b>FXO</b> | Idle                   |                        |                   | нет                 | ■同春いメ          |
| 1E1:1                 |                                                                | PRI        | Idle                   |                        |                   | нет                 | $\blacksquare$ |
| 1E1:2                 |                                                                | PRI        | Idle                   |                        |                   | нет                 | $\blacksquare$ |

<span id="page-38-0"></span>Рисунок 2.16

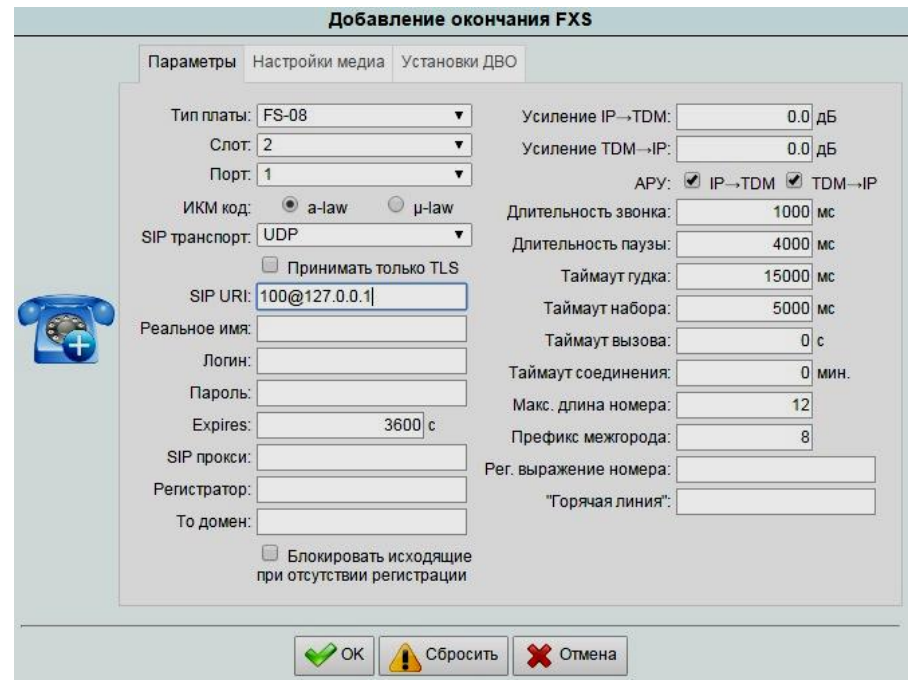

<span id="page-38-1"></span>Рисунок 2.17

<span id="page-39-0"></span>Значение параметров абонента типа FXS приведено в таблице [2.11.](#page-39-0)

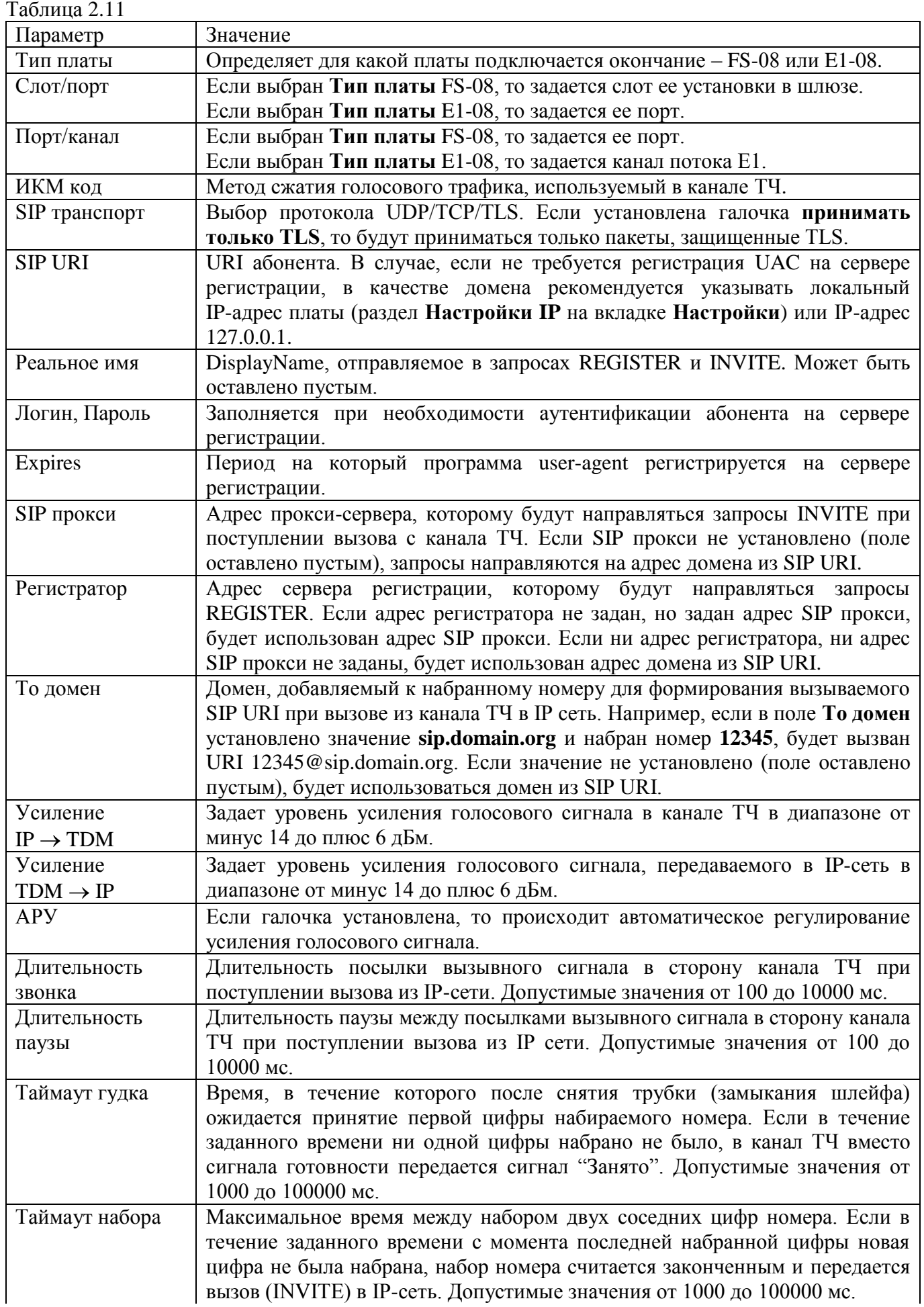

 $\prod_{\mathbf{p} \in \mathcal{F}} \prod_{\mathbf{p} \in \mathcal{F}} \prod_{\mathbf{p} \in \mathcal{F}} \prod_{\mathbf{p} \in \mathcal{F}} \prod_{\mathbf{p} \in \mathcal{F}} \prod_{\mathbf{p} \in \mathcal{F}} \prod_{\mathbf{p} \in \mathcal{F}} \prod_{\mathbf{p} \in \mathcal{F}} \prod_{\mathbf{p} \in \mathcal{F}} \prod_{\mathbf{p} \in \mathcal{F}} \prod_{\mathbf{p} \in \mathcal{F}} \prod_{\mathbf{p} \in \mathcal{F}} \prod_{\mathbf{p} \in \mathcal{F$ 

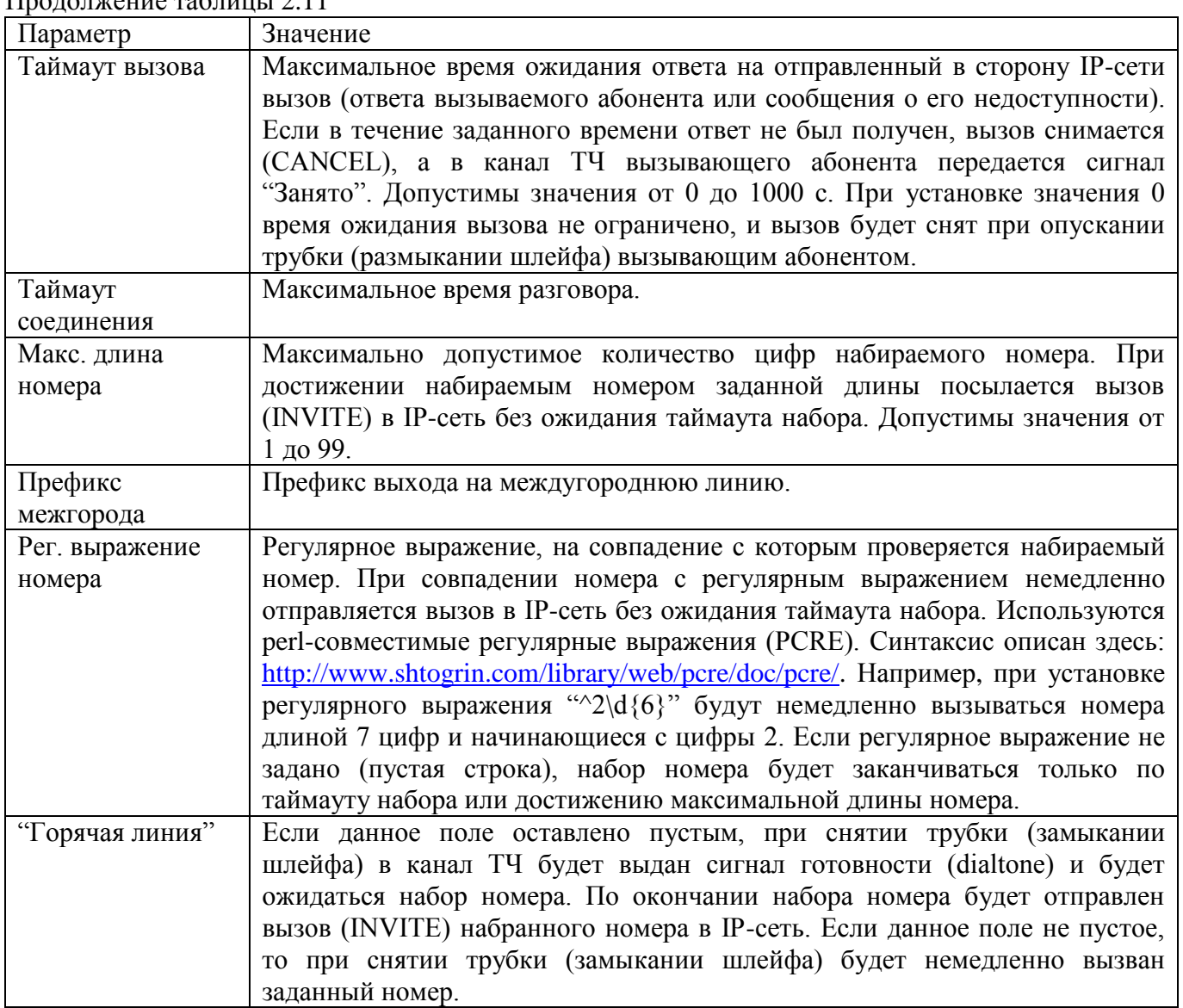

Вкладка **Настройки медиа** для окончания FXS приведена на рисунке [2.18.](#page-40-0) На данной вкладке выбираются кодеки, их параметры и приоритеты использования, осуществляется мониторинг качества потока и задаются параметры IP.

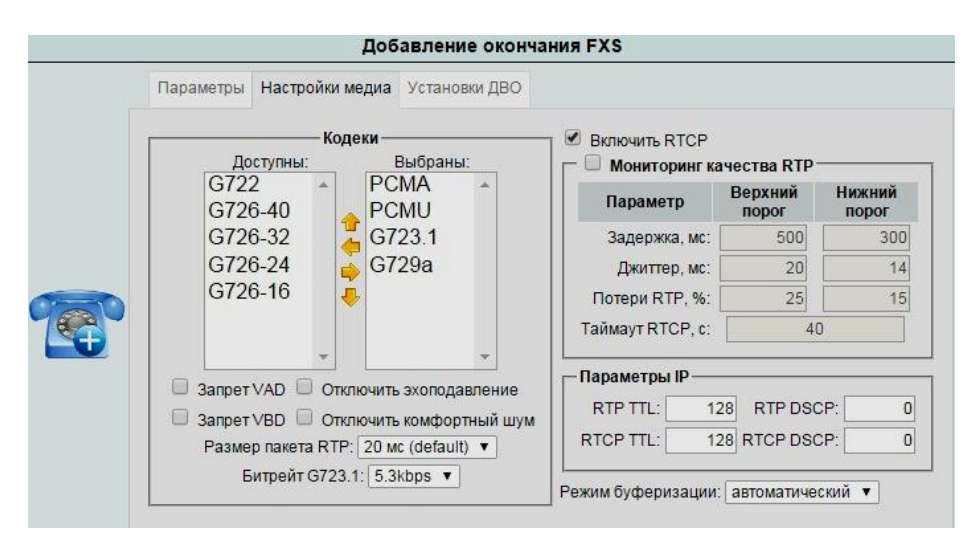

<span id="page-40-0"></span>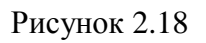

В меню **Кодеки** в колонке **Выбраны:** отображаются кодеки, доступные для данного окончания в порядке убывания приоритета их использования. Для добавления/исключения кодека

и изменения приоритета использования предназначены стрелки между колонками **Доступны:** и **Выбраны:**.

Также в этом меню устанавливаются опции Запрет VAD (подавление тишины), Запрет VBD (запрет передачи данных в полосе речевого сигнала), отключение эхоподавления/комфортного шума, размер пакета RTP, битрейт G.723.1 (5,3 или 6,3 кбит/с).

<span id="page-41-0"></span>Описание параметров мониторинга качества потоков приведено в таблице [2.12.](#page-41-0)

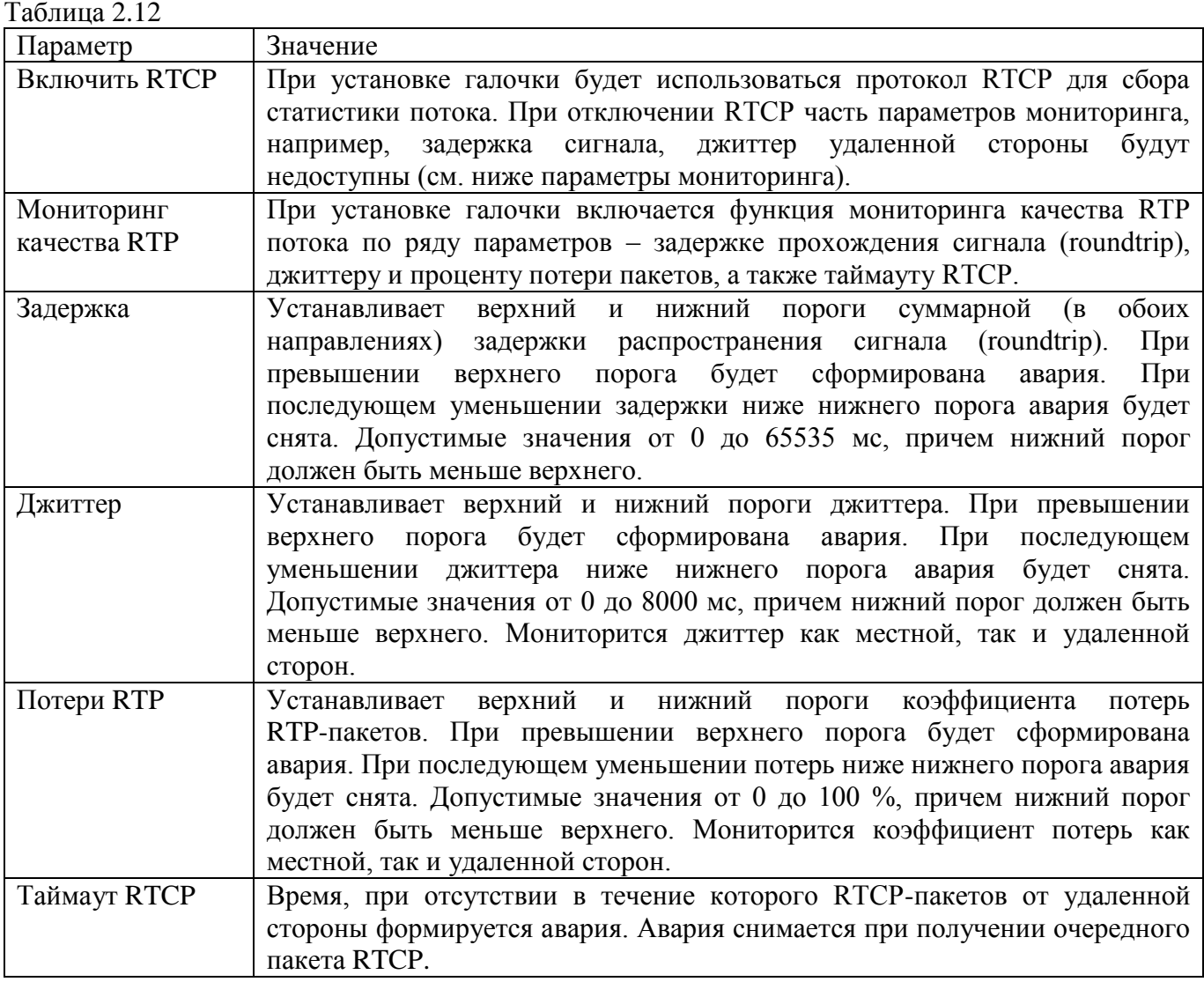

В меню **Параметры IP** для протоколов RTP и RTCP задается время жизни пакетов (TTL) и точка кода дифференцированных услуг (DSCP).

Меню **Режим буферизации:** позволяет выбрать размер буфера для приема/передачи потока.

Вкладка **Установки ДВО** для окончания FXS приведена на рисунке [2.19.](#page-42-0) Данная вкладка предназначена для разрешения дополнительных видов обслуживания и отображения включенных услуг. Задание кодов активации и отключения ДВО осуществляется на вкладке **ДВО** (смотри пункт [2.3.5.12\)](#page-53-0).

### *MC04–VoIP Руководство по эксплуатации*

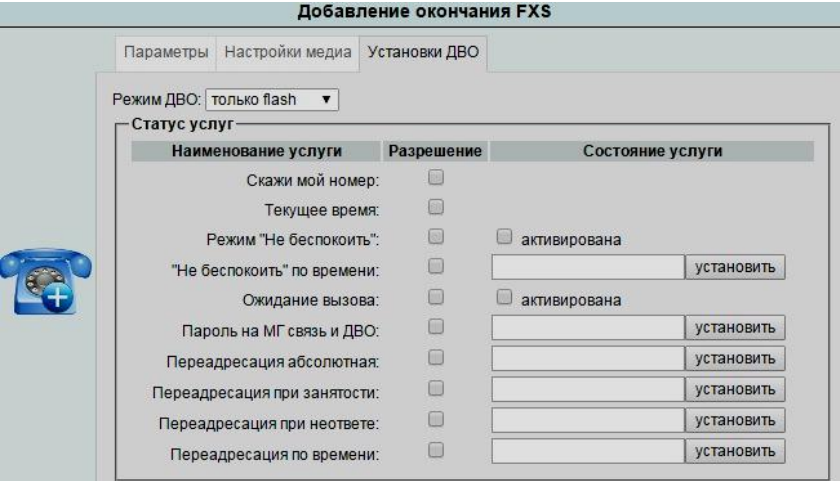

<span id="page-42-0"></span>Рисунок 2.19

#### **2.3.5.4 Подключение к шлюзу окончания FXO (для каналов платы FO-08)**

Для подключения к шлюзу нового абонента с окончания FXO зайдите на вкладку **SIP окончания** (приведена на рисунке [2.16\)](#page-38-0) и нажмите кнопку **Добавить FXO**, откроется окно как показано на рисунке [2.20.](#page-42-1)

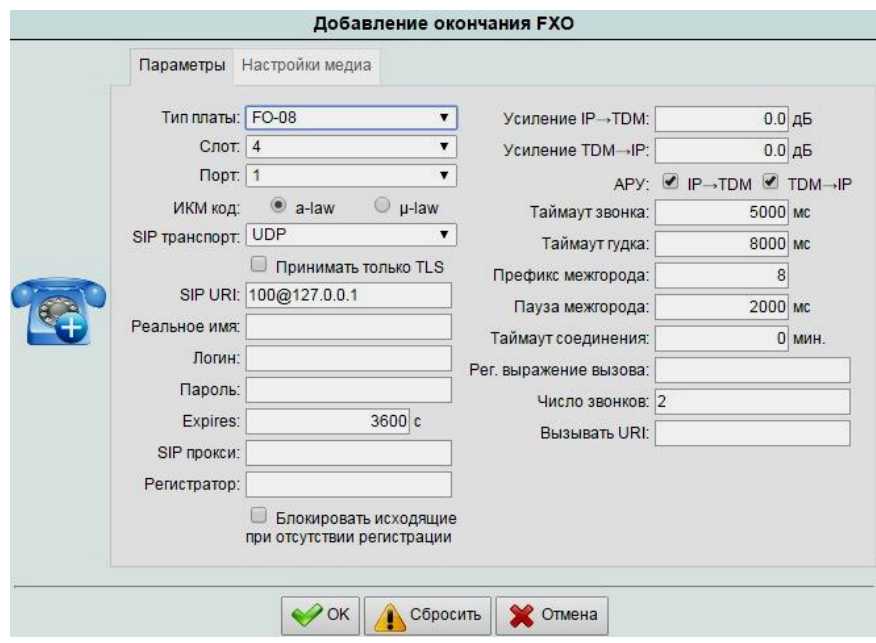

<span id="page-42-1"></span>Рисунок 2.20

Параметры абонента типа FXO почти полностью аналогичны параметрам абонента типа FXS, приведенным в таблице [2.11.](#page-39-0) Отличительные параметры приведены в таблице [2.13.](#page-42-2)

<span id="page-42-2"></span>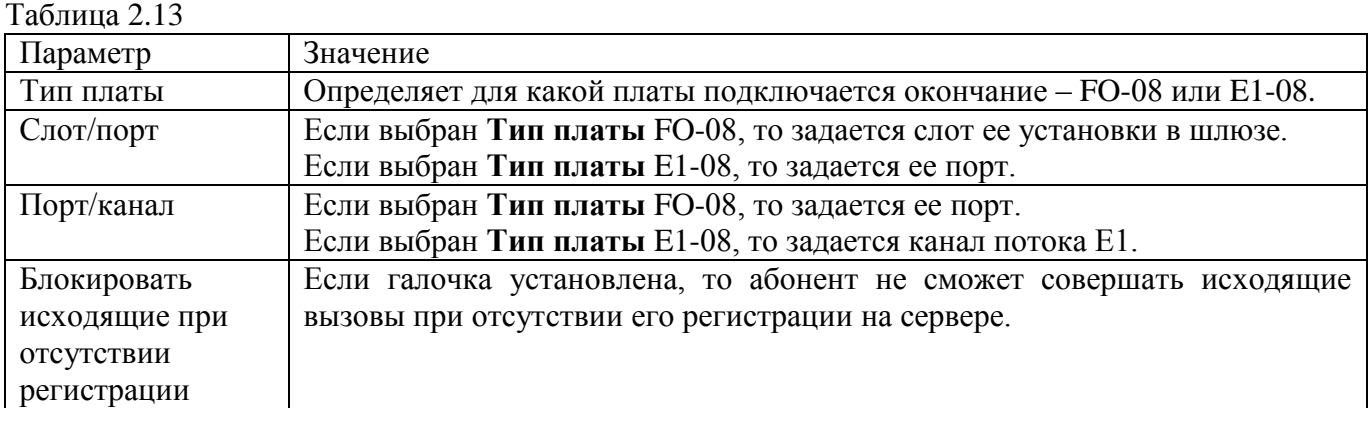

MC04-VoIP Руководство по эксплуатации

| Продолжение таблицы 2.13 |                                                                        |
|--------------------------|------------------------------------------------------------------------|
| Параметр                 | Значение                                                               |
| Таймаут звонка           | Время отсутствия вызывного сигнала со стороны канала ТЧ, которое       |
|                          | расценивается как прекращение вызова. Допустимые значения от 1000 до   |
|                          | 60000 мс.                                                              |
| Пауза межгорода          | Пауза между префиксом межгорода и последующей передачей номера.        |
| Рег. выражение           | Регулярное выражение, на совпадение с которым проверяется username     |
| вызова                   | вызываемого абонента при получении вызова из IP-сети на втором проходе |
|                          | поиска (смотри пункт 2.3.5.8).                                         |
| Число звонков            | Количество посылок вызова со стороны канала ТЧ, при получении которого |
|                          | отправляется INVITE в IP-сеть. Допустимые значения от 1 до 100.        |
|                          | Поскольку номер вызывающего абонента (Caller ID) передается, как       |
|                          | правило, между первой и второй посылками вызова, при установке         |
|                          | значения 1 номер вызывающего абонента не будет определяться.           |
| Вызывать URI             | URI, вызываемый при поступлении вызова со стороны канала ТЧ. Может     |
|                          | быть задан в формате username@domain и username. При установке         |
|                          | username без указания домена используется домен из SIP URI. Если       |
|                          | значение не задано (пустая строка), вызовы из канала ТЧ в IP-сеть      |
|                          | транслироваться не будут.                                              |

Вкладка Настройки медиа для окончания FXO полностью аналогична приведенной на рисунке 2.18, ее описание приведено в таблице 2.12.

### 2.3.5.5 Подключение к шлюзу окончания 1ВСК (для каналов платы E1-08)

Для подключения к шлюзу нового абонента с окончания 1BCK зайдите на вкладку SIP окончания (приведена на рисунке 2.16) и нажмите кнопку Добавить 1IND, откроется окно как показано на рисунке 2.21.

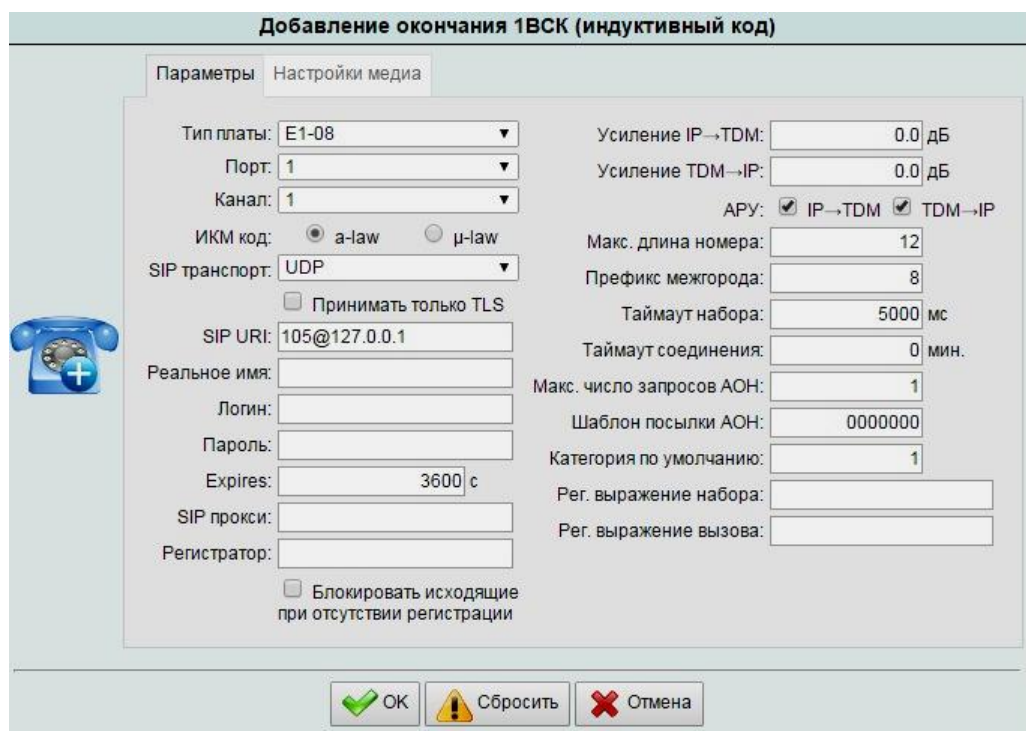

<span id="page-43-0"></span>Рисунок 2.21

Параметры абонента с сигнализацией 1ВСК почти полностью аналогичны параметрам абонента типа FXS/FXO, приведенным в таблицах 2.11, 2.13. Отличительные параметры приведены в таблице 2.14.

<span id="page-44-0"></span>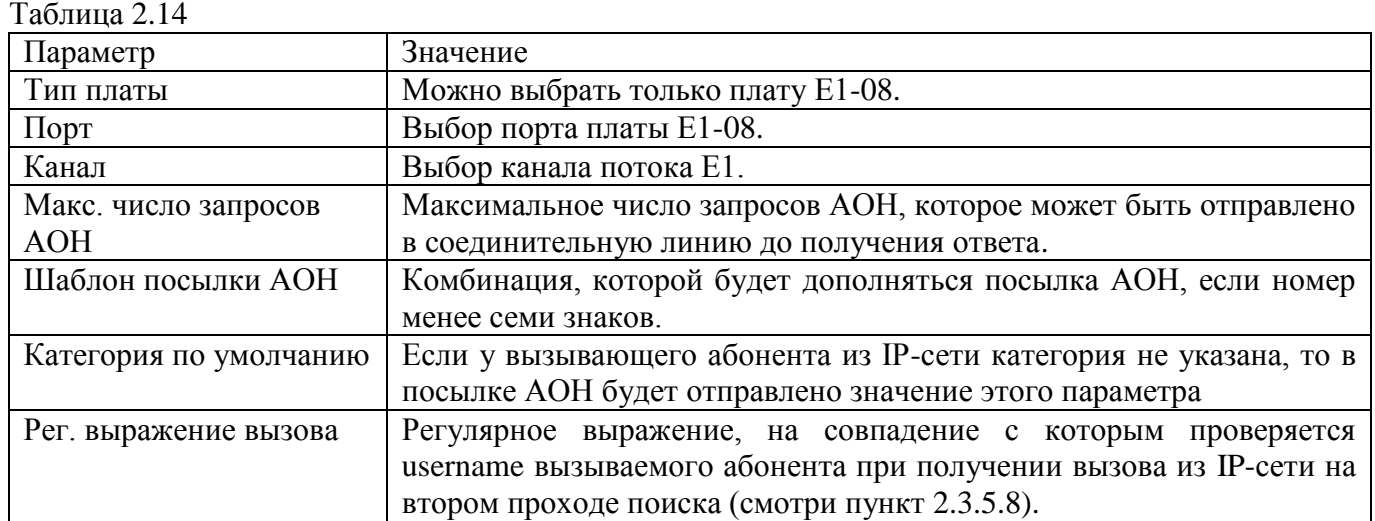

Вкладка **Настройки медиа** для окончания с сигнализацией 1ВСК полностью аналогична приведенной на рисунке [2.18,](#page-40-0) ее описание приведено в таблице [2.12.](#page-41-0)

### **2.3.5.6 Подключение к шлюзу окончания PRI (для каналов платы Е1-08)**

Для подключения к шлюзу нового абонента с окончания PRI зайдите на вкладку **SIP окончания** (приведена на рисунке [2.16\)](#page-38-0) и нажмите кнопку **Добавить PRI**, откроется окно как показано на рисунке [2.22.](#page-44-1)

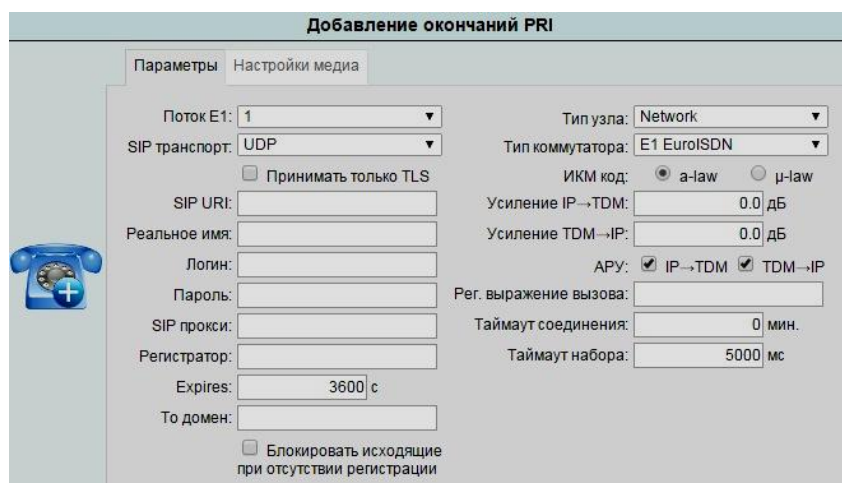

<span id="page-44-1"></span>Рисунок 2.22

Параметры окончания PRI почти полностью аналогичны параметрам абонента типа FXS/FXO, приведенным в таблицах [2.11,](#page-39-0) [2.13.](#page-42-2) Отличительные параметры приведены в таблице [2.15.](#page-44-2)

<span id="page-44-2"></span>Таблица 2.15

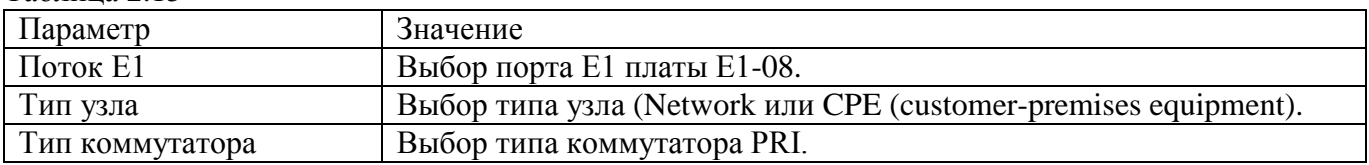

Вкладка **Настройки медиа** для окончания PRI полностью аналогична приведенной на рисунке [2.18,](#page-40-0) ее описание приведено в таблице [2.12.](#page-41-0)

### **2.3.5.7 Мониторинг SIP-окончаний**

Отслеживать состояния и изменять настройки уже подключенных SIP-окончаний возможно на вкладке **SIP-окончания** (приведена на рисунке [2.23\)](#page-45-0).

|                     |                                                                |            |                         | Плата VE-01 слот 1     |                   |             |                     |                |
|---------------------|----------------------------------------------------------------|------------|-------------------------|------------------------|-------------------|-------------|---------------------|----------------|
|                     | Настройки SIP окончания RTP потоки IPoTDM SIP пользователи ДВО |            |                         |                        |                   |             |                     |                |
| <b>Добавить FXS</b> | Добавить FXO                                                   |            | <b>С. Добавить 1IND</b> | <b>CD</b> Добавить PRI | Скрыть неактивные |             |                     |                |
| Порт(канал)         | URI                                                            | Тип        | Состояние               | Вызывающий             | Вызываемый        |             | Кодек   Регистрация | Действия       |
| 2:1                 | 100@127.0.0.1                                                  | <b>FXS</b> | Connected               | 100@127.0.0.1          | sip:150@127.0.0.1 | PCMA        | нет                 | $\blacksquare$ |
| 2:4                 | 150@127.0.0.1                                                  | <b>FXS</b> | Connected               | sip:100@127.0.0.1      | 150               | <b>PCMA</b> | нет                 | $\blacksquare$ |

<span id="page-45-0"></span>Рисунок 2.23

<span id="page-45-1"></span>На вкладке расположена таблица, назначение граф которой приведено в таблице [2.16.](#page-45-1)

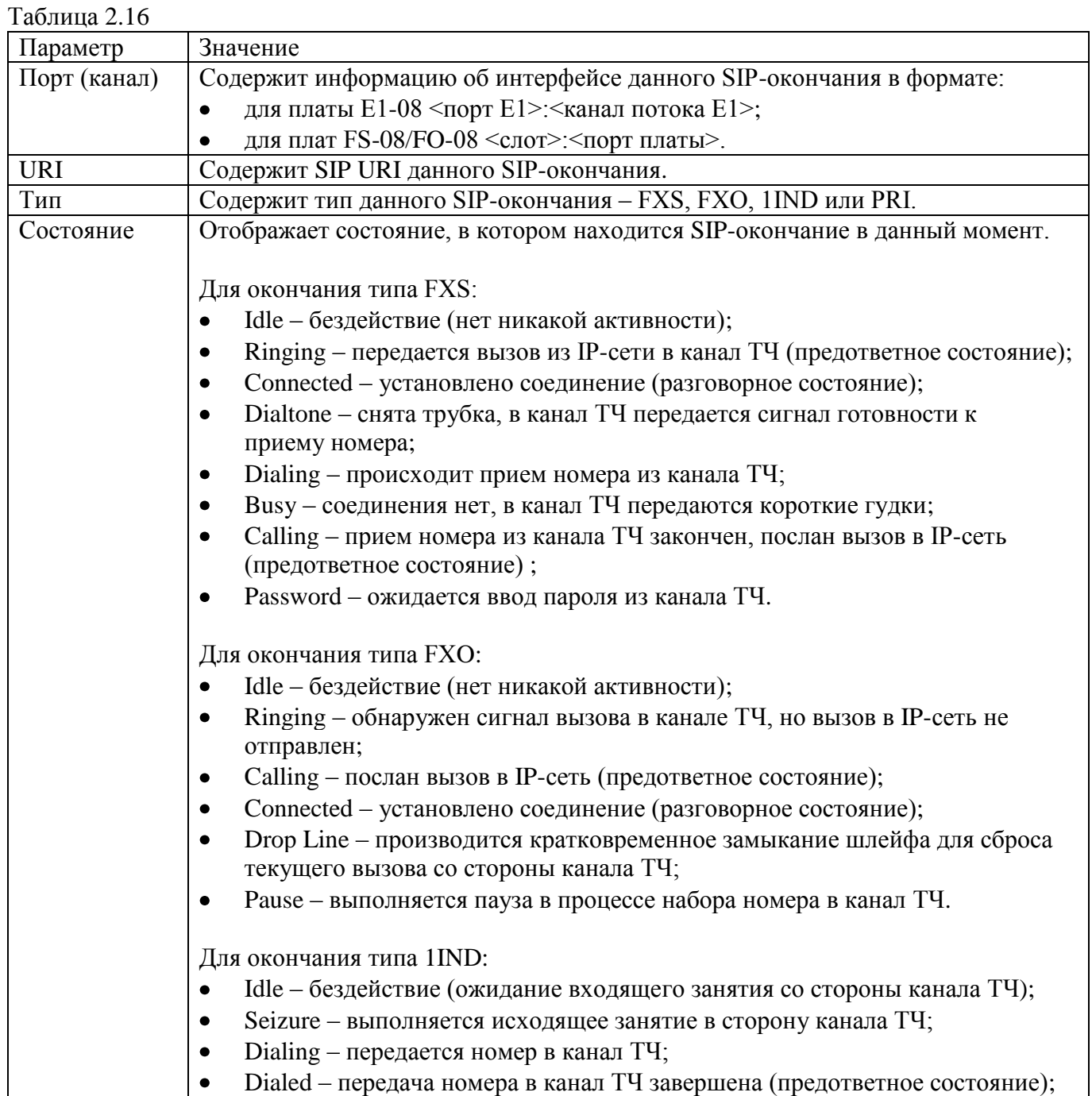

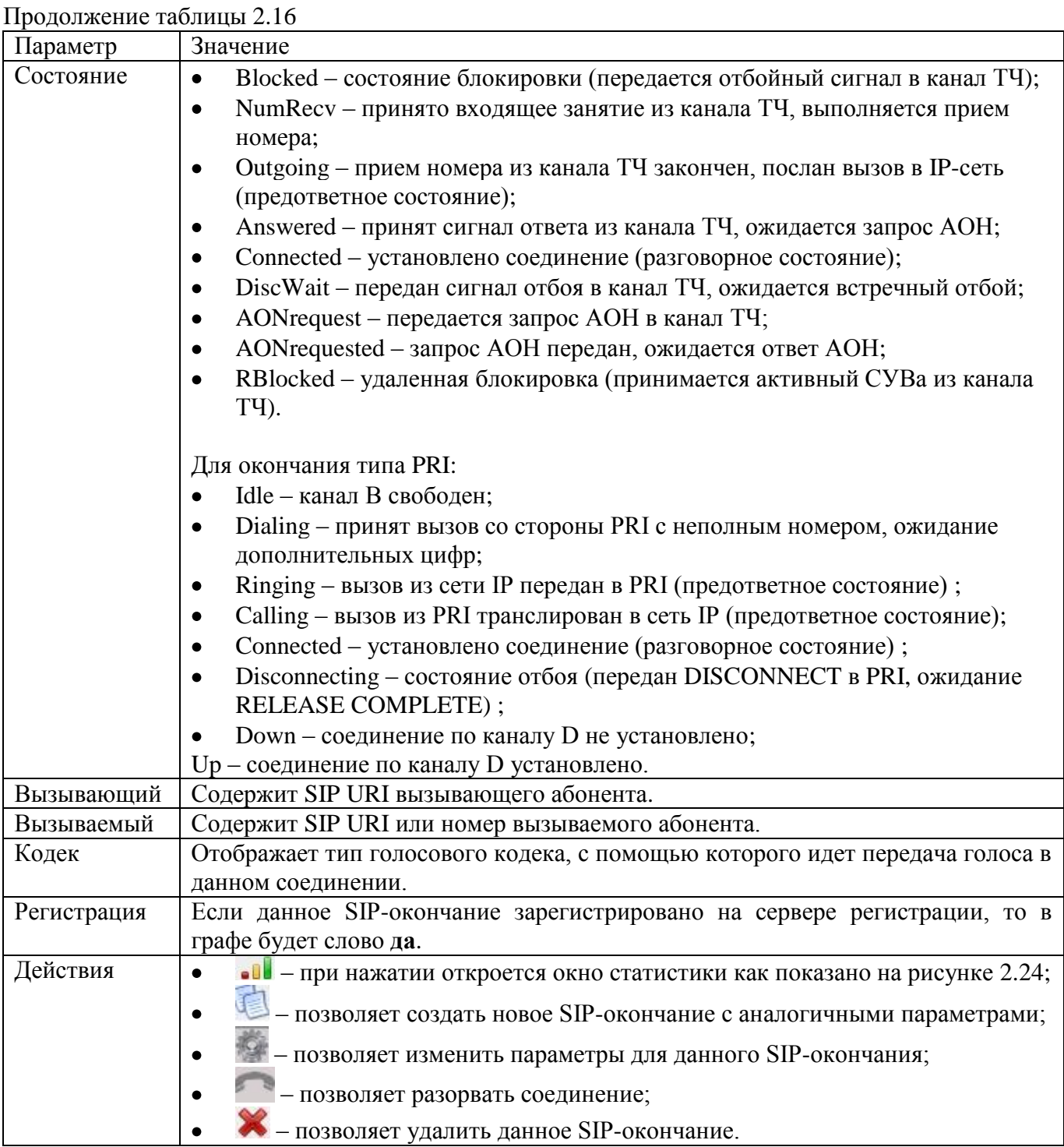

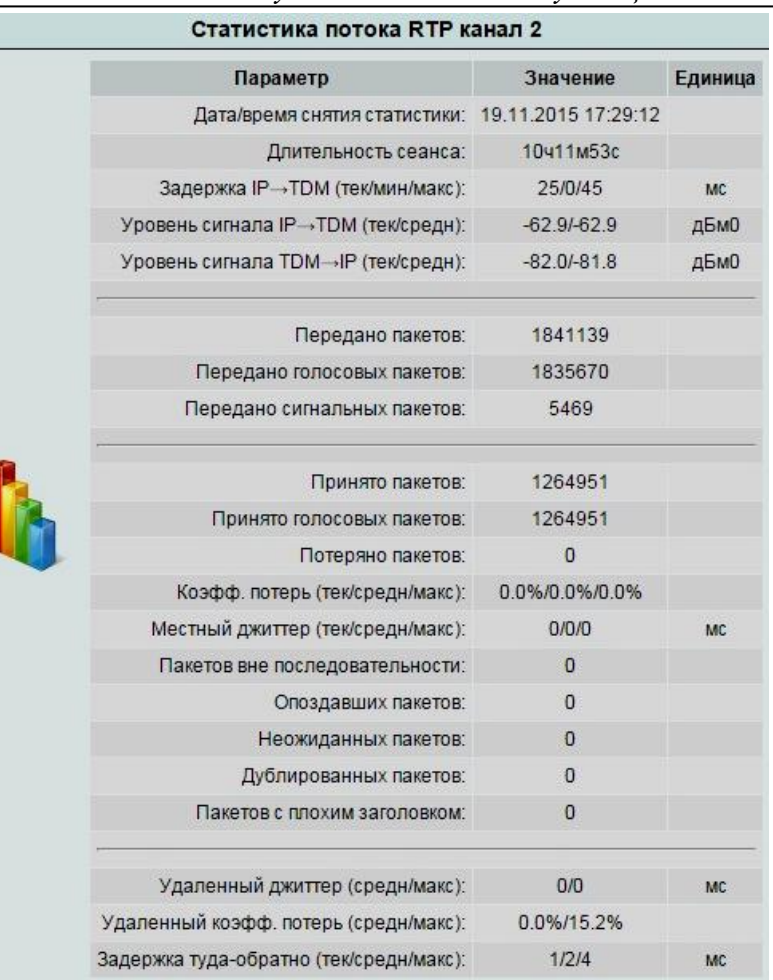

### <span id="page-47-1"></span>Рисунок 2.24

### 2.3.5.8 Выбор шлюзом канального окончания при входящем вызове

<span id="page-47-0"></span>При регистрации абонента на сервере регистрации в поле **Contact:** добавляется параметр line с уникальным номером канального окончания. Например:

Contact: <sip:15@192.168.0.69:5060;line=4>.

При получении входящего вызова шлюз проверяет наличие параметра line в вызываемом URI, и при его наличии вызов передается канальному окончанию с указанным номером.

При отсутствии в вызываемом URI параметра line поиск канального окончания для обслуживания вызова выполняется в один или два прохода, в каждом из которых поиск канального окончания выполняется последовательным перебором в порядке возрастания номера канала.

На первом проходе выполняется проверка совпадения **username** вызываемого абонента с изегпате канального окончания. Вызов будет передан для обслуживания первому незанятому канальному окончанию с URI, совпадающим с вызываемым. Если канальные окончания с URI, совпадающим с вызываемым, были найдены, но все они заняты другими соединениями, то вызывающему абоненту отправляется ответ "486 Busy Here" (абонент занят).

Если на первом проходе совпадений вызываемого URI с URI канальных окончаний обнаружено не было, выполняется второй проход, на котором к **username** вызываемого абонента применяется регулярное выражение вызова (параметр "Рег. выражение вызова" в конфигурации канальных окончаний) для окончаний, работающих в режиме транка (на данный момент в таком режиме могут работать окончания FXO). Вызов будет передан для обслуживания первому незанятому канальному окончанию, у которого задано регулярное выражение вызова, под которое подпадает вызываемый номер. Если канальные окончания с регулярными выражениями, под которые подпадает вызываемый абонент, были найдены, но все они заняты другими соединениями, вызывающему абоненту отправляется ответ "486 Busy Here" (абонент занят). Если ни одного абонента с регулярным выражением вызова, под которое подпадал бы вызываемый абонент, найдено не было, вызывающему абоненту отправляется ответ "404 Not Found" (абонент не найден).

<span id="page-48-0"></span>Рассмотрим пример конфигурации канальных окончаний, приведенный в таблице [2.17.](#page-48-0)

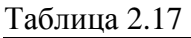

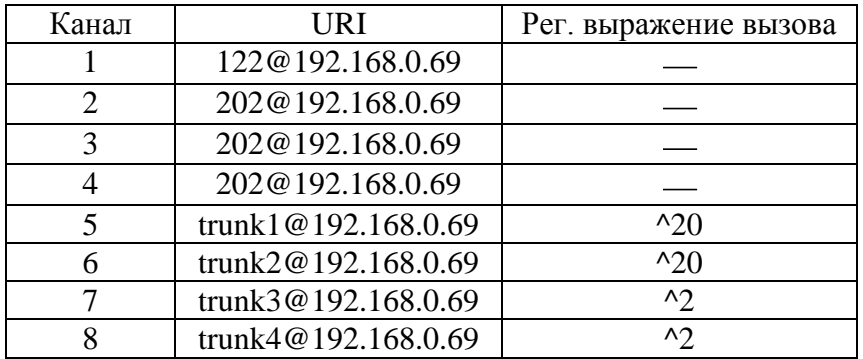

В исходном состоянии все окончания свободны. Рассмотрим прием вызовов.

- 1. **INVITE sip:202@192.168.0.69 –** будет придан каналу 2 (совпадение URI).
- 2. **INVITE sip:202@192.168.0.69 –** будет придан каналу 3 (совпадение URI, канал 2 уже занят соединением).
- 3. **INVITE sip:202@192.168.0.69 –** будет придан каналу 4 (совпадение URI, каналы 2 и 3 уже заняты соединениями).
- 4. **INVITE sip:202@192.168.0.69 –** будет дан ответ 486 (есть совпадение URI, но все каналы уже заняты соединениями).
- 5. **INVITE sip:205@192.168.0.69 –** будет придан каналу 5 (нет совпадения URI, но **205** подпадает под регулярное выражение **^20**).
- 6. **INVITE sip:2345@192.168.0.69 –** будет придан каналу 7 (нет совпадения URI, но **2345** подпадает под регулярное выражение **^2**).
- 7. **INVITE sip:trunk3@192.168.0.69 –** будет дан ответ 486 (есть совпадение URI, но канал 7 уже занят соединением).
- 8. **INVITE sip:20784@192.168.0.69 –** будет придан каналу 6 (нет совпадения URI, но **20784** подпадает под регулярное выражение **^20**).
- 9. **INVITE sip:20964@192.168.0.69 –** будет придан каналу 8 (нет совпадения URI, **20964** подпадает под регулярное выражение **^2**, каналы 5 – 7 заняты соединениями).
- 10. **INVITE sip:27364@192.168.0.69 –** будет дан ответ 486 (нет совпадения URI, **27364** подпадает под регулярное выражение **^2**, каналы 7 и 8 заняты соединениями).
- 11. **INVITE sip:526@192.168.0.69 –** будет дан ответ 404 (нет такого URI и **526** не подпадает ни под одно регулярное выражение вызова).

Канальные окончания FXS могут принимать вызовы только на первом проходе.

Канальные окончания FXО принимают вызовы по-разному в зависимости от того, на каком проходе канальное окончание получило вызов. Если вызов получен на первом проходе (полное совпадение URI), канальное окончание замыкает шлейф абонентской линии, немедленно передает вызывающему абоненту ответ **200 ОК** с проключением разговорного тракта. Если вызов получен на втором проходе (совпадение с регулярным выражением вызова), канальное окончание замыкает шлейф абонентской линии и ожидает сигнал готовности станции (dialtone). При получении сигнала готовности в линию передается номер вызываемого абонента методом DTMF, при этом используются только символы [0123456789\*#AaBbCcDd] , все остальные символы пропускаются. Например, если был получен вызов URI sip:\*7-342-456-line#2@192.168.0.69, канальное окончание FXO передаст в линию номер \*7342456#2. После передачи в линию номера вызывающему абоненту передается ответ **200 ОК** и проключается разговорный тракт. В случае, если сигнал готовности станции не был получен в течение заданного при конфигурации (параметр **Таймаут гудка**) времени, вызывающему абоненту передается ответ **603 Decline**.

### 2.3.5.9 Настройка потоков RTP

Настройка потоков RTP осуществляется на вкладке RTP потоки (приведена на рисунке 2.25).

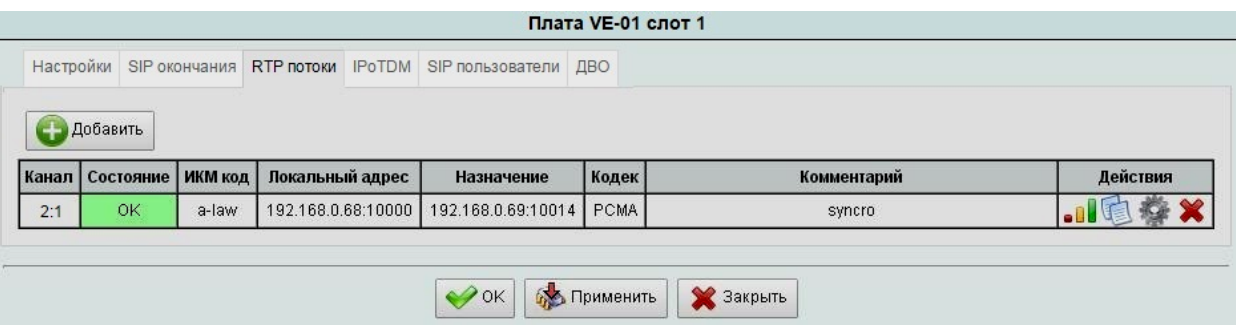

<span id="page-49-0"></span>Рисунок 2.25

На вкладке расположена таблица, содержащая информацию о каналах ТЧ, подключенных по протоколу RTP. Назначение граф таблицы приведено в таблице 2.18.

<span id="page-49-1"></span>Таблица 2.18

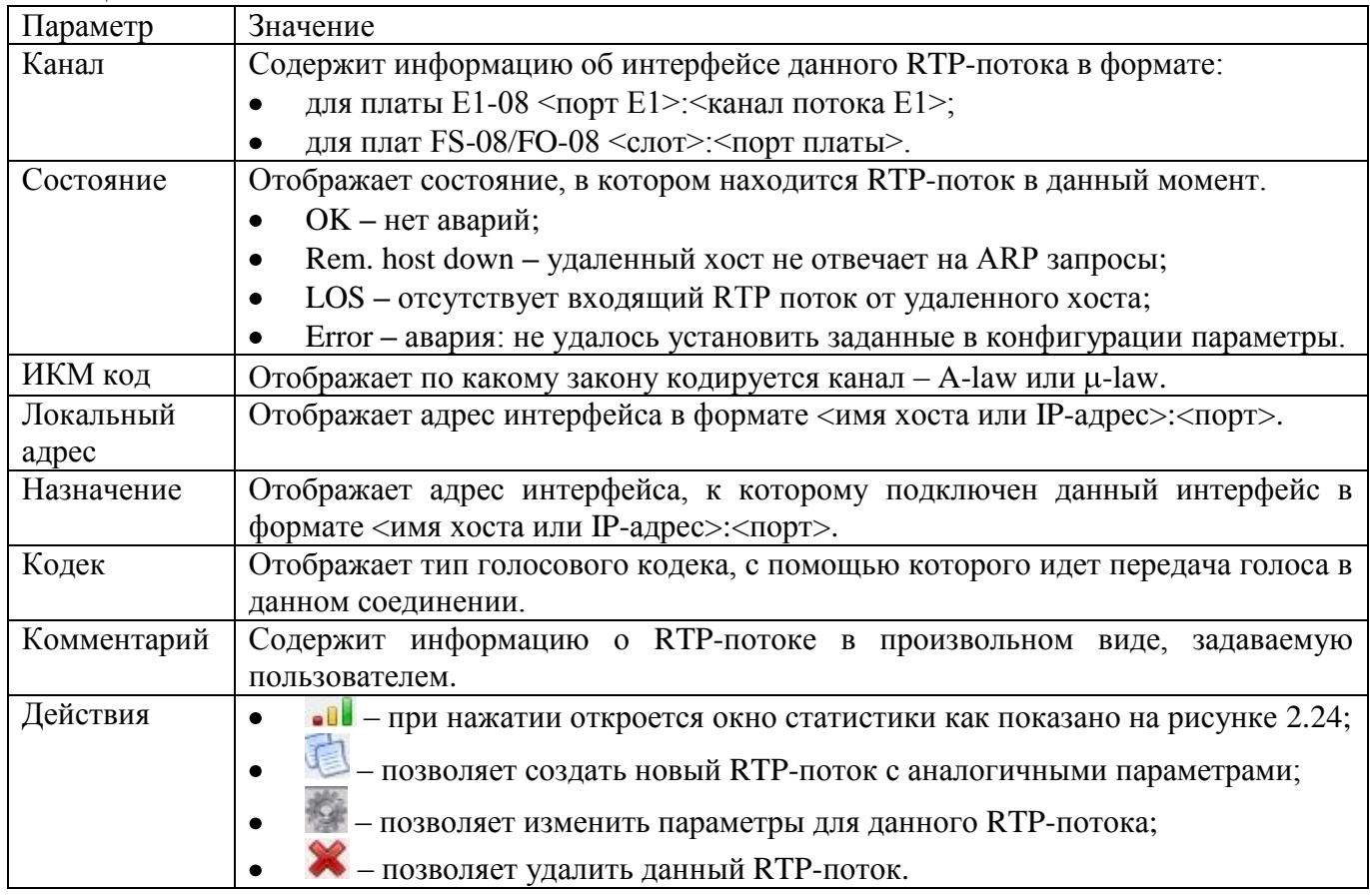

Для подключения канала ТЧ по протоколу RTP нажмите кнопку <sup>+ добавить</sup>, откроется окно как показано на рисунке 2.26.

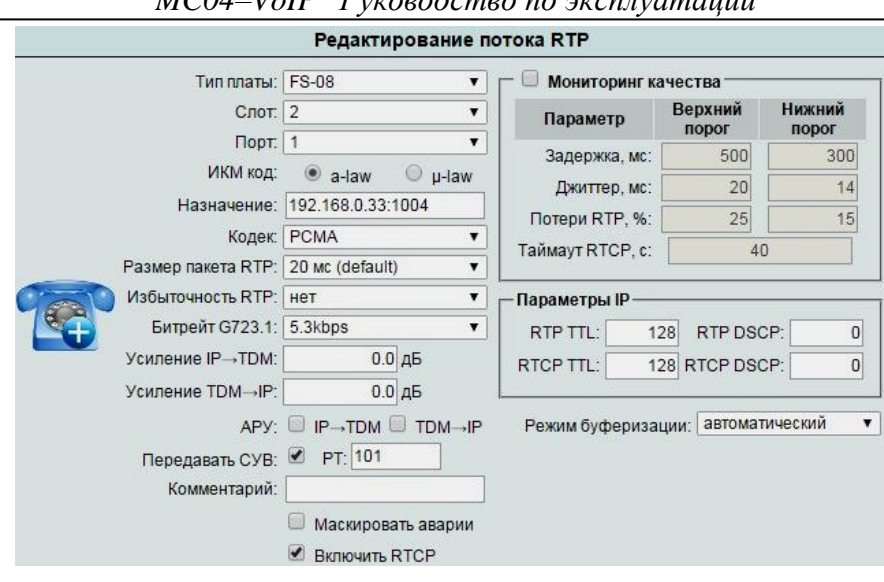

*MC04–VoIP Руководство по эксплуатации*

<span id="page-50-0"></span>Рисунок 2.26

<span id="page-50-1"></span>Значение параметров RTP приведено в таблице [2.19.](#page-50-1)

Таблица 2.19

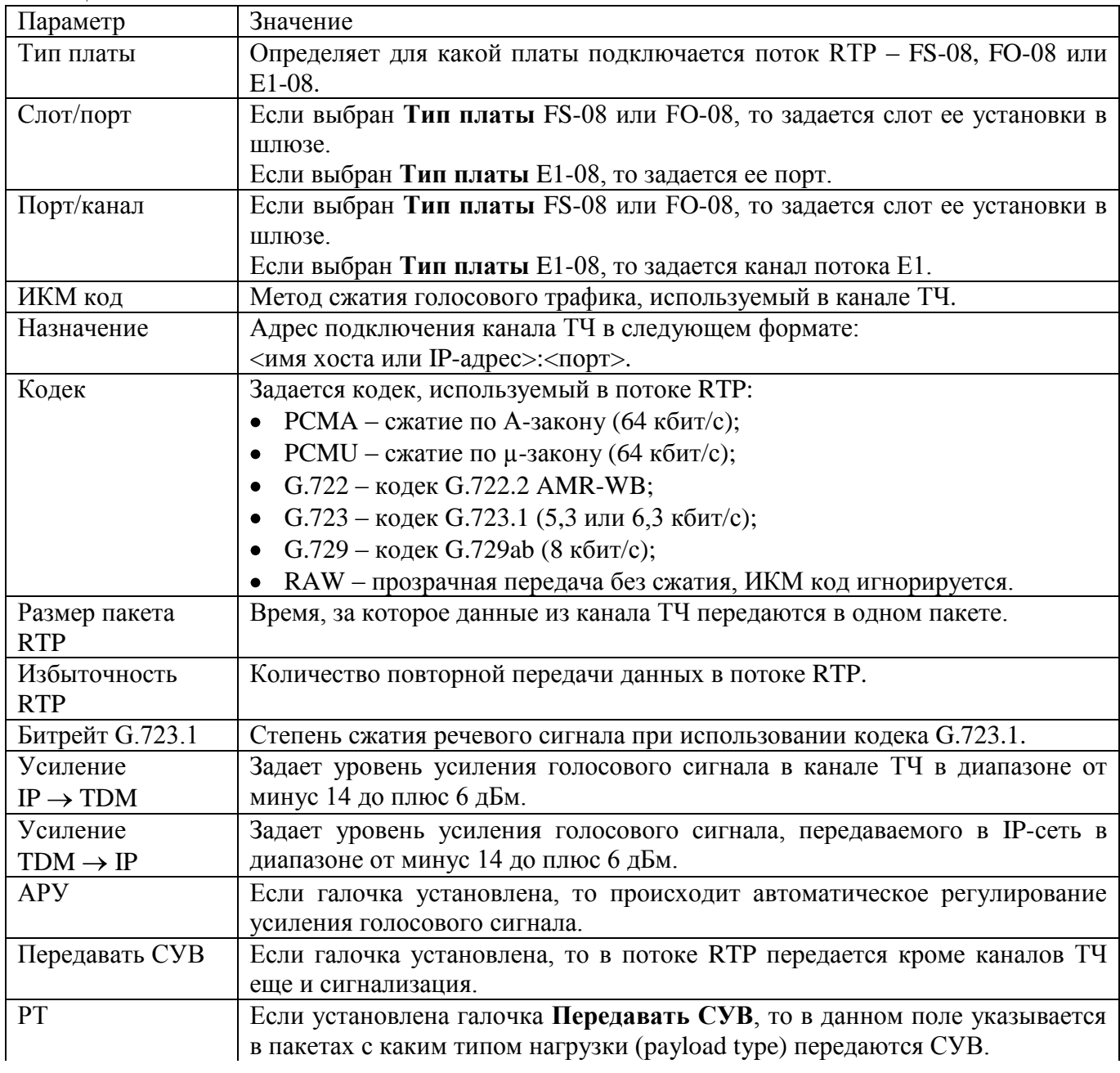

*MC04–VoIP Руководство по эксплуатации*

| Продолжение таблицы 2.19 |                                                                             |
|--------------------------|-----------------------------------------------------------------------------|
| Параметр                 | Значение                                                                    |
| Комментарий              | Поле может содержать произвольную информацию.                               |
| Маскировать              | Установка галочки маскирует отображение аварий на вкладке Платы,            |
| аварии                   | светодиоде ALR и звуковом сигнале платы SW-01.                              |
| Включить RTCP            | Если галочка установлена, то дополнительно подключается протокол            |
|                          | RTCP.                                                                       |
| Мониторинг               | Описание<br>параметров<br>мониторинга качества<br>приведено<br>потоков<br>B |
| качества RTP             | таблице 2.12.                                                               |
| Параметры IP             | Для протоколов RTP и RTCP задается время жизни пакетов (TTL) и точка        |
|                          | кода дифференцированных услуг (DSCP).                                       |
| Режим                    | Позволяет выбрать размер буфера для приема/передачи потока.                 |
| буферизации              |                                                                             |

### **2.3.5.10 Регистрация SIP- пользователей**

Регистрация SIP-пользователей осуществляется на вкладке **SIP пользователи** (приведена на рисунке [2.27.](#page-51-0)

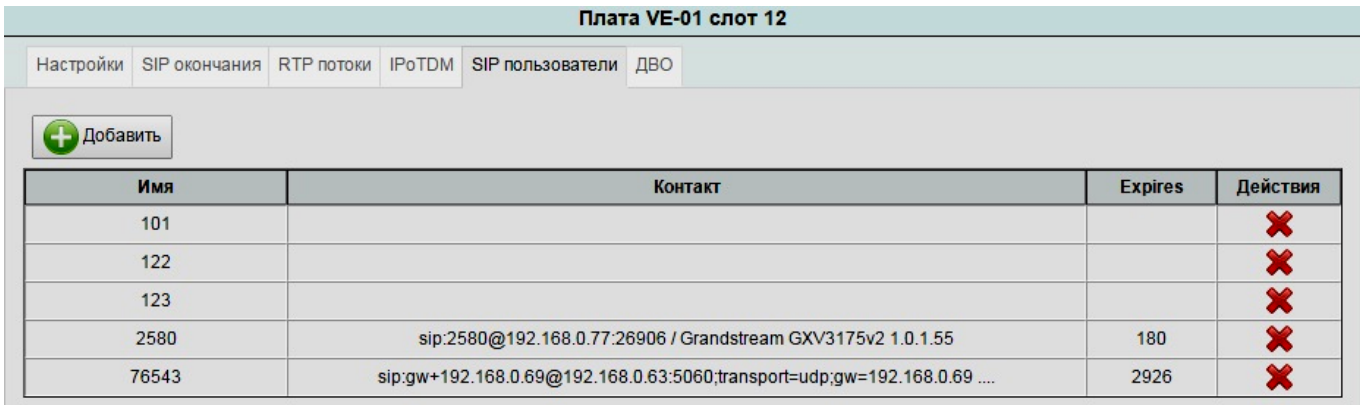

### <span id="page-51-0"></span>Рисунок 2.27

На вкладке отображаются user-агенты, авторизованные на сервере регистрации. Авторизация необходима для возможности SIP-пользователя принимать входящие вызовы. В поле **Контакт** отображается поле в заголовке запроса user-агента к серверу регистрации; в поле **Expires** – время, оставшееся до истечения срока регистрации.

Для регистрации нового SIP-пользователя на сервере регистрации нажмите кнопку , откроется окно как показано на рисунке [2.28.](#page-51-1) Введите имя SIP пользователя и его пароль.

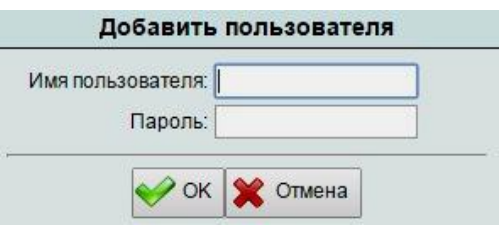

<span id="page-51-1"></span>Рисунок 2.28

## **2.3.5.11 Передача IP-пакетов через каналы ТЧ**

Настройка передачи IP-пакетов через каналы ТЧ (64 кбит/с) осуществляется на вкладке **IPoTDM** (приведена на рисунке [2.29\)](#page-52-0).

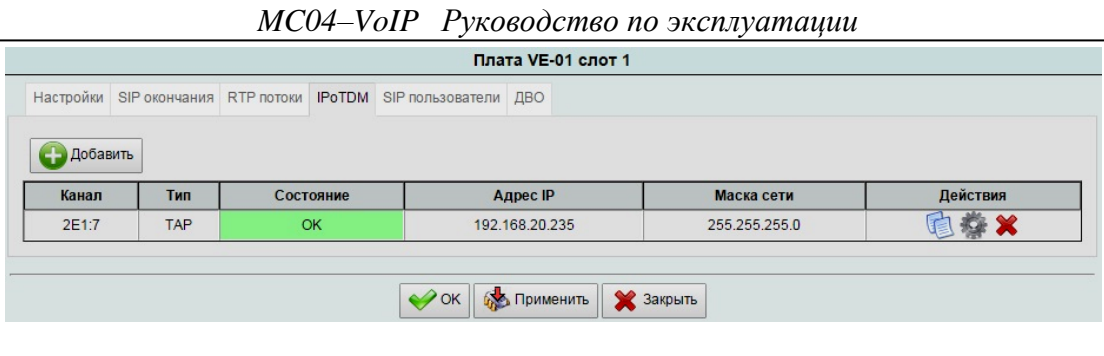

<span id="page-52-0"></span>Рисунок 2.29

На вкладке расположена таблица, содержащая информацию о каналах ТЧ, через которые передаются IP-пакеты. Назначение граф таблицы приведено в таблице [2.20.](#page-52-1)

<span id="page-52-1"></span>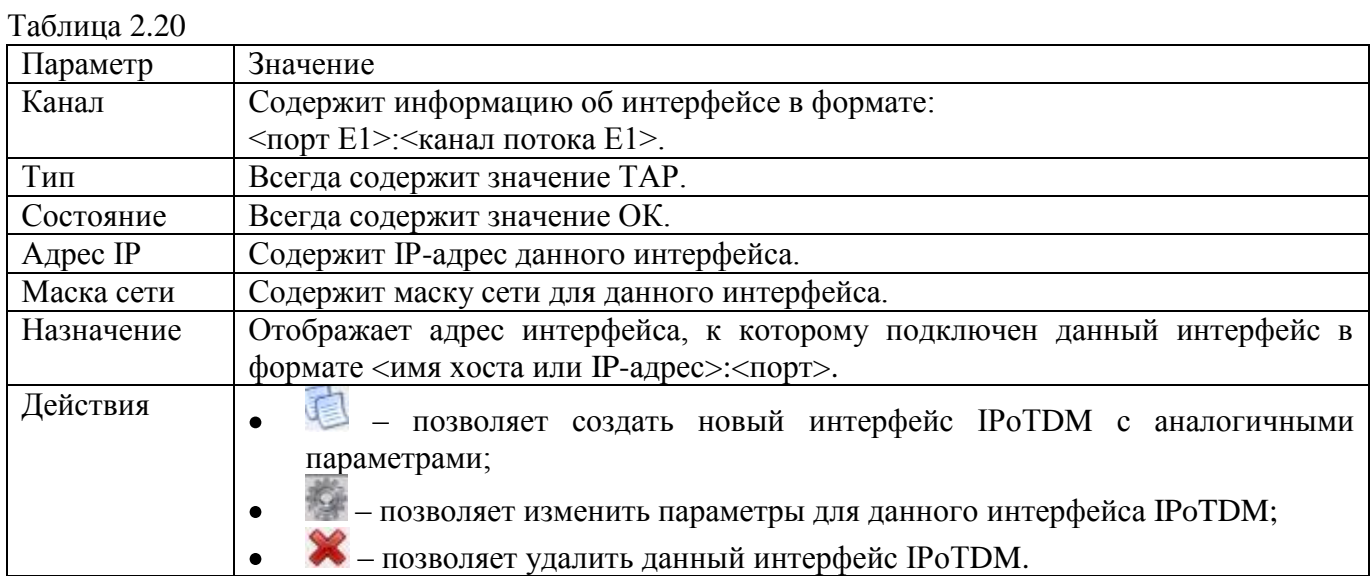

IP-пакеты передаются в режиме TAP, т.е. внутри кадров Ethernet.

Для подключения передачи IP-пакетов по TDM-каналу нажмите кнопку  $\widehat{+}^{\text{A}\text{o6}$ авить, откроется окно как показано на рисунке [2.30.](#page-52-2)

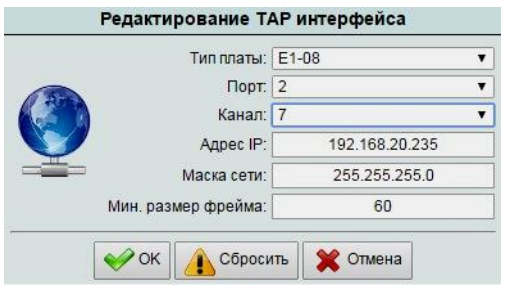

<span id="page-52-2"></span>Рисунок 2.30

<span id="page-52-3"></span>Значение параметров ТАР интерфейса приведено в таблице [2.21.](#page-52-3)

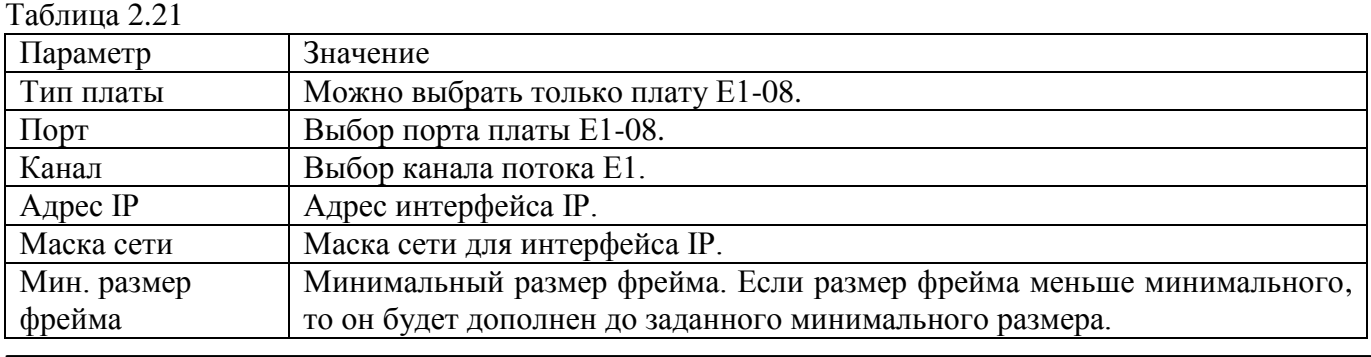

*КВ3.090.027РЭ стр. 53 из 73*

### <span id="page-53-0"></span>**2.3.5.12 Настройка ДВО (дополнительных видов обслуживания)**

Настройка ДВО осуществляется на вкладке **ДВО** (приведена на рисунке [2.31\)](#page-53-1).

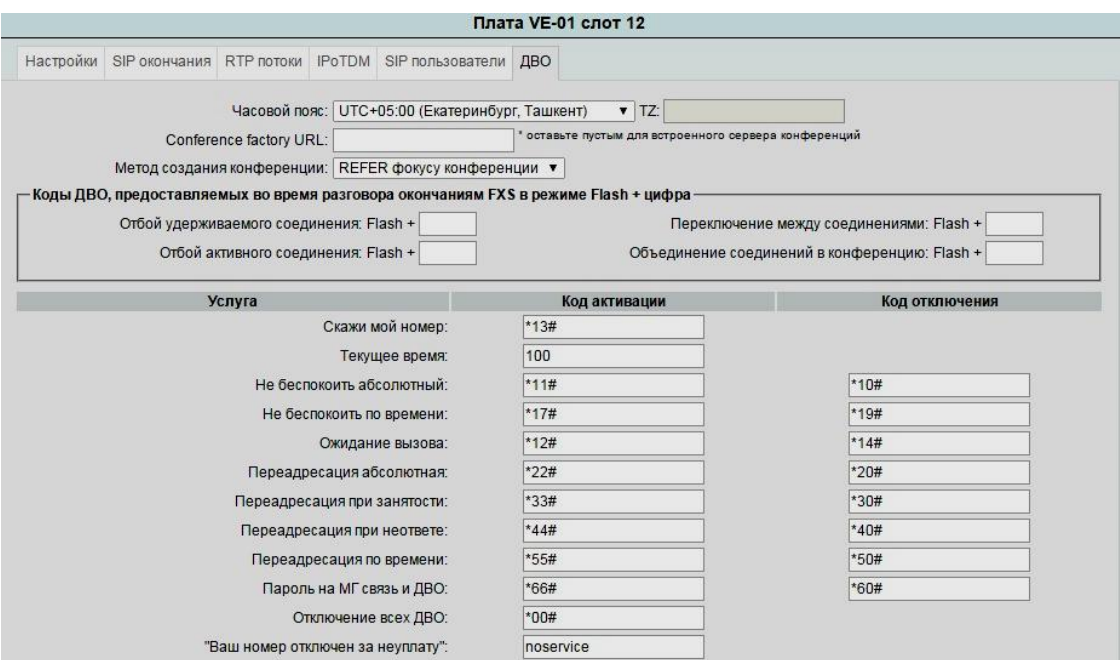

<span id="page-53-1"></span>Рисунок 2.31

Если в графе **Часовой пояс:** отсутствует нужный пояс, то при выборе пункта **Ручная установка часового пояса** нужно ввести требуемый пояс в графе **TZ** в формате TZ.

В графе **Conference factory URL** вводится URL сервера конференций.

В графе **Метод создания конференции:** выбирается метод **REFER фокусу конференции** или **REFER абонентам**.

Ниже расположены поля для задания кодов активации и отключения ДВО.

Разрешение/запрещение ДВО для конкретных абонентов находится на вкладке **Установки ДВО** для окончания FXS (смотри рисунок [2.19,](#page-42-0) пункт [2.3.5.3\)](#page-38-2).

### **2.4 Дополнительные возможности шлюза MC04−VoIP**

#### **2.4.1 Настройка VLAN**

Для настройки VLAN зайдите на вкладку **Ethernet** и выберите вкладку **VLAN**, как показано на рисунке [2.32.](#page-53-2)

Вкладка **VLAN** предназначена для тегирования трафика, проходящего через порты коммутатора платы SW-01 в соответствии со стандартом IEEE 802.1q. Краткое описание стандарта IEEE 802.1q приведено в приложении А.

|                                                                                              |                         |                |                         |                | Станция 1 |                |                |                |        |   |   |                |   |                      |             |
|----------------------------------------------------------------------------------------------|-------------------------|----------------|-------------------------|----------------|-----------|----------------|----------------|----------------|--------|---|---|----------------|---|----------------------|-------------|
| Выбор Платы Журнал Ethernet Генератор SNMP Часы CDR Пользователи Обновление ПО Сервис Разное |                         |                |                         |                |           |                |                |                |        |   |   |                |   |                      |             |
| VLAN Multicast RSTP<br>Порты                                                                 |                         |                |                         |                |           |                |                |                |        |   |   |                |   |                      |             |
|                                                                                              | Порт                    |                |                         | $\bf{0}$       |           |                | $\overline{2}$ | $\overline{3}$ | 4      | 5 | 6 | 7              | 8 | 9                    | 63          |
|                                                                                              | <b>Untagged VLAN ID</b> |                |                         |                |           | đ              |                | 1              | 1      | đ | 1 | $\overline{3}$ | 3 | 3                    | 3           |
| Добавить                                                                                     |                         |                |                         |                |           |                | Порты          |                |        |   |   |                |   |                      |             |
| <b>VLAN ID</b>                                                                               | $\Omega$                |                | $\overline{2}$          | 3              |           | z              | 5              |                | 6      |   | 8 | $\mathbf{9}$   |   | 63                   |             |
|                                                                                              |                         |                |                         |                |           | $\overline{U}$ | $\overline{U}$ | $\overline{U}$ | $\Box$ |   | П | П              |   | $\overline{\bullet}$ | $\mathbf x$ |
|                                                                                              | $\overline{U}$          | $\overline{U}$ | $\overline{\mathbf{U}}$ | $\overline{U}$ |           |                |                |                |        |   |   |                |   |                      |             |

<span id="page-53-2"></span>Рисунок 2.32

В верхней таблице указывается для каждого порта какой VLAN ID добавлять к приходящим нетегированным пакетам.

В нижней таблице задается конфигурация VLAN. Для каждого порта можно указать следующие параметры:

- пустая графа пакет, пришедший с соответствующим данной строке таблицы VLAN ID не  $\bullet$ транслируется;
- U пакет, пришедший с соответствующим данной строке таблицы VLAN ID передается нетегированным;
- Т пакет, пришедший с соответствующим данной строке таблицы VLAN ID передается тегированным.

Для добавления нового VLAN нажмите кнопку **Ф** добавить. Для удаления существующего VLAN нажмите кнопку \*

### 2.4.2 Настройка Multicast

Multicast (групповая передача) – специальная форма широковещания, при которой сетевой пакет одновременно направляется определённому подмножеству адресатов. Технология Multicast представляет собой расширение IP-адресации, позволяющее направить одну копию пакета сразу всем получателям. Множество получателей определяется принадлежностью каждого из них к конкретной группе. Рассылку для конкретной группы получают только члены этой группы.

Технология IP Multicast использует IP-адреса с 224.0.0.0 до 239.255.255.255.

Для определения членства сетевых устройств в различных группах локальной сети маршрутизатор использует протокол IGMP. IGMP (Internet Group Management Protocol – протокол управления группами Интернета) - протокол управления групповой передачей данных в сетях, основанных на протоколе IP. IGMP используется маршрутизаторами и IP-узлами для организации сетевых устройств в группы.

С помощью IGMP каждый из маршрутизаторов получает актуальные в данный момент времени сведения о том, члены каких multicast-групп присутствуют за каждым интерфейсом маршрутизатора, впоследствии эта информация используется как основа для обмена данными в рамках протокола динамической маршрутизации multicast-трафика.

IGMP-сообщения можно разделить на два типа: Query (запрос) и Report (уведомление). Сообщения Очегу посылают только маршрутизаторы, с помощью этого сообщения маршрутизаторы опрашивают узлы о том, членами каких групп они являются. Сообщения Report посылают узлы, с помощью этого сообщения узлы сообщают маршрутизатору о том, членами каких групп они являются. Сообщение данного типа узлы могут посылать как в ответ на Query, полученный от маршрутизатора, так и по собственной инициативе, желая уведомить маршрутизатор о членстве в новой группе или о выходе из группы.

В одной физической сети типично только один маршрутизатор (с наименьшим IP-адресом) выполняет функции рассылки сообщений Query, анализировать же поступившие в ответ Report должны все multicast-маршрутизаторы.

Для настройки Multicast зайдите на вкладку Ethernet и выберите вкладку Multicast, как показано на рисунке 2.33.

| Multicast STP<br>Порты VLAN |                              |                                  |
|-----------------------------|------------------------------|----------------------------------|
| <b>VLAN ID</b>              | <b>IGMP</b> snooping         | Query mode                       |
|                             | $\overline{\bullet}$         | auto<br>$\overline{\phantom{a}}$ |
| $\overline{2}$              |                              | auto<br>$\overline{\mathbf{v}}$  |
|                             |                              |                                  |
| С Добавить                  |                              |                                  |
| <b>VLAN ID</b>              | IP address                   | Member port(s)                   |
|                             | 228.8.8.8<br>239.255.255.250 | 2,8<br>2,8                       |
| Обновить                    | 224.0.0.251                  | 2,8                              |

<span id="page-54-0"></span>Рисунок 2.33

В верхней таблице для каждого VLAN, определенного в шлюзе задается режим работы по протоколу IGMP. Если не установлена галочка в графе IGMP snooping, то коммутатор ретранслирует multicast-трафик по всем своим портам, принадлежащим к тому же VLAN. Если галочка установлена (динамическая адресация), то коммутатор обрабатывает сообщения Query и передает multicast-трафик только по определенным портам. IP-адреса multicast-групп и порты, по которым передаются пакеты соответствующих групп отображаются в таблице, расположенной ниже.

Если галочка в графе IGMP snooping установлена, то в графе Query mode определяется в каких случаях коммутатор посылает сообщения Query:

- auto коммутатор посылает сообщения Query, если он имеет наименьший IP-адрес;  $\bullet$
- disable коммутатор никогда не посылает сообщения Query;  $\bullet$
- force коммутатор посылает сообщения Query, даже если он имеет не наименьший IP-адрес.

В нижней таблице можно вручную задавать для multicast-групп порты, на которые будут передаваться групповые сообщения (статическая адресация). Для этого нажмите кнопку в добавить, в открывшемся окне, приведенном на рисунке 2.34, задайте IP-адрес группы, ее принадлежность к VLAN и определите порты, на которые будут передаваться пакеты данной группы. Для редактирования параметров статической адресации нажмите кнопку . Для удаления группы нажмите кнопку **\***.

<span id="page-55-0"></span>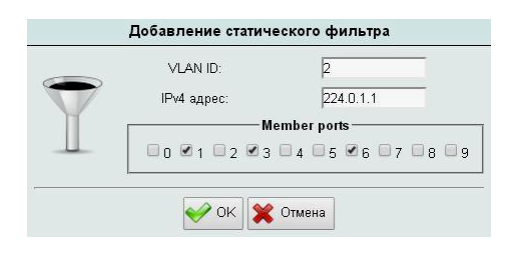

Рисунок 2.34

Статическая адресация имеет приоритет над динамической.

### 2.4.3 Настройка протоколов STP/RSTP

Протокол STP (Spanning Tree Protocol – протокол связующего дерева) позволяет строить топологию сети Ethernet избыточной на физическом уровне, но при этом логически блокировать петли коммутации. Достигается это с помощью того, что STP отправляет сообщения BPDU (Bridge Protocol Data Unit) и распознает фактическую топологию сети. А затем, определяя роли коммутаторов и портов, часть портов блокирует так, чтобы в итоге получить топологию без петель.

Устранять петли коммутации необходимо из-за того, что их наличие с высокой вероятностью приводит к бесконечным повторам передачи одних и тех же широковещательных кадров Ethernet, отчего пропускная способность сети оказывается почти полностью занятой этими бесполезными повторами, и хотя формально сеть может продолжать работать, на практике её производительность становится настолько низкой, что может выглядеть как полный отказ сети.

Избыточность соединений повышает отказоустойчивость сети, так как при отказе портов коммутатора или обрыве кабеля протокол STP переключит коммутацию через другие соединения.

Протокол STP использует Spanning Tree Algorithm (STA), чтобы определить, какой из портов коммутатора перевести в заблокированное состояние. Для этого STA определяет один из коммутаторов как корневой (root bridge) и использует его как точку отсчета для расчета всех путей. После того, как корневой коммутатор выбран, STA рассчитывает кратчайший путь к нему от других коммутаторов. Каждый коммутатор использует STA, чтобы определить, какие из портов блокировать. Пока STA выбирает кратчайшие пути, коммутатор не имеет возможности передавать данные по сети. Для определения кратчайшего пути STA использует стоимость пути к корневому коммутатору (root path cost). Стоимость пути к корневому коммутатору рассчитывается исходя из скоростей всех портов (path cost) на протяжении пути. Сумма стоимостей участков в пути

составляет стоимость пути к корневому коммутатору. Если есть больше чем один путь, STA выбирает путь с меньшей стоимостью. Когда STA определил, какие пути оставить доступными, он назначает роли портам коммутаторов: корневой порт (Root Port), назначенный порт (Designated Port), альтернативный порт (Alternate Port).

В процессе построения топологии сети каждый порт коммутатора проходит несколько стадий: Blocking (блокировка), Listening (прослушивание), Learning (обучение), Forwarding (продвижение).

Протокол RSTP (Rapid Spanning Tree Protocol – быстрый протокол связующего дерева) является развитием протокола STP и обеспечивает более быструю перестройку топологии сети. Основные понятия и терминология протоколов STP и RSTP одинаковы. Существенным их отличием является способ перехода портов в состояние Forwarding и то, каким образом этот переход влияет на роль порта в топологии. RSTP объединяет состояния Disabled, Blocking и Listening, используемые в STP, и создает единственное состояние Discarding (Отбрасывание), при котором порт не активен.

Выбор активной топологии завершается присвоением протоколом RSTP определенной роли каждому порту: корневой порт (Root Port), назначенный порт (Designated Port), альтернативный порт (Alternate Port), резервный назначенный порт (Backup Port). В случае отказа корневого порта сразу происходит переключение на резервный назначенный порт, что ускоряет изменение топологии сети по сравнению с протоколом STP.

Протокол RSTP предоставляет механизм предложений и соглашений, который обеспечивает быстрый переход корневых и назначенных портов в состояние Forwarding, а альтернативных и резервных портов в состояние Discarding. Для этого протокол RSTP вводит два новых понятия: граничный порт и тип соединения. Граничным портом (Edge Port) объявляется порт, непосредственно подключенный к сегменту сети, в котором не могут быть созданы петли. Граничный порт мгновенно переходит в состояние продвижения, минуя состояния прослушивания и обучения. Назначенный порт может выполнять быстрый переход в состояние продвижения в соединениях типа "точка — точка" (Point-to-Point, P2P), т.е. если он подключен только к одному коммутатору.

Для настройки протоколов STP/RSTP зайдите на вкладку Ethernet и выберите вкладку **RSTP**, как показано на рисунке 2.35.

| - Settings: -           | Параметр                         | Значение                           | Status:-                     | Root/Not root: Root                                 | Bridge ID: 800102adc20000ec |                  |            |                |             |      |                                                                                            |  |
|-------------------------|----------------------------------|------------------------------------|------------------------------|-----------------------------------------------------|-----------------------------|------------------|------------|----------------|-------------|------|--------------------------------------------------------------------------------------------|--|
|                         | Protocol version:                | <b>STP</b><br>$\blacktriangledown$ |                              |                                                     | Root ID: 800102adc20000ec   |                  |            |                |             |      |                                                                                            |  |
|                         | Bridge priority:                 | 32769                              |                              | Root path cost: 0<br>Topology change time: 6439M27c |                             |                  |            |                |             |      |                                                                                            |  |
|                         | Hello time: 2                    |                                    |                              | Topology change count: 0                            |                             |                  |            |                |             |      |                                                                                            |  |
|                         | Forwarding delay:<br>Max age: 20 | 15                                 |                              |                                                     |                             |                  |            |                |             |      |                                                                                            |  |
|                         |                                  |                                    |                              |                                                     |                             |                  |            |                |             |      |                                                                                            |  |
| Port                    |                                  |                                    | <b>Settings</b>              |                                                     |                             | <b>Status</b>    |            |                |             |      |                                                                                            |  |
|                         | Enabled                          | Edge                               | P <sub>2</sub> P             | Priority                                            | Path cost                   | P <sub>2</sub> P | operEdge   | Path cost      | Protocol    | Role | <b>State</b>                                                                               |  |
| $\bf{0}$                |                                  |                                    |                              |                                                     |                             |                  |            |                |             |      |                                                                                            |  |
|                         | $\overline{\mathcal{L}}$         | $\bullet$                          | Auto<br>$\pmb{\mathrm{v}}$   | 128                                                 | $\overline{4}$              | P <sub>2P</sub>  | Yes        | $\overline{4}$ | <b>RSTP</b> | Down |                                                                                            |  |
| 1                       | 0                                | $\overline{\mathcal{L}}$           | Auto<br>$\pmb{\mathbf{v}}$   | 128                                                 | $\overline{4}$              | P <sub>2P</sub>  | Yes.       | $\overline{4}$ |             |      |                                                                                            |  |
| $\overline{2}$          | $\overline{\mathcal{L}}$         | $\overline{\mathcal{L}}$           | Auto<br>$\pmb{\mathrm{v}}$   | 128                                                 | $\overline{4}$              | P <sub>2P</sub>  | Yes        | $\overline{4}$ | <b>RSTP</b> | Down |                                                                                            |  |
| $\overline{\mathbf{3}}$ | $\Box$                           | $\overline{\mathcal{C}}$           | Auto<br>$\pmb{\mathrm{v}}$   | 128                                                 | $\overline{4}$              | P <sub>2P</sub>  | <b>Yes</b> | $\overline{4}$ |             |      |                                                                                            |  |
| 4                       | 0                                | $\overline{\bullet}$               | Auto<br>$\pmb{\mathrm{v}}$   | 128                                                 | $\overline{4}$              | P <sub>2P</sub>  | Yes        | $\overline{4}$ |             |      |                                                                                            |  |
| 5                       | 8                                | $\overline{\mathcal{L}}$           | Auto<br>$\blacktriangledown$ | 128                                                 | $\overline{4}$              | P <sub>2P</sub>  | Yes        | $\overline{4}$ |             |      |                                                                                            |  |
| $6\phantom{1}$          | o                                | $\overline{\mathcal{L}}$           | Auto<br>$\pmb{\mathrm{v}}$   | 128                                                 | $\overline{4}$              | P <sub>2P</sub>  | Yes        | $\overline{4}$ |             |      |                                                                                            |  |
| $\overline{7}$          | ▣                                | $\overline{\bullet}$               | Auto<br>$\pmb{\mathrm{v}}$   | 128                                                 | $\overline{4}$              | P <sub>2P</sub>  | Yes        | $\overline{4}$ |             |      | no link<br>disabled<br>no link<br>disabled<br>disabled<br>disabled<br>disabled<br>disabled |  |
| 8                       | ⊟                                | $\bullet$                          | Auto<br>$\pmb{\mathrm{v}}$   | 128                                                 | $\overline{4}$              | P <sub>2P</sub>  | Yes        | $\overline{4}$ |             |      | disabled                                                                                   |  |

<span id="page-56-0"></span>Рисунок 2.35

Таблица **Settings:** содержит параметры протокола STP/RSTP, назначение которых приведено в таблице [2.22.](#page-57-0)

<span id="page-57-0"></span>Таблица 2.22

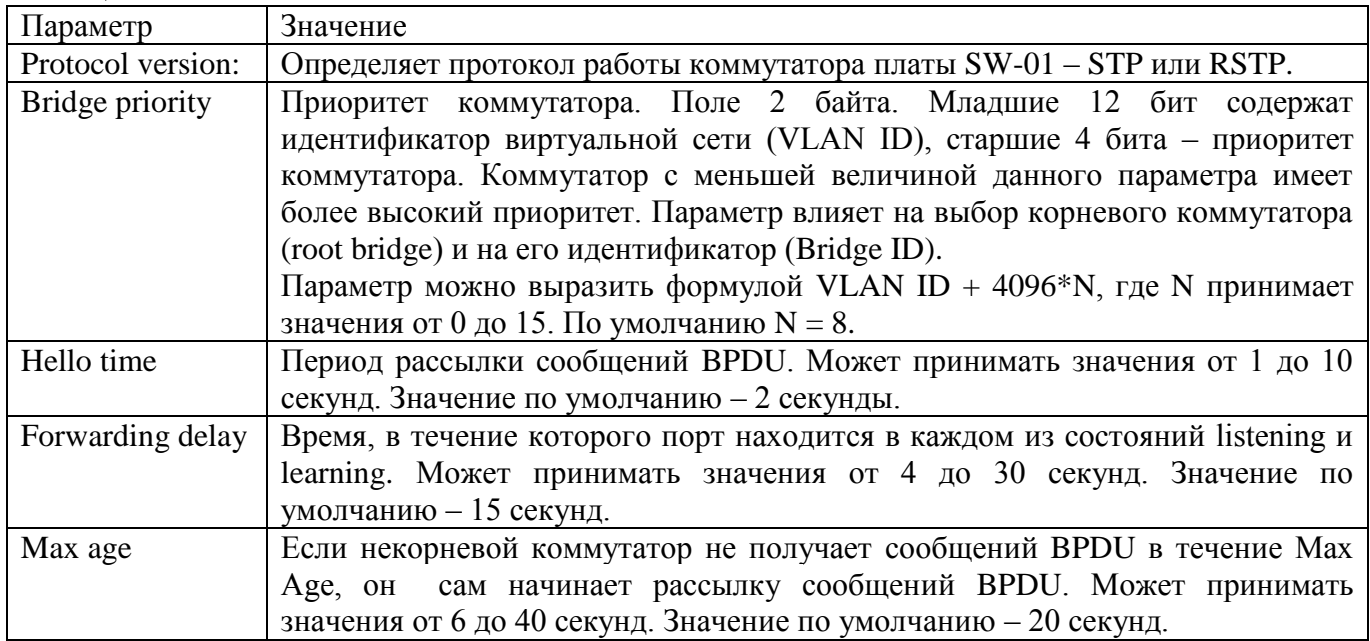

Поле **Status:** содержит следующую информацию:

- **Bridge ID** идентификатор коммутатора. Поле из восьми байт. Шесть младших байт содержат MAC-адрес коммутатора, два старших байта – **Bridge priority**. Коммутатор с наименьшим значением **Bridge ID** становится корневым. При одинаковом значении **Bridge priority** у всех коммутаторов сети корневым становится коммутатор с наименьшим MAC-адресом.
- **Root/Not root** показывает, является коммутатор корневым или некорневым.
- **Root path cost** показывает стоимость пути до корневого коммутатора. Эта стоимость  $\bullet$ определяется как сумма стоимости всех портов, которые нужно пройти кадру, чтобы дойти до корневого коммутатора. Значения стоимости портов приведены в таблице [2.23.](#page-57-1) Для корневого коммутатора **Root path cost** = 0.
- **Topology change time** время, прошедшее с момента последнего изменения топологии сети;
- **Topology change count** число изменений топологии сети.

<span id="page-57-1"></span>Таблица 2.23

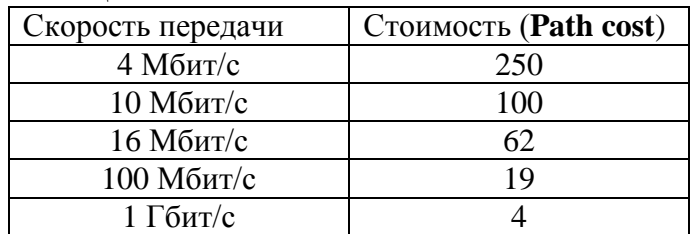

Ниже расположена таблица конфигурации и состояния портов коммутатора платы SW-01, назначение ее колонок приведено в таблице [2.24.](#page-57-2)

<span id="page-57-2"></span>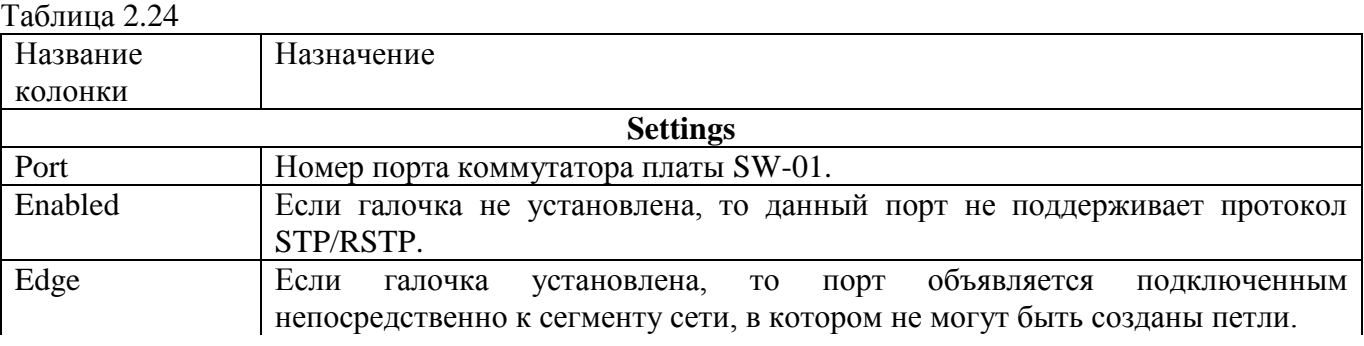

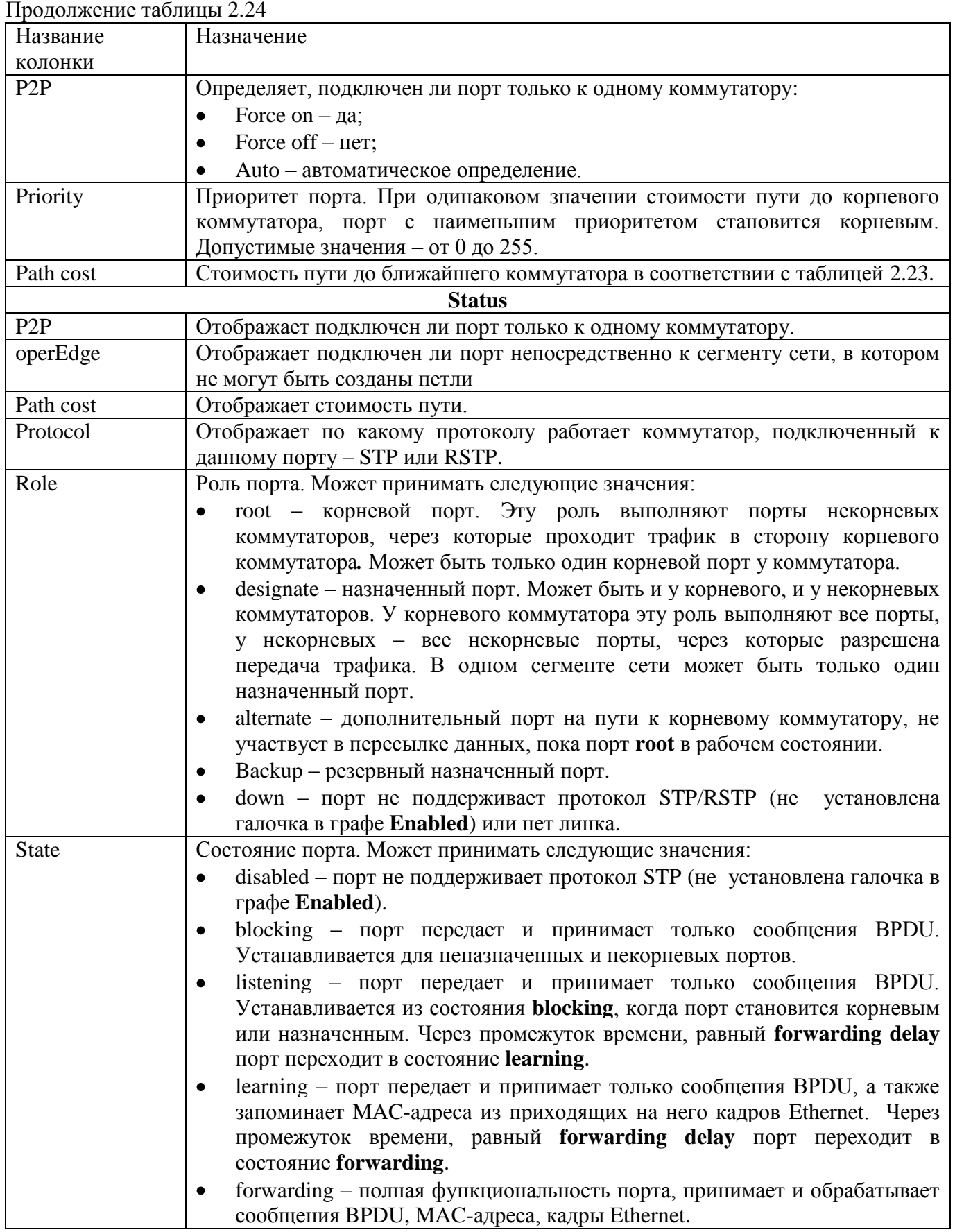

Сообщения BPDU рассылаются всегда нетэгированные.

### 2.4.4 Настройка протокола SNMP

SNMP (Simple Network Management Protocol — простой протокол сетевого управления) стандартный интернет-протокол для управления устройствами в IP-сетях на основе протоколов UDP/TCP.

Программное обеспечение шлюза включает в себя агента SNMP, что позволяет вести мониторинг шлюза с помощью менеджера SNMP. Агент SNMP в шлюзе работает только с сообщениями типа trap. Вкладка SNMP предназначена для настройки отправки уведомлений от агента к менеджерам SNMP. Вкладка SNMP показана на рисунке 2.36.

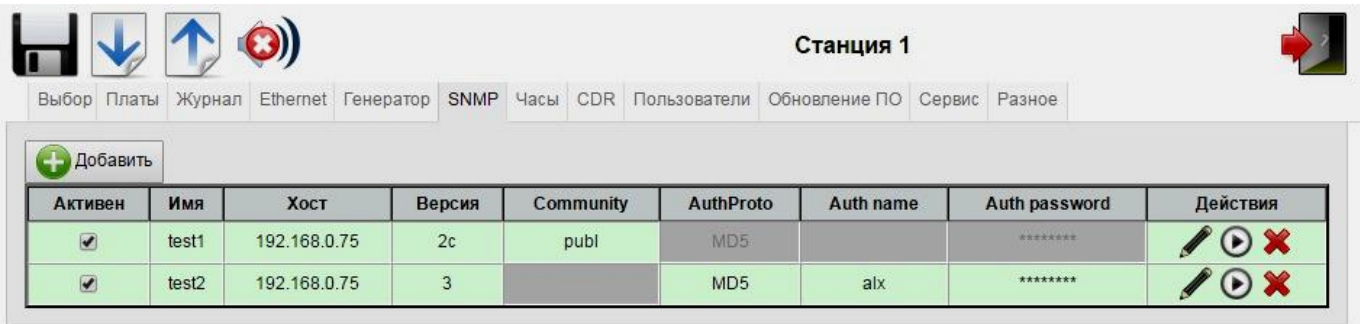

#### <span id="page-59-0"></span>Рисунок 2.36

На вкладке расположена таблица, содержащая настройки отправки уведомлений от агента к менеджерам SNMP. Назначение граф таблицы приведено в таблице 2.25.

<span id="page-59-1"></span>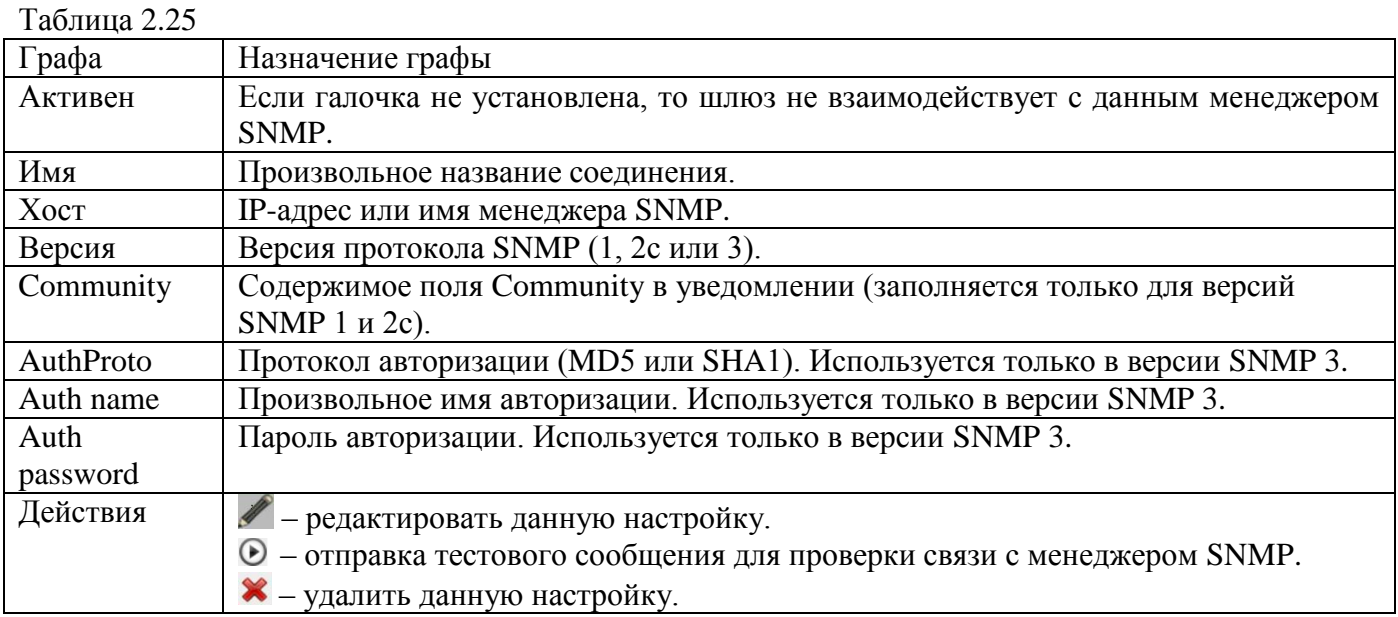

Чтобы добавить новые настройки отправки уведомлений от агента к менеджерам SNMP, Нажмите кнопку + добавить

### 2.4.5 CDR

CDR (Call Detail Record) - это сервис, обеспечивающий журналирование выполняемых телекоммуникационным оборудованием вызовов, например, телефонных звонков. Для каждого совершенного вызова сохраняется набор данных: дата и время начала и окончания соединения, имя (номер) вызывающего и вызываемого абонентов, направление вызова и т.д.

При завершении каждого вызова плата VE-01 направляет плате SW-01 информацию о выполненном вызове. Плата SW-01 сохраняет полученную информацию в своей внутренней базе данных.

В конфигурации шлюза может быть настроено несколько правил для автоматической генерации файлов CDR и их загрузке на сервер FTP. Возможно установить следующую периодичность загрузки файлов CDR (исходя из нагрузки на аппаратуру и объема данных): ежемесячно, еженедельно, ежедневно и ежечасно.

Для настройки правил автозагрузки CDR файлов зайдите на вкладку **CDR** (приведена на рисунке [2.37\)](#page-60-0) и нажмите кнопку  $\bigoplus$  добавить. Откроется окно конфигурации правил загрузки CDR как показано на рисунке [2.38.](#page-60-1)

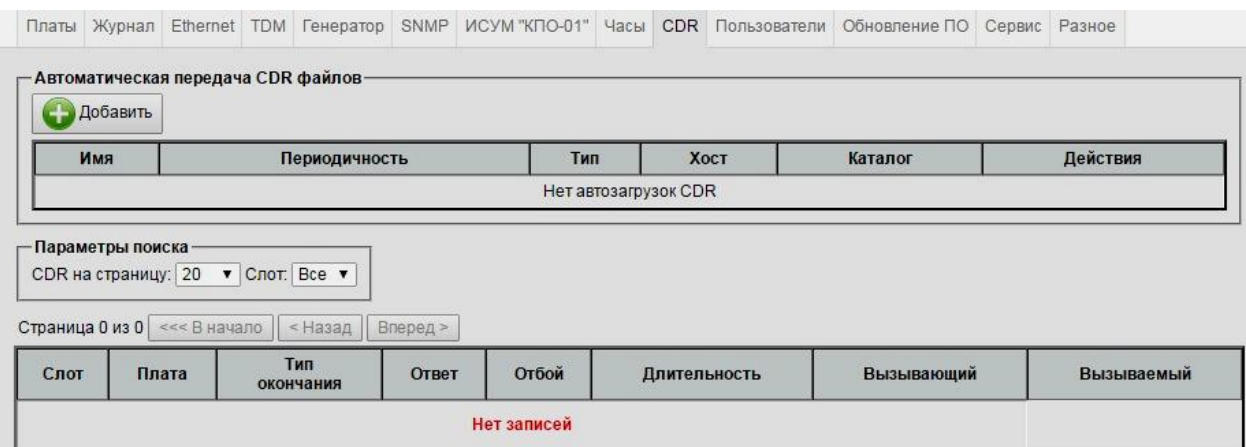

<span id="page-60-0"></span>Рисунок 2.37

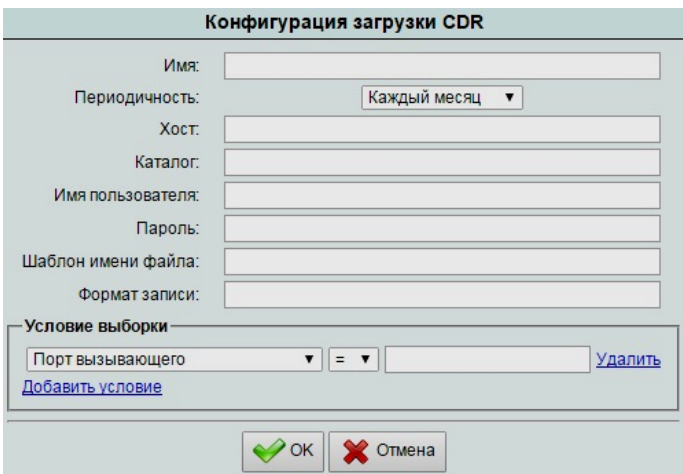

<span id="page-60-1"></span>Рисунок 2.38

Ниже приведены значения полей окна конфигурации правил загрузки CDR. **Имя**

Произвольное имя правила, должно быть уникально для данного шлюза. Имя может состоять из символов латиницы, цифр и символа подчеркивания (\_).

#### **Периодичность**

С какой периодичностью производить загрузку данных на FTP сервер. Возможные варианты: каждый месяц, каждую неделю, каждый день и каждый час. Этот параметр также определяет, за какой период будет производиться выборка записей из базы данных. Так, при выборе "Каждый день" после наступления новых суток из базы данных будет выбираться информация, записанная в предыдущие сутки, при выборе "Каждую неделю" при наступлении новой недели (первым днем недели считается понедельник) будет выбираться информация, записанная в предыдущую неделю и т.д.

#### **Хост**

Имя хоста или IP-адрес FTP сервера, на который будет передаваться информация. **Каталог**

Путь к каталогу на сервере, в который будет записываться CDR файл. **Имя пользователя** Имя пользователя для аутентификации на сервере. **Пароль** Пароль для аутентификации на сервере. **Шаблон имени файла**

Строка, определяющая правило формирования имени CDR файла. В качестве шаблона используется формат [strftime,](http://man7.org/linux/man-pages/man3/strftime.3.html) где комбинация символа "проценты" (%) и буквы заменяется элементом даты/времени. Обратите внимание, что при формировании имени файла используется не текущее время, а время из того периода, за который производится выборка информации из базы данных*.* Например, если задан шаблон имени файла file-%Y-%m-%d.cdr и периодичность загрузки "каждый день", то при наступлении 21 августа 2015 года будет создан файл file-2015-08-20.cdr. Вот основные элементы подстановки, которые могут использоваться в шаблоне имени файла:

- %a сокращенное название дня недели;  $\bullet$
- %A полное название дня недели;  $\bullet$
- %b сокращенное название месяца недели;  $\bullet$
- %B полное название месяца недели;  $\bullet$
- %d день месяца в виде десятичного числа (от 01 до 31);
- %g подобно %G, но без столетия;
- %G Год, 4-значное число, соответствующее номеру недели по ISO (см. %V). Аналогично  $\%$ Y, за исключением того, что если номер недели по ISO соответствует предыдущему или следующему году, используется соответствующий год;
- %H номер часа от 00 до 23;
- %j номер дня в году (от 001 до 366);  $\bullet$
- %m номер месяца (от 01 до 12);
- %p `am' или `pm';
- %Т текущее время, аналогично %Н:%М:%S;
- %u номер дня недели от 1 до 7, где 1 соответствует понедельнику;
- %U порядковый номер недели в текущем году. Первым днем первой недели в году считается первое воскресенье года;
- %V Порядковый номер недели в году по стандарту ISO 8601:1988 от 01 до 53, где 1 соответствует первой неделе в году, в которой как минимум 4 дня принадлежат этому году. Первым днем недели считается понедельник. (Используйте %G or %g для определения соответствующего года);
- %W порядковый номер недели в текущем году. Первым днем первой недели в году считается первый понедельник года;
- %w номер дня недели, 0 соответствует воскресенью;
- %y год без столетия (от 00 до 99);
- %Y год, 4 цифры включая столетие;
- %% символ `%'.
- 

### **Формат записи**

Шаблон, определяющий состав и формат информации, которая будет записана в CDR файл для каждого вызова. Принцип работы шаблона формата записи аналогичен шаблону имени файла, но используемые при подстановках символы имеют другие значения:

- %b номер слота платы, от которой получена информация о вызове;  $\bullet$
- %B имя (название) платы, от которой получена информация о вызове;
- %T тип окончания платы, обслуживавший вызов (например, для платы VE-01 может принимать значения FXS, FXO, 1IND, PRI и т.п.);
- %a время начала соединения (ответа вызываемого абонента) в секундах, считая от 00:00 1 января 1970 г. (UNIX time);
- %Y год начала соединения, 4 цифры включая столетие;
- %M номер месяца начала соединения (от 01 до 12);
- %C день месяца начала соединения (от 01 до 31);
- %F номер часа начала соединения от 00 до 23;
- %Q номер минуты начала соединения от 00 до 59;  $\bullet$
- %R номер секунды начала соединения от 00 до 59;
- %N номер дня в году начала соединения от 001 до 366;
- %V номер дня недели начала соединения от 0 до 6, 0 воскресенье;
- %W номер недели начала соединения в году от 00 до 53. Первым днем первой недели в году считается первый понедельник года;
- %E время окончания соединения (отбоя) в секундах, считая от 1 января 1970 г. (UNIX time);
- %y год окончания соединения, 4 цифры включая столетие;  $\bullet$
- %m номер месяца окончания соединения (от 01 до 12);  $\bullet$
- %c день месяца окончания соединения (от 01 до 31);
- %f номер часа окончания соединения от 00 до 23;  $\bullet$
- %q номер минуты окончания соединения от 00 до 59;
- %r номер секунды окончания соединения от 00 до 59;  $\bullet$
- %n номер дня в году окончания соединения от 001 до 366;  $\bullet$
- %v номер дня недели окончания соединения от 0 до 6, 0 воскресенье;
- %w номер недели окончания соединения в году от 00 до 53. Первым днем первой недели в году считается первый понедельник года;
- %L длительность соединения в секундах;  $\bullet$
- %D Отображаемое имя вызывающего абонента (если имеется);  $\bullet$
- %S Схема вызывающего абонента позволяет определить направление вызова. В случае платы VE-01 принимает значение "sip" если вызов поступил из IP сети и "tel" если вызов инициирован со стороны TDM. Таким образом, например, для окончания типа FXS схема вызывающего "sip" означает, что вызов был входящим, а "tel" - что вызов был исходящим;
- %U имя пользователя (номер) вызывающего абонента;  $\bullet$
- %H хост вызывающего абонента (если имеется);  $\bullet$
- %P порт вызывающего абонента (если отличался от стандартного 5060);
- %d Отображаемое имя вызываемого абонента (если имеется);  $\bullet$
- %s Схема вызываемого абонента позволяет определить направление вызова. В случае платы VE-01 принимает значение "sip" если вызов направлялся в IP сеть и "tel" если вызов направлялся в сторону TDM. Таким образом, например, для окончания типа FXS схема вызываемого "sip" означает, что вызов был исходящим, а "tel" - что вызов был входящим;
- %u имя пользователя (номер) вызываемого абонента;  $\bullet$
- %h хост вызываемого абонента (если имеется);
- %p порт вызываемого абонента (если отличался от стандартного 5060).

### **Условие выборки**

Дополнительно к перечисленным выше настройкам каждому правилу автозагрузки может быть установлено условие выборки из базы данных. Записи из базы данных переносятся в CDR-файл только в том случае, если они удовлетворяют заданному условию. Условие выборки состоит из одного или нескольких выражений вида "Поле - операция - значение". Для добавления выражения в условие кликните по ссылке **Добавить условие**. Удалить выражение можно кликом по ссылке **Удалить** в строке выражения. Поля выражений соответствуют полям шаблона **Формат записи**. Под ответом здесь понимается начало соединения, под отбоем – его окончание. В выражении может быть использовано одно из следующих полей:

- номер слота;  $\bullet$
- имя платы;
- тип окончания;  $\bullet$
- $\bullet$ отображаемое имя вызывающего;
- схема вызывающего;  $\bullet$
- имя (номер) вызывающего;  $\bullet$
- хост вызывающего;
- порт вызывающего;
- отображаемое имя вызываемого;
- схема вызываемого;
- имя (номер) вызываемого;
- хост вызываемого;
- порт вызываемого;
- длительность соединения (сек.);
- номер года ответа;
- номер месяца ответа;
- день месяца ответа;  $\bullet$
- номер часа ответа;
- номер минуты ответа;
- номер секунды ответа;
- номер дня года ответа;
- номер недели ответа;
- номер года отбоя;
- номер месяца отбоя;
- день месяца отбоя;
- номер часа отбоя;
- номер минуты отбоя;
- номер секунды отбоя;
- номер дня года отбоя;
- номер недели отбоя.
- В выражении может быть использована одна из следующих операций:
- = равенство значения поля заданному значению;
- != неравенство значения поля заданному значению;
- > значение поля больше заданного значения;
- < значение поля меньше заданного значения.

Одно и то же поле может использоваться в нескольких разных выражениях. При проверке условия все выражения, в которых используется одно и то же поле, объединяются в группы через логическое ИЛИ. Полученные группы и прочие выражения объединяются через логическое И. Например условие из следующих шести выражений:

- $\bullet$ номер слота =  $10$
- тип окончания  $=$  FXS  $\bullet$
- номер слота  $= 12$
- схема вызывающего = tel
- длительность соединения > 5
- тип окончания  $=$  FXO

будет интерпретировано следующим образом:

(номер слота = 10 **ИЛИ** номер слота = 12) **И** (тип окончания = FXS **ИЛИ** тип окончания = FXO) **И** схема вызывающего = tel **И** длительность соединения > 5

Таким образом, в CDR файл будет записана информация о вызовах, обработанных канальными окончаниями FXS и FXO плат, установленных в слоты 10 и 12, длительностью более 5 секунд в направлении TDM --> IP.

**Обратите внимание**, что поля номер слота и длительность соединения сравниваются с заданными значениями арифметически, все прочие поля - как текст. Например, при использовании поля номер месяца ответа значение должно задаваться в виде двух цифр, даже если оно меньше десяти: "номер месяца ответа = 03". Условие "номер месяца ответа = 3" никогда не будет выполнено, так как поле номер месяца ответа всегда содержит две цифры.

Для интерактивного просмотра CDR-файлов, содержащихся в базе данных платы SW-01, служит таблица в нижней части вкладки **CDR**. Для каждой записи в таблице отображается номер слота, имя платы, тип окончания, время ответа и отбоя, длительность соединения. Схема, отображаемое имя, имя, хост и порт вызывающего и вызываемого сгруппированы в столбцах "Вызывающий" и "Вызываемый" соответственно.

Непосредственно над таблицей расположена панель навигации, содержащая кнопки для перехода на следующую страницу, предыдущую страницу и в начало, а также информация о номере отображаемой страницы и общем числе страниц.

Над панелью навигации расположена панель параметры поиска, на которой можно установить число записей, отображаемых на одной странице, и задать ограничение по номеру слота.

### **2.5 Мониторинг плат питания**

#### **2.5.1 Мониторинг платы PS-48**

Вкладка **Плата PS-48**, предназначенная для контроля параметров платы PS-48, приведена на рисунке [2.39.](#page-64-0)

В верхней строке отображается **Исполнение платы:** (выходная мощность 30 или 40 Вт).

Если установлена галочка **Резерв** на резервной плате питания, то при появлении на ней нагрузки она выдает в мониторинг аварию «Переход на резерв».

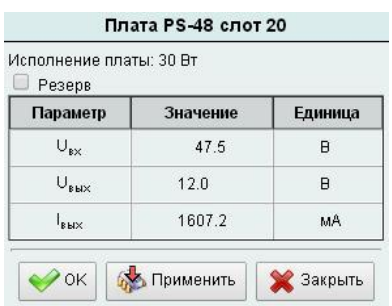

<span id="page-64-0"></span>Рисунок 2.39

На вкладке также расположена таблица, в которой отображаются следующие измеряемые параметры платы:

- $U_{\text{bx}}$  входное напряжение питания платы (должно находиться в диапазоне от 36 В до 72 В);
- $\bullet$  U<sub>вых</sub> выходное напряжение питания платы (должно находиться в диапазоне от 11,7 В до  $12,3 B$ :
- $I_{B_n}$  выходной ток платы ( не должен превышать значения 2500 мА).

### **2.5.2 Мониторинг платы PS-220**

Вкладка **Плата PS-220**, предназначенная для контроля параметров платы PS-220, приведена на рисунке [2.40.](#page-64-1)

В верхней строке отображается **Исполнение платы:** (выходная мощность 30 или 40 Вт).

Если установлена галочка **Резерв** на резервной плате питания, то при появлении на ней нагрузки она выдает в мониторинг аварию «Переход на резерв».

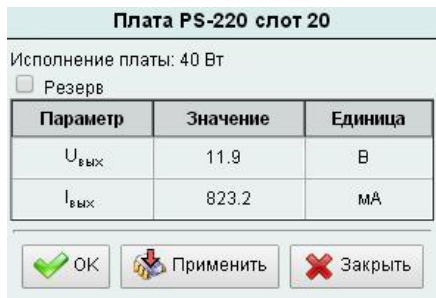

<span id="page-64-1"></span>Рисунок 2.40

На вкладке также расположена таблица, в которой отображаются следующие измеряемые параметры платы:

- Uвых выходное напряжение питания платы (должно находиться в диапазоне от 11,7 В до 12,3 В) ;
- $I_{\text{bux}}$  выходной ток платы ( не должен превышать значения 3300 мА).

#### **2.5.3 Мониторинг платы PS-001**

Вкладка **Плата PS-001** приведена на рисунке [2.41.](#page-65-0)

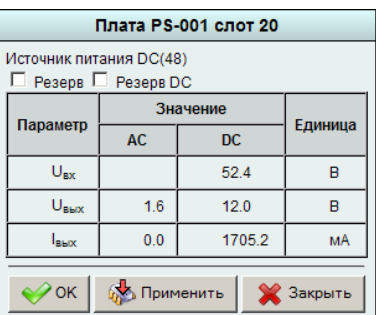

#### <span id="page-65-0"></span>Рисунок 2.41

Верхняя строка вкладки показывет какой источник питания используется в данный момент времени:

- Источник питания  $AC(220)/RP -$ активен источник питания  $AC/DC$ ;
- Источник питания DC(48) активен резервный источник питания DC/DC.

При установке галочки **Резерв** плата будет генерировать аварийные сообщения в случае отсутствия напряжения на основном источнике DC/DC, а также в случае, если активен резервный источник питания AC/DC.

Ниже расположена таблица, в которой отображаются следующие измеряемые параметры платы для обоих источников питания AC/DC и DC/DC:

- $U_{BX}$  входное напряжение питания платы (должно находиться в диапазоне от 36 В до 72 В  $\bullet$ для источника питания DC/DC);
- $U_{\text{BUX}}$  выходное напряжение питания (должно находиться в диапазоне от 11,7 В до 12,3 В);  $\bullet$
- $I_{\text{BBIX}}$  выходной ток платы (не должен превышать значения 3300 мА).

### **2.5.4 Мониторинг платы BS-220**

Вкладка **Плата BS-220** приведена на рисунке [2.42.](#page-65-1)

| Исполнение платы: 60 Вт. Режим работы: Master     |                               | Плата BS 220 слот 20           |             |                       |  |
|---------------------------------------------------|-------------------------------|--------------------------------|-------------|-----------------------|--|
| Параметр                                          |                               | Значение                       |             | Единица               |  |
| $U_{AB}$                                          |                               | 13.6                           | R           |                       |  |
| $U_{\text{RHY}}$                                  |                               | 13.6                           | R<br>A<br>A |                       |  |
| $l_{AB}$                                          |                               | 0.02                           |             |                       |  |
| $L_{\rm env}$                                     |                               | 0.53                           |             |                       |  |
| Датчик                                            | Состояние                     | Маска                          |             | Инверсия              |  |
| dat 1                                             | O                             | $\overline{\mathcal{L}}$       |             | П                     |  |
| dat 2                                             | $\overline{0}$                | $\bullet$                      | o           |                       |  |
| dat3                                              | o<br>$\overline{\mathcal{L}}$ |                                |             | ∩                     |  |
| Выходное реле: <b>разомкнуто</b><br>Замкнуть реле |                               | Разомкнуть реле                |             |                       |  |
|                                                   | Авария                        |                                |             | Маска                 |  |
|                                                   |                               | Отсутствует входное напряжение |             | o                     |  |
|                                                   |                               | Отсутствует напряжение 12 В    |             | n                     |  |
|                                                   | Низкий заряд батареи          |                                |             | $\Box$                |  |
|                                                   | Переход на резерв             |                                |             | $\blacktriangleright$ |  |
|                                                   | Загрузка 100%                 |                                |             | €                     |  |

<span id="page-65-1"></span>Рисунок 2.42

В верхней строке отображается исполнение платы (60 или 100 Вт) и режим работы (Master или Slave). Режим работы Slave отображается при нахождении платы в резерве.

Ниже отображаются текущие значения напряжений и токов, поступающих на шины питания шлюза ( $U_{BbIX}$ ,  $I_{BbIX}$ ) и на заряд АКБ ( $U_{AB}$ ,  $I_{AB}$ ).

<span id="page-66-0"></span>Назначение граф таблицы датчиков приведено в таблице [2.26.](#page-66-0)

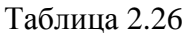

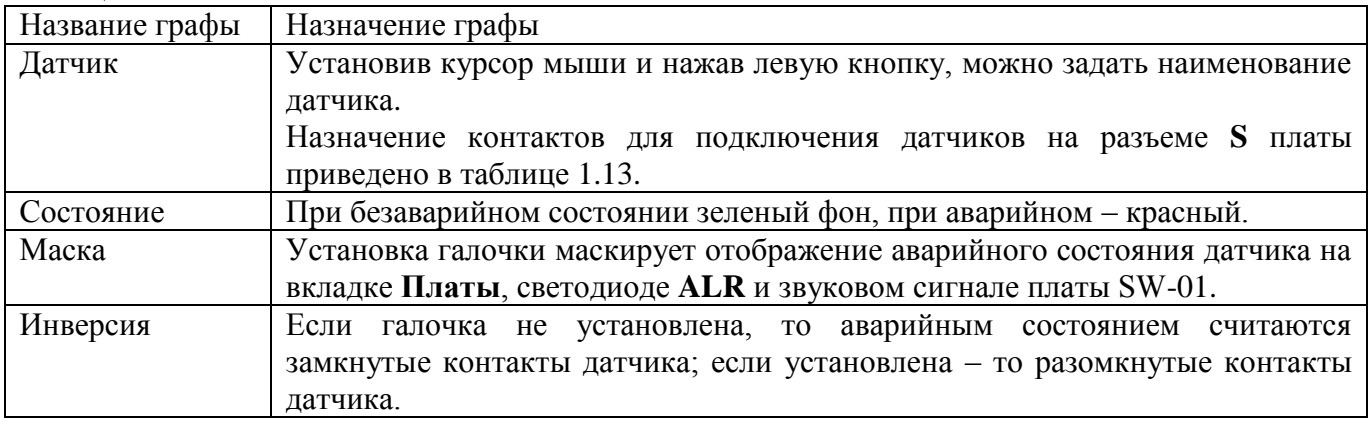

Ниже отображается состояние выходного реле платы (назначение контактов на разъеме **S** платы приведено в таблице [1.13\)](#page-22-0) и кнопки управления им.

В таблице аварий установка галочки маскирует отображение данной аварии на вкладке **Платы**, светодиоде **ALR** и звуковом сигнале платы SW-01.

### **2.6 Журнал**

При нажатии кнопки **Журналы** на вкладке **Разное** произойдет скачивание из шлюза архива событий в формате logs-sw01-<IP-адрес шлюза>.tar. Данный архив содержит исчерпывающую информацию о событиях, произошедших в шлюзе (аварии стыков и плат, подключения оператора к шлюзу, смена конфигурации, обновление ПО).

Для просмотра только аварийных событий можно воспользоваться вкладкой **Журнал** (приведена на рисунке [2.43\)](#page-66-1).

|       |                                                                    |                                    |                        |                        |               |        |                       | Станция 1             |        |              |          |
|-------|--------------------------------------------------------------------|------------------------------------|------------------------|------------------------|---------------|--------|-----------------------|-----------------------|--------|--------------|----------|
| Платы | Журнал                                                             | Ethernet TDM                       | Генератор SNMP         |                        | ИСУМ "КПО-01" | Часы   | Пользователи          | Обновление ПО         | Сервис | Разное       |          |
|       | — Параметры поиска·<br>Аварий на страницу: 20<br>Страница 1 из 129 | $\mathbf{v}$<br>$<<$ В начало      | Слот: Все •<br>< Назад | Имя платы:<br>Вперед > |               |        |                       |                       |        |              | Очистить |
| Слот  | Плата                                                              |                                    | <b>Авария</b>          |                        |               | Начало |                       | Конец                 |        | Длительность | OID      |
| $-1$  | SW-01                                                              | Старт swd (причина: general reset) |                        |                        |               |        | 04.03.2015 - 09:43:58 | 04.03.2015 - 09:43:58 |        | <1c          |          |
| 12    | PD-04                                                              | Модуль 2: Обрыв выхода             |                        |                        |               |        | 03.03.2015 - 09:49:40 | 03.03.2015 - 17:36:33 |        | 7ч46м53с     | .7.2.7.0 |
| 12    | PD-04                                                              | Модуль 2: Нет входного сигнала     |                        |                        |               |        | 03.03.2015 - 09:49:40 | 03.03.2015 - 17:36:33 |        | 7ч46м53с     | .7.2.9.0 |

<span id="page-66-1"></span>Рисунок 2.43

В верхней части вкладки находится меню **Параметры поиска**, облегчающее анализ аварийных событий. Пользователь может задать число аварий, отображающихся на одной странице, а также включить фильтр (по номеру слота или имени платы) для просмотра только интересующих его аварий.

Ниже расположена собственно таблица аварий, столбцы которой содержат информацию о слоте и типе платы; вид аварии; ее начало, конец и длительность; идентификатор OID (используется в протоколе SNMP).

## **2.7 Обновление ПО шлюза**

#### Вкладка **Обновление ПО** предназначена для:

- обновления программного обеспечения (ПО) платы SW-01 с сервера обновлений;
- загрузки обновлений из платы SW-01 в платы шлюза;
- отката ПО плат шлюза к предыдущим версиям.

Обновление ПО осуществляется в три этапа:

- 1. Проверка наличия обновления на сервере обновлений.
- 2. Загрузка обновлений в плату SW-01.
- 3. Загрузка обновлений из платы SW-01 в платы шлюза.

Вкладка **Обновление ПО** приведена на рисунке [2.44.](#page-67-0) В верхней части вкладки расположено меню **Обновление платы SW-01**, предназначенное для синхронизации обновлений ПО между платой SW-01 и сервером обновлений. Ниже находится таблица **Обновление ПО плат**, предназначенная для загрузки обновлений из платы SW-01 в платы шлюза и отката ПО плат шлюза к предыдущим версиям.

В меню **Обновление платы SW-01** также отображается номер текущей версии ПО платы SW-01 в строке **Ревизия sw:**.

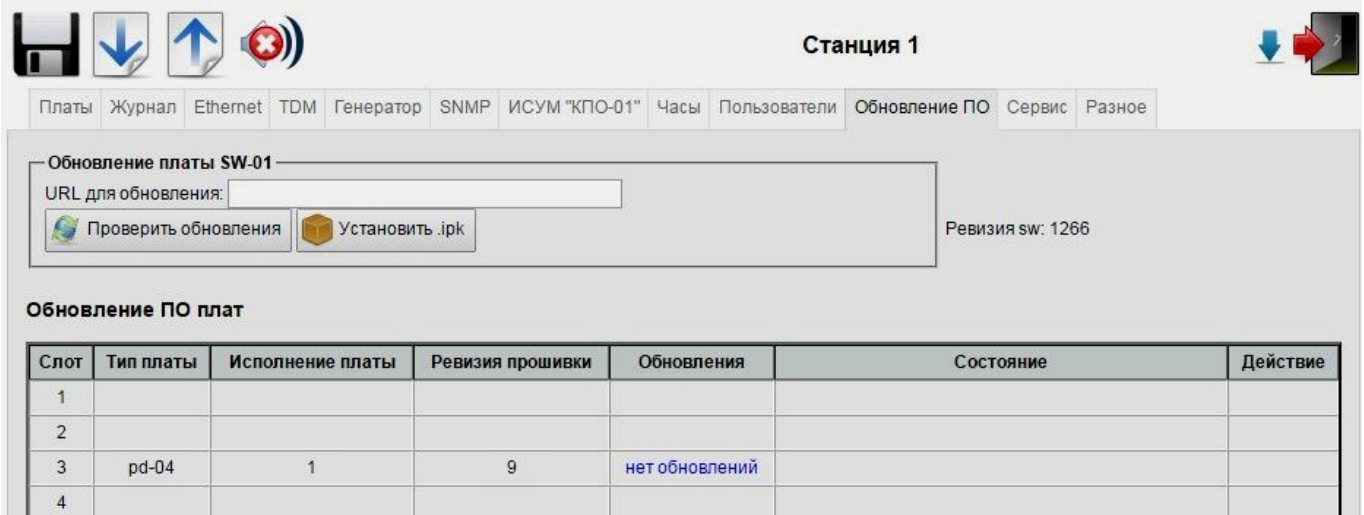

<span id="page-67-0"></span>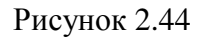

### **2.7.1 Загрузка обновлений ПО в плату SW-01**

Обновление ПО в плате SW-01 можно осуществить из следующих источников:

- сервер обновлений на сайте предприятия-изготовителя;
- сторонний сервер;
- локальный компьютер.

Самый простой вариант – скачать пакеты обновлений с сайта предприятия-изготовителя по ссылке [http://adc-line.ru/catalog/msan/3u/.](http://adc-line.ru/catalog/msan/3u/) Там же прилагается подробная инструкция, как осуществить обновление.

Также возможно использование стороннего сервера, поддерживающего протоколы HTTP или FTP. Пакеты обновлений на сторонний сервер можно загрузить с сайта предприятияизготовителя, используя команду **wget -m -nH -cut-dirs=2 http://adc-line.ru/feeds/sw-01/ipk**.

HTTP-сервер можно загрузить по ссылке **<http://www.ritlabs.com/en/products/tinyweb/>**. FTP-сервер можно загрузить по ссылке **<http://www.sentex.net/~mwandel/ftpdmin/>**.

Обновление с сервера обновлений на сайте предприятия-изготовителя или стороннего сервера осуществляется в два этапа:

- проверка наличия обновлений;
- загрузка обновлений в плату SW-01.

Порядок обновления ПО в плате SW-01 с сервера обновлений на сайте предприятияизготовителя или стороннего сервера:

1. При использовании стороннего сервера требуется ввести местоположение пакетов обновления в графе **URL для обновления:**. Для обновления ПО, скачанного с сайта предприятияизготовителя следуйте указаниям в прилагаемой инструкции.

2. Нажмите кнопку **Проверить обновления**. Будет произведено сравнение версий ПО, находящегося на плате SW-01 с версиями ПО, находящимися на сервере обновлений. Ход выполняемых действий будет отображаться в окне **Результат:**, открывшемся как показано на рисунке [2.45.](#page-68-0) Ход действий отображается в виде служебных сообщений. Проконтролируйте отсутствие сообщений об ошибках.

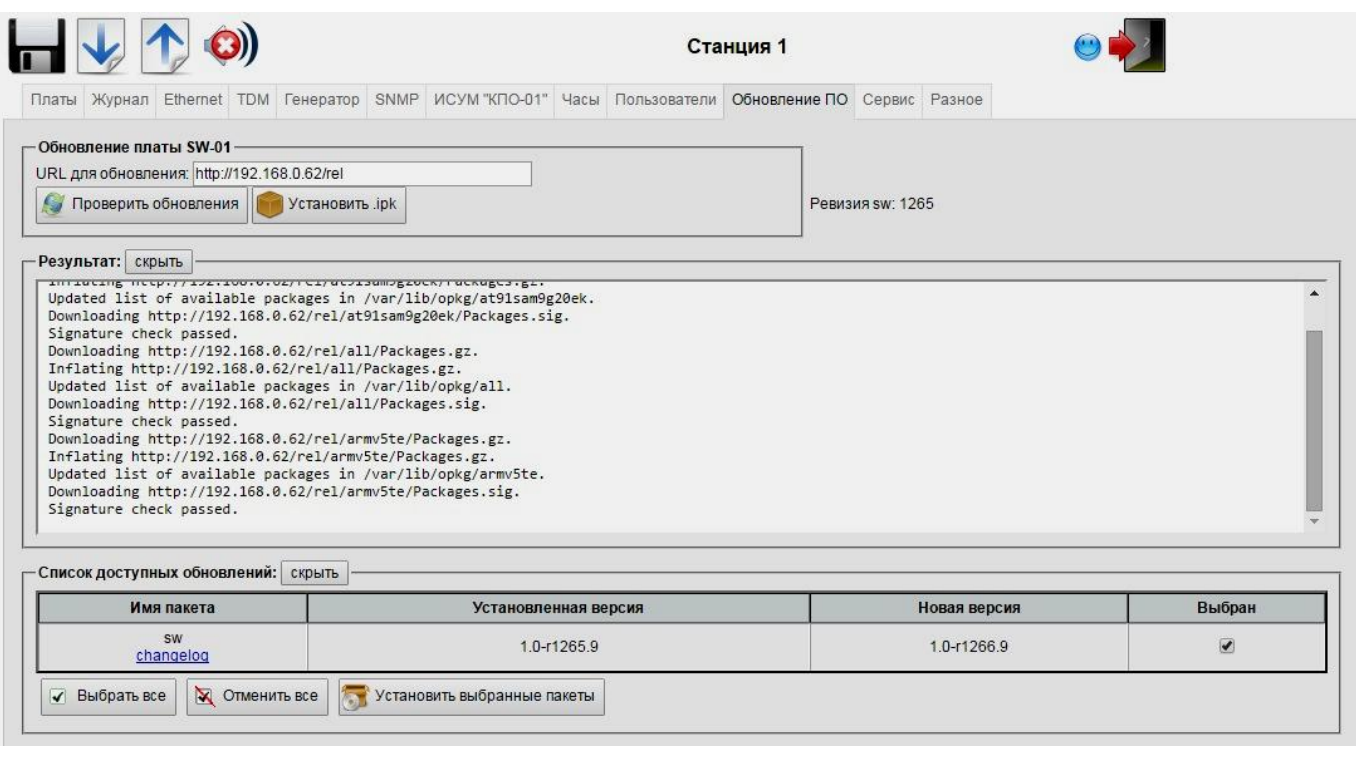

<span id="page-68-0"></span>Рисунок 2.45

3. После проверки наличия обновлений появится таблица **Список доступных обновлений:**, содержащая перечень пакетов, для которых на сервере обновлений появилась новая версия.

4. Пакеты представляют собой контейнеры определенного формата, содержащие в себе файлы загрузки, метаданные и управляющие скрипты. Если иного не оговорено со службой технической поддержки, то рекомендуется нажать кнопку **Выбрать все** для установки всех пакетов обновлений. Затем нажать кнопку **Установить выбранные пакеты**. Доступные обновления плат шлюза будут загружены в плату SW-01.

Возможно несерийное обновление ПО в плате SW-01, полученное по запросу у службы технической поддержки предприятия-изготовителя (файлы с расширением \*.ipk). В этом случае необходимо нажать кнопку **Установить .ipk**. Откроется меню как показано на рисунке [2.46.](#page-69-0)

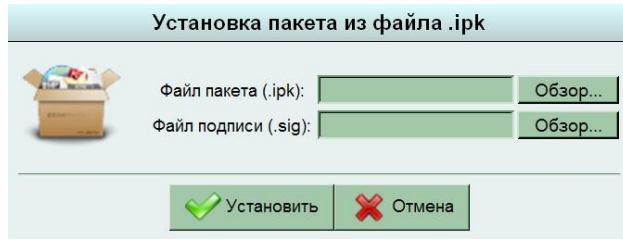

<span id="page-69-0"></span>Рисунок 2.46

Нажмите кнопку **Обзор…** и выберите на локальном компьютере файл пакета с расширением \*.ipk, затем выберите для данного файла пакета соответствующий файл подписи с расширением \*.sig. Нажмите кнопку **Установить**.

Повторите действия, описанные в вышеприведенном абзаце для всех пакетов, которые необходимо установить.

#### **2.7.2 Загрузка обновлений ПО в платы шлюза и откат к предыдущим версиям**

После обновления ПО в плате SW-01 можно приступать к обновлению ПО остальных плат шлюза. Обновление ПО плат шлюза осуществляется с помощью таблицы **Обновление ПО плат** (смотри рисунок [2.44\)](#page-67-0).

Таблица содержит 21 строку, по числу мест для установки плат в шлюзе. Номер места указан в графе **Слот**. Тип установленной платы отображается в графе **Тип платы**, если на данном месте нет установленных плат, то графа остается пустой. В графе **Ревизия прошивки** отображается версия текущего ПО данной платы.

Для обновления ПО платы необходимо установить курсор мыши в ячейку **Обновления** и нажать левую кнопку мыши. Откроется меню как показано на рисунке [2.47.](#page-69-1) В нем будут перечислены все доступные прошивки для данной платы.

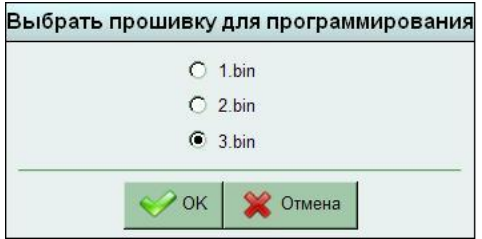

<span id="page-69-1"></span>Рисунок 2.47

Название файла прошивки имеет формат <номер прошивки>.bin. Чем больше <номер прошивки>, тем более новую версию ПО содержит файл. Выберите нужный вариант и нажмите кнопку **ОК**. Таблица **Обновление ПО плат** примет вид как показано на рисунке [2.48.](#page-69-2)

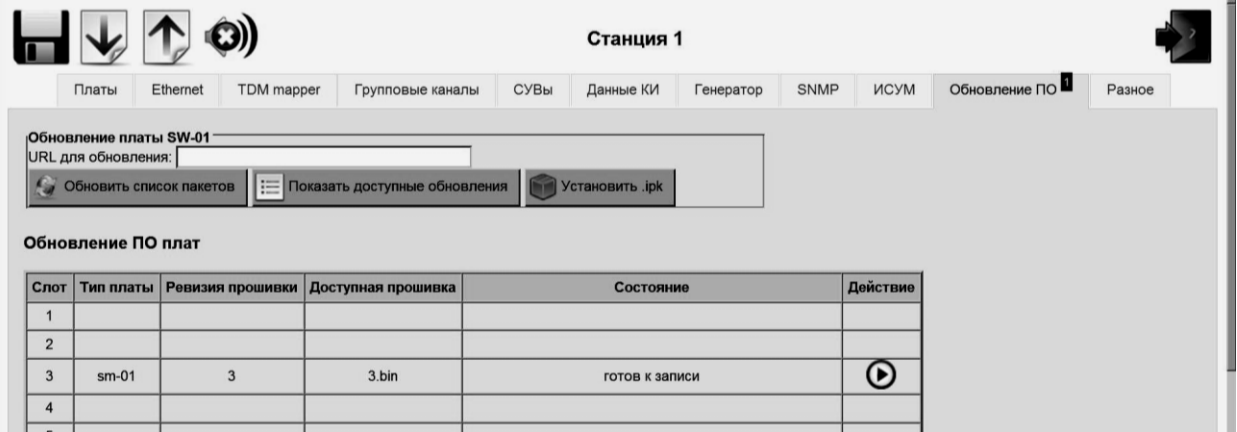

<span id="page-69-2"></span>Рисунок 2.48

В графе **Доступная прошивка** будет отображаться выбранная для загрузки прошивка. В графе **Состояние** должна появиться надпись **готов к записи**, в графе **Действие** должна появиться кнопка **.** В наименовании вкладки **Обновление ПО** появится сноска Обновление ПО <sup>1</sup>, цифра 1 обозначает количество плат, готовых к обновлению.

При нажатии на кнопку начнется процесс обновления ПО платы, в графе **Состояние** будет отбражаться ход загрузки ПО.

Для обновления платы VE-01 необходимо, чтобы она находилась в одной подсети с платой SW-01 (при нахождении плат VE-01 и SW-01 в разных подсетях необходимо установить соединение между ними через внешний маршрутизатор).

## **3 ТЕХНИЧЕСКОЕ ОБСЛУЖИВАНИЕ И РЕМОНТ**

Шлюз MC04−VoIP не требует технического обслуживания в процессе эксплуатации.

При обнаружении неисправной платы в шлюзе требуется ее замена на исправную из ЗИП.

Ремонт неисправных плат должен выполняться на предприятии-изготовителе или официальными представителями.

# **4 ХРАНЕНИЕ И ТРАНСПОРТИРОВАНИЕ**

Шлюз MC04−VoIP в упакованном виде устойчив к хранению в течение 12 мес (с момента отгрузки шлюза, включая срок транспортирования) в складских не отапливаемых помещениях при температуре окружающего воздуха в пределах от минус 50 до плюс 50 °С, среднемесячном значении относительной влажности воздуха до 80 % при температуре плюс 20 °С.

Допускается кратковременное повышение влажности до 98 % при температуре до плюс 25 °С без конденсации влаги, но суммарно не более 1 мес в год.

Транспортирование шлюза осуществляется в упакованном виде при температуре в пределах от минус 50 до плюс 50 С и относительной влажности воздуха до 100 % при температуре плюс 25 С, а также при пониженном атмосферном давлении 12 кПа (90 мм рт. ст.) при температуре минус 50 °С (авиатранспортирование).

### Приложение А. Описание технологии VLAN.

Виртуальной сетью VLAN (Virtual LAN) называют группу узлов сети, образующих домен широковещательного трафика (Broadcast Domain).

При создании локальной сети на основе коммутатора, несмотря на возможность использования пользовательских фильтров по ограничению трафика, все узлы сети представляют собой единый широковещательный домен, то есть широковещательный трафик передается всем узлам сети. Таким образом, коммутатор изначально не ограничивает широковещательный трафик, а сами сети, построенные по указанному принципу, именуются плоскими.

Виртуальные сети образуют группу узлов сети, в которой весь трафик, включая и широковещательный, полностью изолирован на канальном уровне от других узлов сети. Это означает, что передача кадров между узлами сети, относящимися к различным виртуальным сетям, на основании адреса канального уровня невозможна (хотя виртуальные сети могут взаимодействовать друг с другом на сетевом уровне с использованием маршрутизаторов).

Изолирование отдельных узлов сети на канальном уровне с использованием технологии виртуальных сетей позволяет решать одновременно несколько задач. Во-первых, виртуальные сети способствуют повышению производительности сети, локализуя широковещательный трафик в пределах виртуальной сети и создавая барьер на пути широковещательного шторма. Коммутаторы пересылают широковещательные пакеты (а также пакеты с групповыми и неизвестными адресами) внутри виртуальной сети, но не между виртуальными сетями. Во-вторых, изоляция виртуальных сетей друг от друга на канальном уровне позволяет повысить безопасность сети, делая часть ресурсов для определенных категорий пользователей недоступной

Существует несколько способов построения виртуальных сетей, но сегодня в коммутаторах главным образом реализуется технология группировки портов или используется спецификация IEEE 802.1Q.

Виртуальные сети на основе группировки портов (Port-based) обычно реализуются в так называемых Smart-коммутаторах или в управляемых коммутаторах - как дополнение к возможности организации VLAN на базе стандарта IEEE 802.1Q.

Данный способ создания виртуальных сетей достаточно прост и, как правило, не вызывает проблем. Каждый порт коммутатора приписывается к той или иной виртуальной сети, то есть порты группируются в виртуальные сети. Решение о продвижении сетевого пакета в этой сети основывается на МАС-адресе получателя и ассоциированного с ним порта. Если к порту, которому назначена принадлежность к определенной виртуальной сети, например к VLAN#1, подключить ПК пользователя, то этот ПК автоматически будет принадлежать сети VLAN#1. Если же к данному порту подключается коммутатор, то все порты этого коммутатора также будут принадлежать VLAN#1

При использовании технологии группировки портов один и тот же порт может быть одновременно приписан к нескольким виртуальным сетям, что позволяет реализовывать разделяемые ресурсы между пользователями различных виртуальных сетей. Например, чтобы реализовать совместный доступ к сетевому принтеру или к файл-серверу пользователей виртуальных сетей VLAN#1 и VLAN#2, тот порт коммутатора, к которому подключается сетевой принтер или файл-сервер, нужно приписать одновременно к сетям VLAN#1 и VLAN#2

При наличии развитой сетевой инфраструктуры, насчитывающей множество коммутаторов, более эффективным решением создания виртуальных сетей будет технология IEEE 802.1Q. В виртуальных сетях, основанных на стандарте IEEE 802.1Q, информация о принадлежности передаваемых Ethernet-кадров к той или иной виртуальной сети встраивается в сам передаваемый кадр. Таким образом, стандарт IEEE 802.1Q определяет изменения в структуре кадра Ethernet, позволяющие передавать информацию о VLAN по сети.

К кадру Ethernet добавляется метка (Tag) длиной 4 байта — такие кадры называют кадрами с метками (Tagged frame). Дополнительные биты содержат информацию по принадлежности кадра Ethernet к виртуальной сети и о его приоритете.
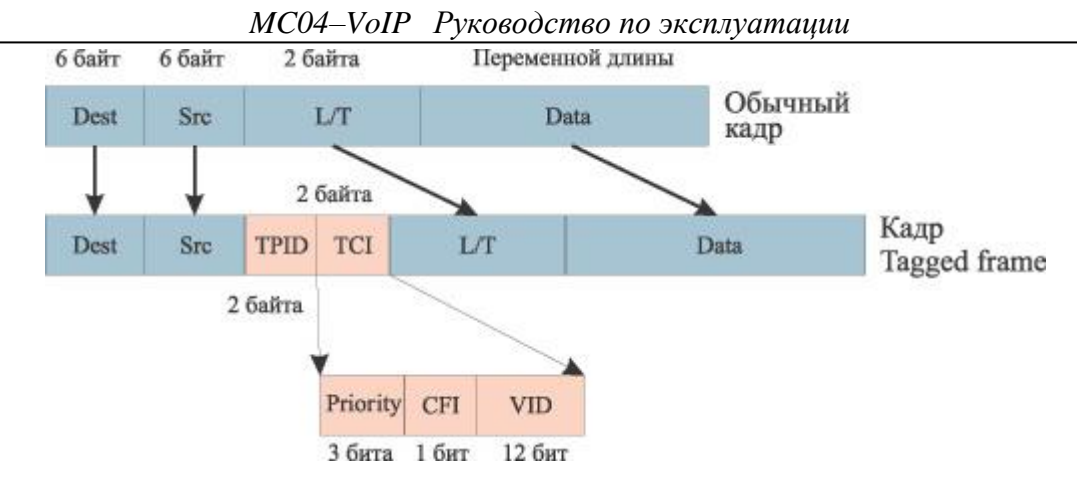

Рисунок Б.1

Добавляемая метка кадра включает в себя двухбайтовое поле ТРID (Tag Protocol Identifier) и двухбайтовое поле TCI (Tag Control Information). Поле TCI, в свою очередь, состоит из полей Priority, CFI и VID. Поле Priotity длиной 3 бита задает восемь возможных уровней приоритета кадра. Поле VID (VLAN ID) длиной 12 бит является идентификатором виртуальной сети. Эти 12 бит позволяют определить 4096 различных виртуальных сетей, однако идентификаторы 0 и 4095 зарезервированы для специального использования, поэтому всего в стандарте 802.1Q возможно определить 4094 виртуальные сети. Поле CFI (Canonical Format Indicator) длиной 1 бит зарезервировано для обозначения кадров сетей других типов (Token Ring, FDDI), передаваемых по магистрали Ethernet, и для кадров Ethernet всегда равно 0.

Порты коммутатора, поддерживающие VLAN'ы, (с некоторыми допущениями) можно разделить на два множества:

- Тегированные порты (или транковые порты, trunk-порты);
- Нетегированные порты (или порты доступа, access-порты).

Тегированные порты нужны для того, чтобы через один порт была возможность передать несколько VLAN'ов и, соответственно, получать трафик нескольких VLAN'ов на один порт. Информация о принадлежности трафика VLAN'у, как было сказано выше, указывается в специальном теге. Без тега коммутатор не сможет различить трафик различных VLAN'ов.

Если порт нетегированный в каком-то VLAN'е, то трафик этого VLAN передается без тега. Нетегированным порт может быть только в одном VLAN.